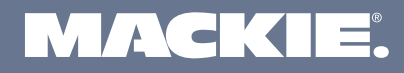

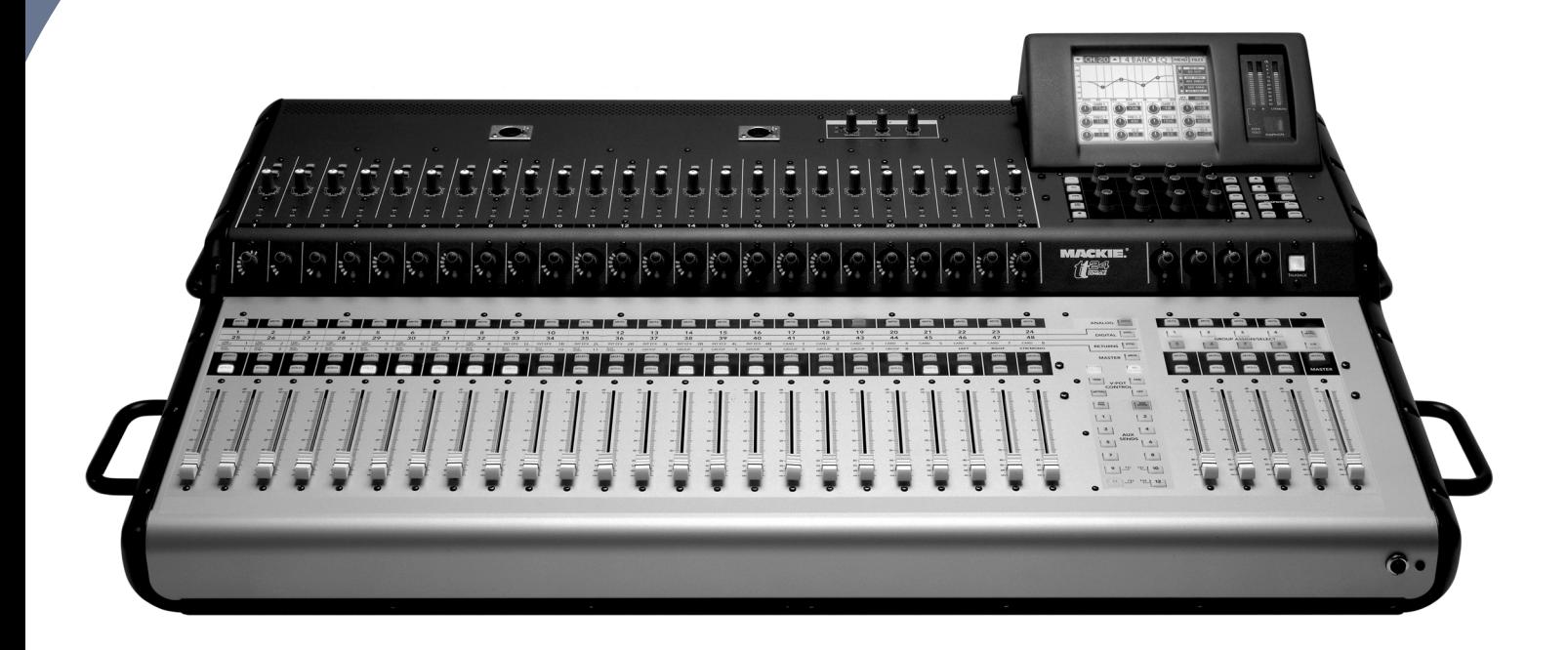

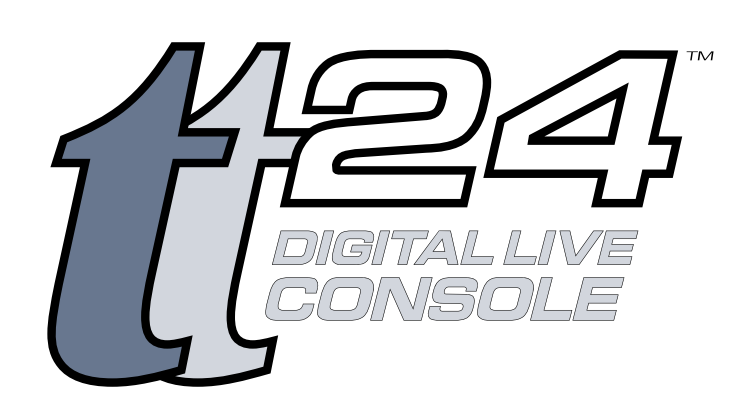

## **MODE D'EMPLOI VERSION 1.3**

## **Consignes de sécurité importantes**

- 
- **2.** Conservez ces instuctions.
- **3.** Respectez toutes les mises en garde.
- **4.** Suivez toutes les instructions.
- **5.** Ne pas utiliser près d'une source liquide.
- **6.** Nettoyez uniquement avec un tissu sec.
- **7.** Ne bloquez pas les ouïes de ventilation. Installez selon les instructions du fabricant.
- **8.** Ne pas installer près d'une source de chaleur comme un radiateur, un poêle, des amplificateurs, etc.
- **9.** Ne pas modifier les protections de la fiche secteur. Les fiches polarisées sont équipées d'une lame plus large que l'autre. Les fiches avec mise à la terre disposent de deux broches et d'une autre pour la terre. Ce système garantit votre sécurité contre toute électrocution. Si la fiche fournie ne correspond pas au format de vos prises murales, consultez un électricien pour faire remplacer vos prises.
- **10.** Protégez le cordon secteur contre tout dommage physique, contre tout pincement et évitez que les personnes puissent marcher sur le cordon.
- **11.** Utilisez uniquement les accessoires/fixations spécifiés par le fabricant.
- **12.** Utilisez uniquement avec un chariot, pied, support, fixation ou table spécifié par le fabricant ou vendu avec le produit. Lorsque vous utilisez un chariot, veillez à assurer sa stabilité pour éviter toute chute.
- **13.** Déconnectez l'appareil du secteur lors des orages ou des longues périodes d'inutilisation.

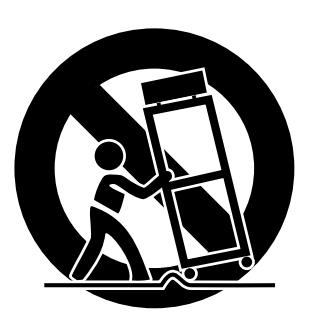

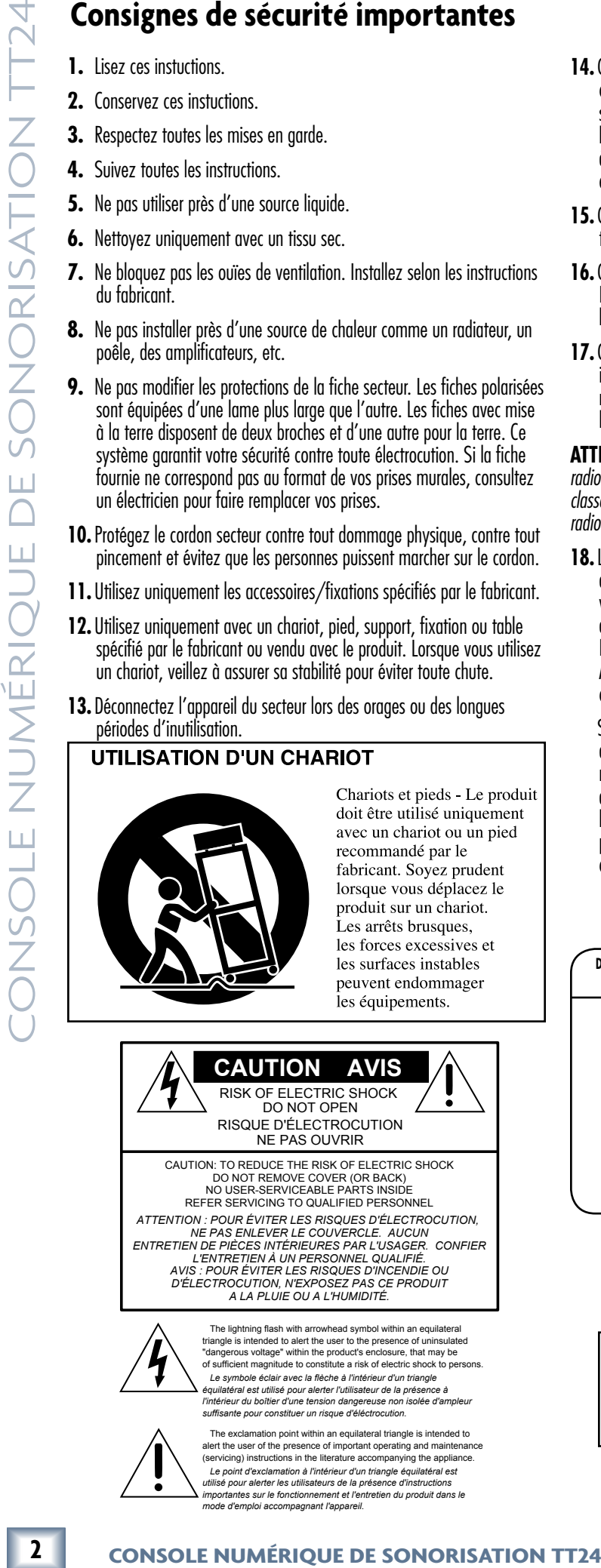

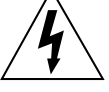

Le symbole éclair avec la flèche à l'intérieur d'un triangle<br>équilatéral est utilisé pour alerter l'utilisateur de la présence à<br>l'intérieur du boîtier d'une tension dangereuse non isolée d'ampleuı<br>suffisante pour constitu

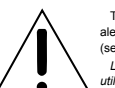

 The exclamation point within an equilateral triangle is intended to alert the user of the presence of important operating and maintenance (servicing) instructions in the literature accompanying the appliance.  *Le point d'exclamation à l'intérieur d'un triangle équilatéral est utilisé pour alerter les utilisateurs de la présence d'instructions importantes sur le fonctionnement et l'entretien du produit dans le mode d'emploi accompagnant l'appareil.*

- **14.** Confiez toutes les réparations à un service qualifié. Vous devez faire contrôler le produit lorsqu'il a été endommagé (cordon secteur ou fiche secteur endommagés, par exemple), si un liquide s'est infiltré dans le boîtier, si un objet a pénétré dans le boîtier, si l'appareil a été exposé à la pluie ou à l'humidité, s'il ne fonctionne pas normalement ou s'il est tombé.
- **15.** Cet appareil doit absolument être connecté à une prise secteur avec terre.
- **16.** Cet appareil est équipé d'un interrupteur secteur à bascule unipolaire. L'interrupteur est situé en face arrière et doit rester accessible par l'utilisateur.
- **17.**Cet appareil répond aux normes fédérales américaines sur les produits de Classe A/Classe B (suivant le cas) et régulant les interférences radio générées par les appareils numériques. Il en va de même pour les normes du Ministère Canadien des Communications.

**ATTENTION** — Le présent appareil numérique n'émet pas de bruits radioélectriques dépassant les limites applicables aux appareils numériques de classe A/classe B (selon le cas) prescrites dans le réglement sur le brouillage radioélectrique, dicté par le ministère des communications du Canada.

**18.** L'exposition à des niveaux sonores élevés peut entraîner des dommages auditifs irréversibles. La sensibilité à ces dommages varie d'un individu à l'autre, mais tout le monde est appelé à des dommages auditifs extrêmes en présence de niveaux sonores élevés. L'administration U.S. (Government's Occupational Safety and Health Administration — OSHA) fournit le tableau de comparaison reproduit ci-dessous.

 Selon l'OSHA, toute exposition au-delà de ces limites entraîne des dommages auditifs. Pour éviter toute exposition dangereuse aux niveaux sonores élevés, il est conseillé d'utiliser des protections auditives. Ces protections placées dans l'oreille doivent être portées lors de l'utilisation d'appareils produisant des niveaux sonores élevés pour éviter toute perte irréversible de l'audition. Consultez le tableau ci-dessous.

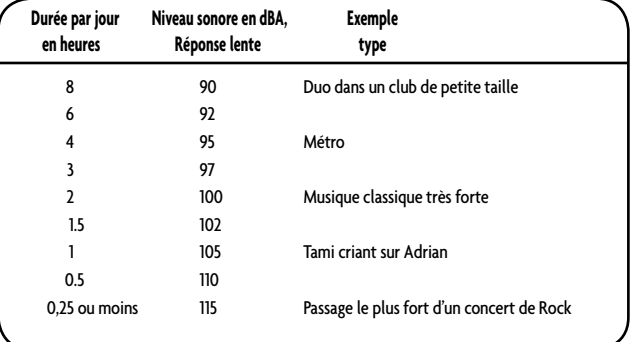

ATTENTION — Pour réduire les risques d'électrocution, ne pas exposer ce produit à la pluie ou à l'humidité.

## **Table des matières**

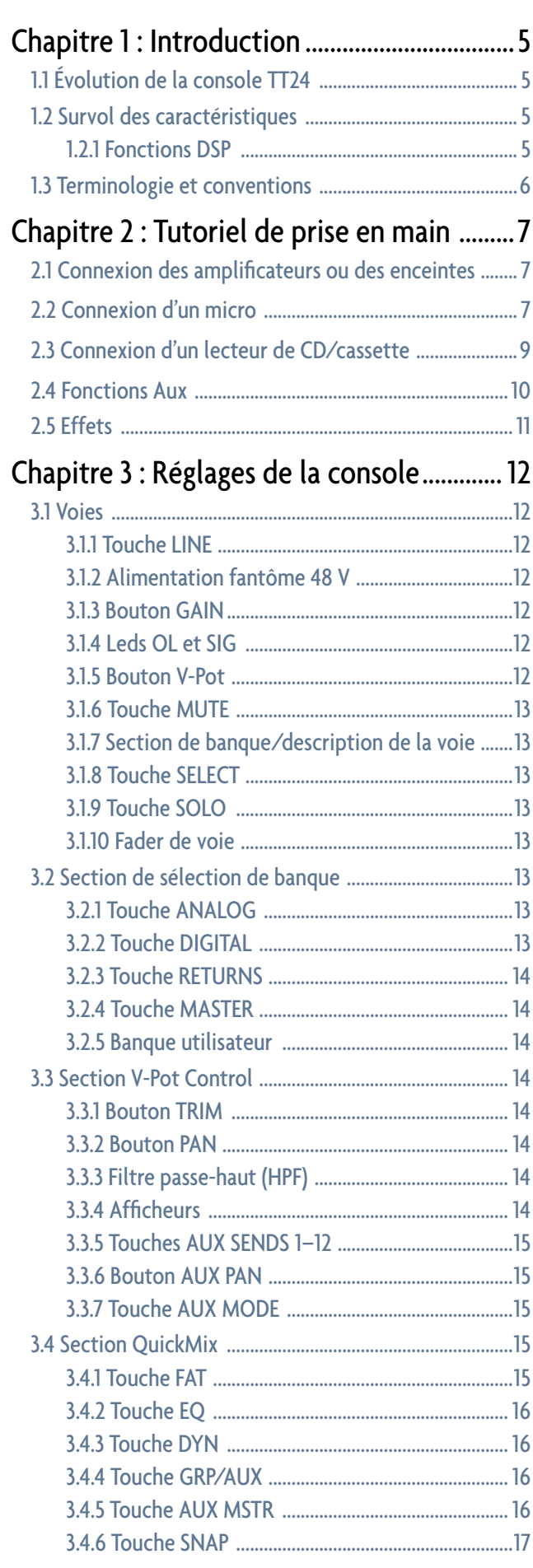

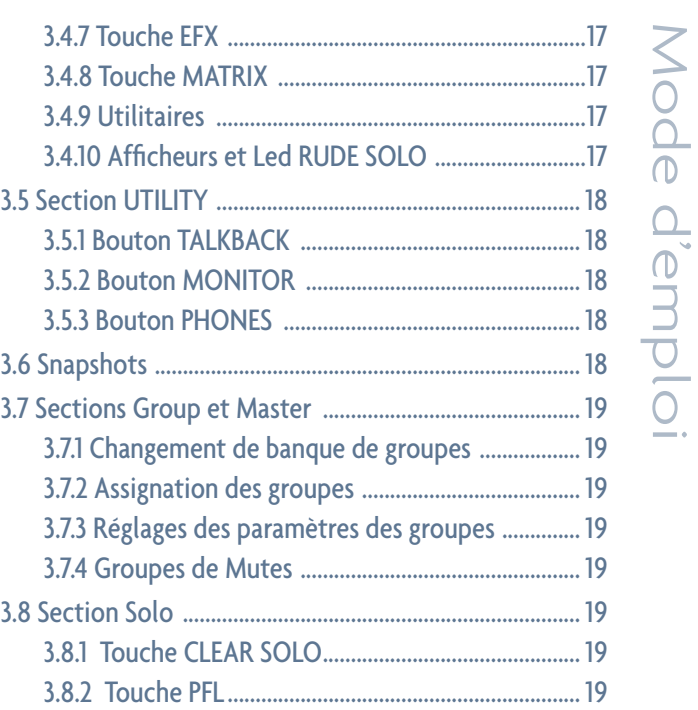

## Chapitre 4 : Connecteurs de face arrière .20

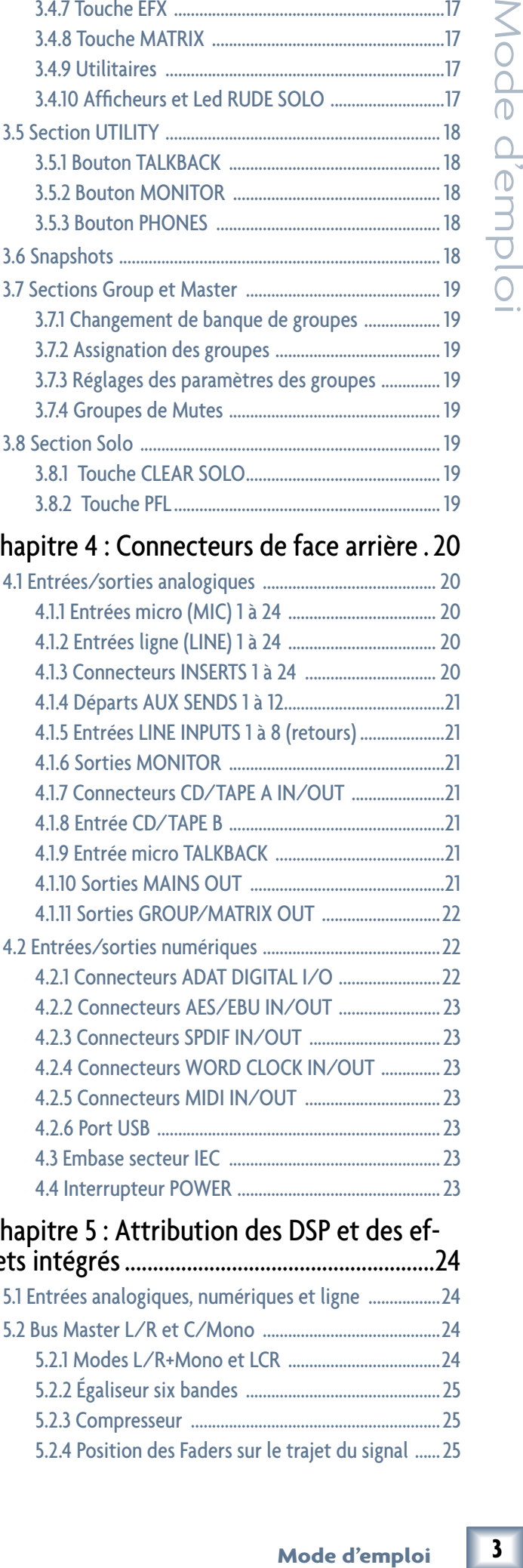

## Chapitre 5 : Attribution des DSP et des ef- fets intégrés .......................................................24

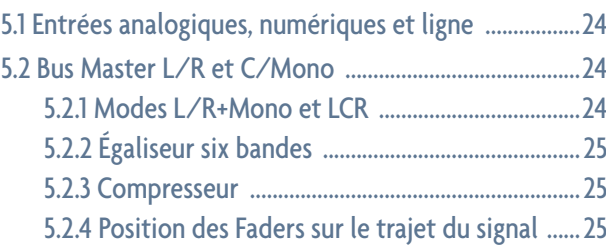

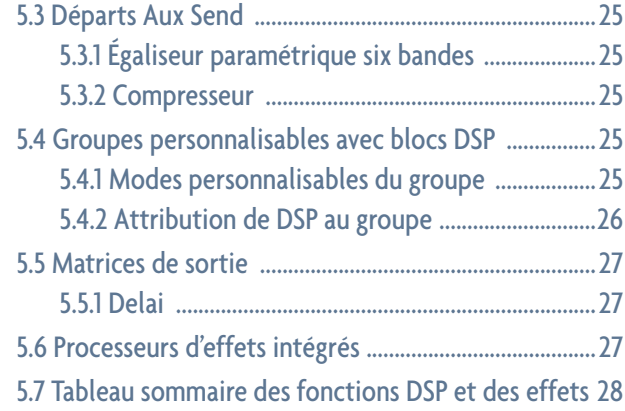

## Chapitre 6 : Écran tactile et logiciel

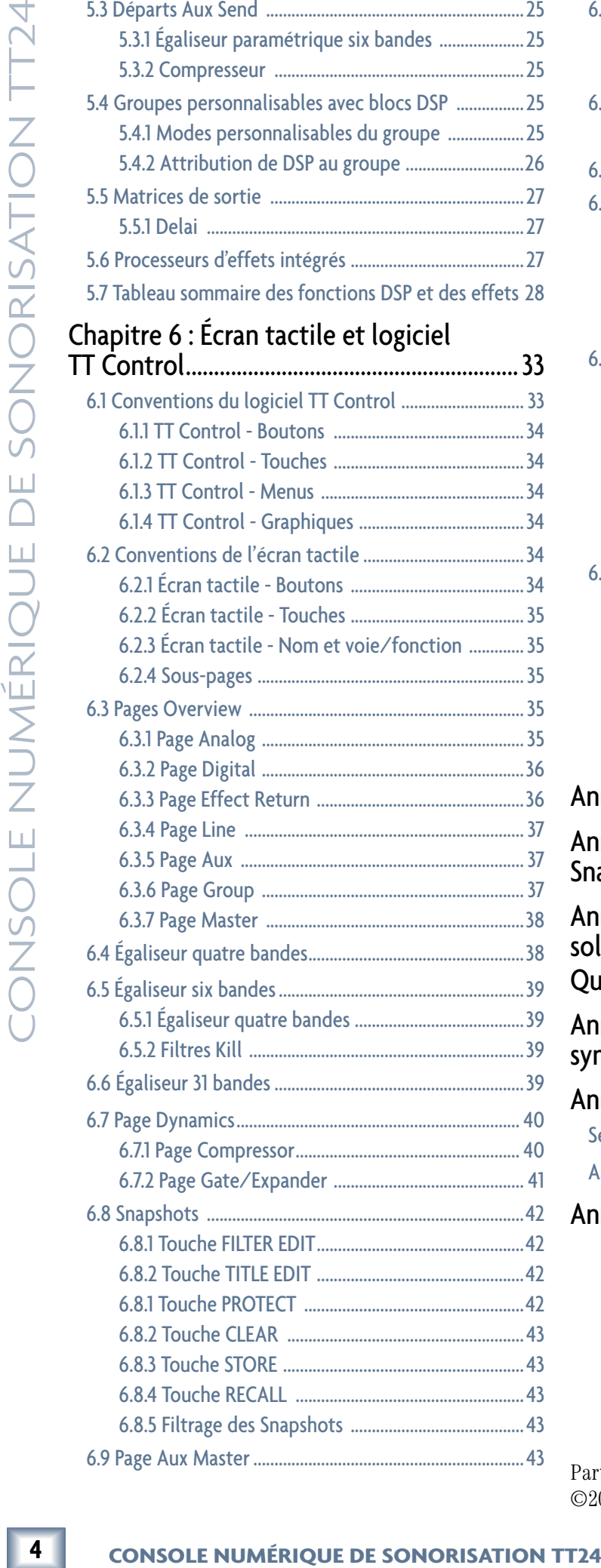

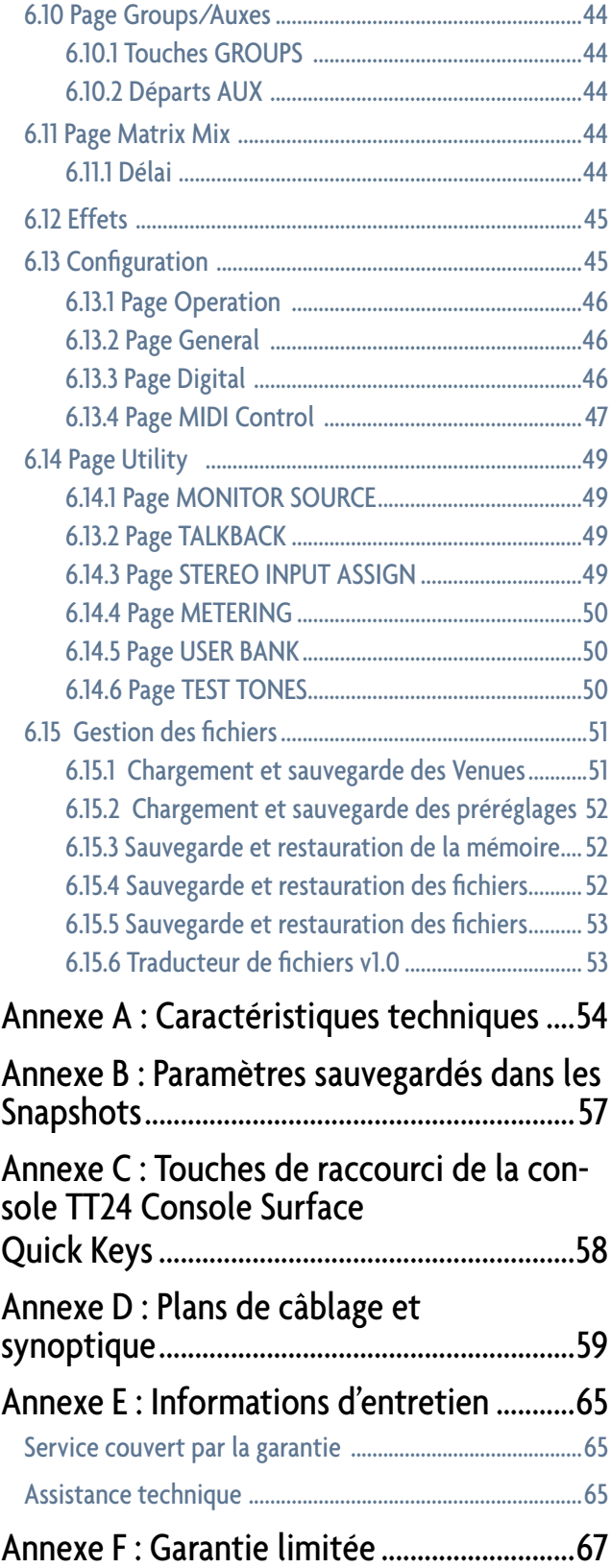

Part No. SW0289 Rev. A 1/06 ©2004-2006 LOUD Technologies Inc. Tous droits réservés.

## **1 - Introduction**

## **1.1 Évolution de la TT24**

L'industrie de la sonorisation professionnelle a été révolutionnée au cours des dernières années par l'arrivée des consoles numériques. Toutefois, les consoles numériques de format moyen sont souvent conçues pour les applications de studio, avec de nombreuses fonctions inutiles pour les applications Live, comme des fonctions pour les logiciels d'enregistrement audionumérique. Certaines consoles, de par leur interface limitée, nécessitent même l'achat de cartes d'entrée/sortie supplémentaires.

La *TT24* est une *console numérique* moyen format, conçue spécialement pour la sonorisation. Notre savoir-faire et notre expérience considérables dans la conception de consoles analogiques nous ont permis de produire une console numérique puissante et simple d'utilisation, pour la plupart des budgets et une multitude d'applications :

- Les théâtres et les lieux de culte;
- Les salles de concert ;
- Les installations de sonorisation mobile professionnelles.

La TT24 reprend la présentation analogique, à laquelle les ingénieurs du son sont habitués, tout en offrant les nombreux avantages du numérique. La TT24 est extrêmement abordable et offre des fonctions que l'on ne trouve habituellement que sur des consoles haut de gamme.

L'organisation de la console TT24 est très simple :

 *Permettre un accès rapide et intuitif à n'importe quelle fonction de base de mixage Live à l'aide de deux boutons ou moins, tous deux à la portée des deux mains de l'ingénieur du son.* 

 *Offrir une structure linéaire pour l'écran tactile : aucun bouton "suivant" ou "précédent", ou de menus à faire défiler pour accéder aux fonctions souhaitées.* 

**Prenez le temps d'inscrire le numéro de série de votre produit dans ce cadre pour toute référence (assurance, assistance, autorisation de retour, etc.)**

**Lieu d'achat :**

**Date d'achat :**

## **1.2 Survol des caractéristiques**

- Console de sonorisation 24 bits/96 kHz
- 24 entrées micro/ligne avec égaliseur 4 bandes, compresseur, filtre passe-haut, inverseur de phase et fonction de couplage stéréo
- 8 entrées ligne avec égaliseur 4 bandes et fonction de couplage stéréo
- 99 mémorisations rapides (Snapshots) des positions des filtres
- **CHÉTISTIQUES**<br>  $\leq 996 \text{ kHz}$ <br>
aliseur 4 bandes,<br>
inverseur de phase<br>  $\sim 4$  bandes et fonction<br>  $\sim 4$  bandes et fonction<br>  $\sim 5$ <br>  $\sim 28$  **entrées/sor-**<br>
micro/ligne, 8 entrées<br>
ties Matrix, 3 sorties<br>  $\sim 24$  entrées/ • Connexions en face arrière : **36 x 28 entrées/sorties analogiques** (24 entrées micro/ligne, 8 entrées ligne, 4 entrées Tape) x (8 sorties Matrix, 3 sorties Main, 3 sorties Monitor, 12 départs Aux) ; **28 x 28 entrées/sorties numériques** (24 entrées/sorties ADAT optiques, 2 entrées/sorties AES/EBU, 2 entrées/sorties S/PDIF)
- Section QuickMix avec écran tactile de 140 mm, 12 boutons-poussoirs rotatifs et boutons QuickMix.
- 29 Faders motorisés de 100 mm
- 28 V-Pots à fonctions multiples
- 12 départs Aux avec égaliseur paramétrique 6 bandes (incluant le double filtre Kill) et compresseur/ limiteur
- Sorties gauche, droite et CTR/Mono avec égaliseur 6 bandes (incluant le double filtre Kill), égaliseur graphique 31 bandes et compresseur/limiteur
- Mode auxiliaire permettant un monitoring simultané
- Section Matrix-Plus 11 x 8 permettant de fusionner les entrées
- 8 groupes définis par l'utilisateur
- 8 Mutes de groupes
- Possibilité de coupler deux consoles, pour un maximum de 96 entrées
- Logiciel TT Control permettant de contrôler et de visionner les paramètres de la console avec un PC

## **1.2.1 Fonctions DSP**

La TT24 est équipée de fonctions DSP sur les entrées et les sorties, permettant d'optimiser l'utilisation. Nos ingénieurs se sont efforcés d'implanter ces fonctions afin qu'elles répondent aux exigences des applications de sonorisation en temps réel :

## **24 entrées micro/ligne**

- Inverseur de phase
- Filtre passe-haut à fréquence réglable
- 
- Compresseur/limiteur
- Égaliseur paramétrique 4 bandes
- Fonction de couplage stéréo

## **8 entrées ligne**

- Égaliseur paramétrique 4 bandes
- Fonction de couplage stéréo

## **Sorties Main (LEFT, RIGHT, CTR/MONO)**

- Compresseur/limiteur
- Égaliseur paramétrique 6 bandes (incluant deux filtres Kill)
- Égaliseur graphique 31 bandes
- Modes d'utilisation **L/R + Mono** ou **LCR**

## **12 départs auxiliaires**

- Compresseur/limiteur
- Égaliseur paramétrique 6 bandes (incluant deux filtres Kill)
- Fonction de couplage stéréo

## **8 groupes personnalisables avec 8 blocs DSP assignables**

- Compresseur/limiteur
- Égaliseur paramétrique 4 bandes
- Modes d'utilisation Mono, Stereo, LCR et VCA

## **8 matrices de sorties**

• Délai (jusqu'à 600 ms) sur chacune des sorties

## **4 effets stéréo intégrés**

- Réverbération
- Réverbération Gate
- Délai mono/stéréo/Ping Pong
- Chorus
- Flanger

## **1.3 Terminologie et conventions**

Les conventions et termes suivants sont employés dans ce mode d'emploi :

- Les réglages de la console et de l'écran tactile sont représentés par leur nom exact, en majuscules et en caractères gras (ex. : appuyez sur la touche **ANLG**).
- Les sections de la console et de l'écran tactile sont en majuscules (ex. : appuyez sur le bouton **PAN** dans la section V-POT CONTROL).
- *Activer* signifie que vous devez appuyer sur la touche ou le bouton afin d'activer l'une de ses deux fonctions (il s'allume).
- *Désactiver* signifie que vous devez appuyer sur la touche ou le bouton afin de désactiver la fonction (il s'éteint).
- *CAN* signifie conversion analogique/numérique.
- *CNA* signifie conversion numérique/analogique.
- *Désactivation automatique* signifie que lorsque vous appuyez sur une touche, cette dernière est activée et les autres sont automatiquement désactivées. L'une des touches est sélectionnée en tout temps. Par exemple, les touches de sélection de banque disposent de cette fonction. L'autre terme utilisé est bouton radio, d'après les boutons-poussoirs qui servaient à sélectionner les stations radio dans les voitures antérieures à 1960.

L'écran tactile est une interface nouvelle pour la plupart des ingénieurs du son, et certains nouveaux termes sont utilisés :

- *Appuyer* se rapporte aux sélections de l'écran tactile (ex. : Appuyez sur la touche EQ).
- *Sélectionner* signifie appuyer sur une touche ou une case à cocher afin d'activer la fonction. Ceci permet de décrire en une seule étape l'action sans connaître l'état précédent du réglage. Par exemple, si le réglage n'est pas sélectionné, le fait d'appuyer sur celui-ci une fois le sélectionne. S'il est déjà sélectionné, aucune action n'est requise.

## **2 - Tutoriel de prise en main**

Ce tutoriel vous aidera à utiliser la TT24 facilement et rapidement en donnant des instructions pas à pas pour la plupart des fonctions les plus utilisées. Il peut aussi être utile de consulter l'Annexe B : *Plans de câblage et synoptique de la TT24*, pour comprendre comment plusieurs systèmes complets et efficaces sont reliés.

## **2.1 Connexion des amplificateurs ou des enceintes**

- 1. Reliez une paire d'amplificateurs/enceintes aux sorties XLR **MAINS LEFT** et **RIGHT** (Figure 2-1).
- 2. Connectez un amplificateur/enceinte au départ **AUX SEND 1**.
- 3. Connectez le casque.

## **Réglage du gain de la voie**

- 5. Appuyez sur la touche **PFL** (Figure 2-2).
- 6. Appuyez sur la touche **SOLO** de la voie 1 (au-dessus du Fader) pour la placer en solo.
- 7. Réglez le niveau micro en contrôlant les afficheurs à droite de l'écran tactile et en écoutant à l'aide du casque (le niveau du casque est réglé dans la section UTILITY).

Le niveau doit se situer entre -7 et -10 dBFS.

- 8. Appuyez sur la touche **SOLO** à nouveau ou sur **CLEAR SOLO** (à gauche de la touche **PFL**) pour désactiver la fonction solo. Routez l'entrée 1 aux sorties Mains, Group 1 et Aux 1.
- 9. Maintenez la touche **L/R** de la section GROUP

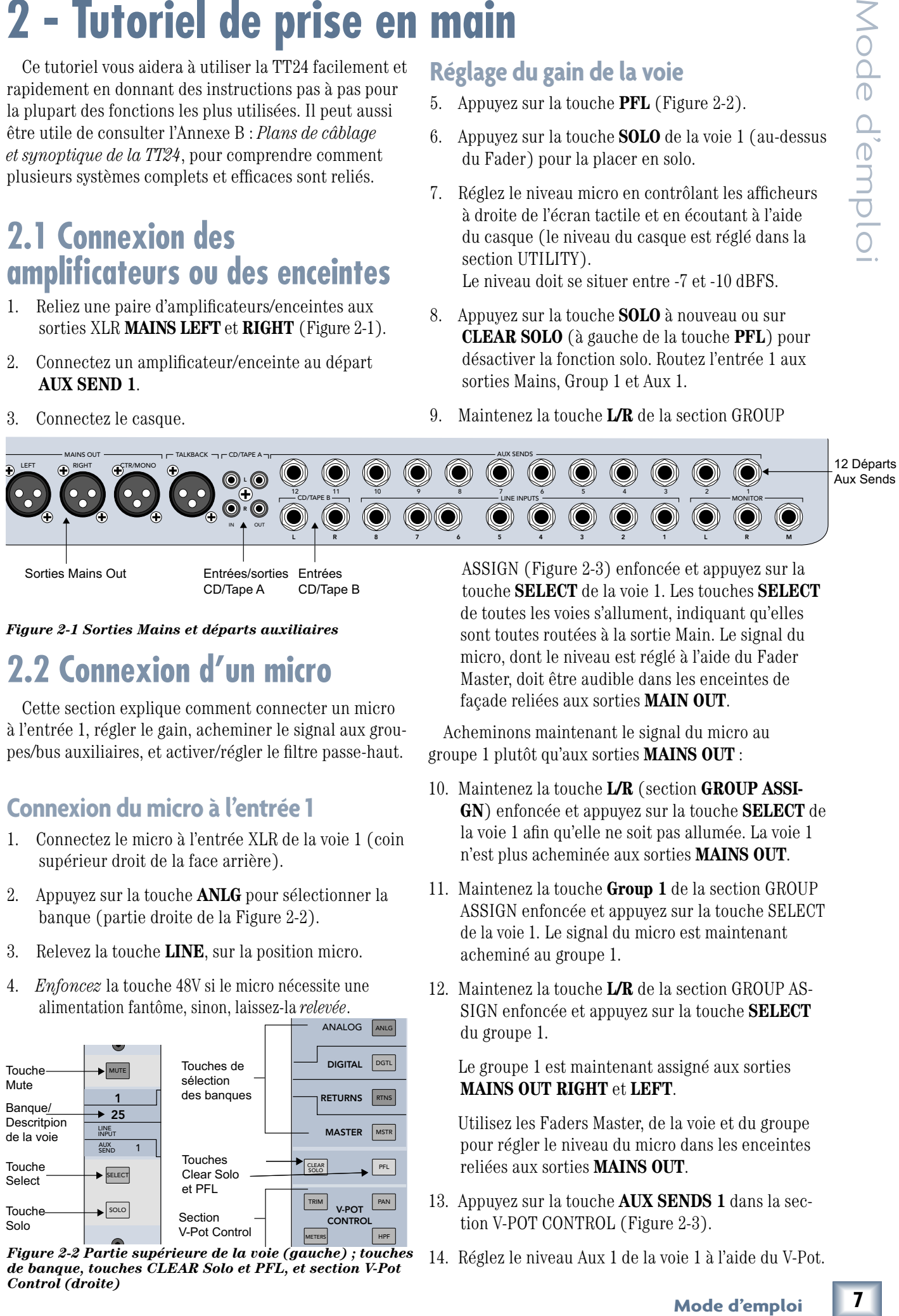

Sorties Mains Out

Entrées CD/Tape B Entrées/sorties CD/Tape A

*Figure 2-1 Sorties Mains et départs auxiliaires*

## 77 Conn Mic/Line **2.2 Connexion d'un micro**

20 40 à l'entrée 1, régler le gain, acheminer le signal aux groupes/bus auxiliaires, et activer/régler le filtre passe-haut. Cotto soction Cette section explique comment connecter un micro  $\mathbf{d}$ 

## **Connexion du micro à l'entrée 1**

- 1 Connectez le supérieur droit de la face arrière). 1. Connectez le micro à l'entrée XLR de la voie 1 (coin
- 1 banque (partie droite de la Figure 2-2). 2. Appuyez sur la touche **ANLG** pour sélectionner la
- $3.$ 3. Relevez la touche **LINE**, sur la position micro.
- 4. *Enfoncez* la touche 48V si le micro nécessite une alimentation fantôme, sinon, laissez-la *relevée*.

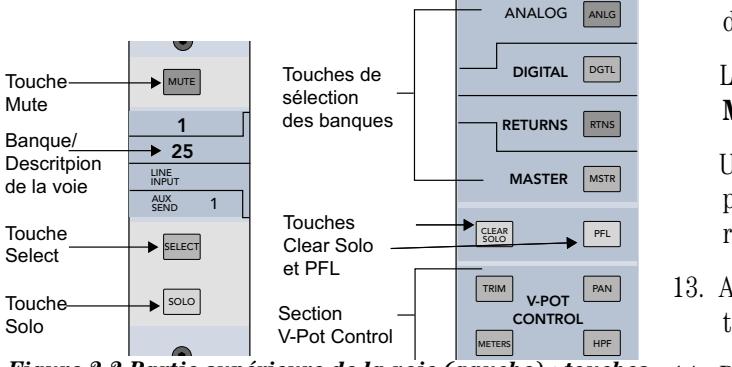

de banque, touches CLEAR Solo et PFL, et section V-Pot *Figure 2-2 Partie supérieure de la voie (gauche) ; touches Control (droite)*

ASSIGN (Figure 2-3) enfoncée et appuyez sur la touche **SELECT** de la voie 1. Les touches **SELECT** de toutes les voies s'allument, indiquant qu'elles sont toutes routées à la sortie Main. Le signal du micro, dont le niveau est réglé à l'aide du Fader Master, doit être audible dans les enceintes de façade reliées aux sorties **MAIN OUT**.

Acheminons maintenant le signal du micro au groupe 1 plutôt qu'aux sorties **MAINS OUT** :

- 10. Maintenez la touche **L/R** (section **GROUP ASSI-GN**) enfoncée et appuyez sur la touche **SELECT** de la voie 1 afin qu'elle ne soit pas allumée. La voie 1 n'est plus acheminée aux sorties **MAINS OUT**.
- 11. Maintenez la touche **Group 1** de la section GROUP ASSIGN enfoncée et appuyez sur la touche SELECT de la voie 1. Le signal du micro est maintenant acheminé au groupe 1.
- 12. Maintenez la touche L/R de la section GROUP AS-SIGN enfoncée et appuyez sur la touche **SELECT**  $\frac{Ans}{\text{ muc}}$  du groupe 1.

Le groupe 1 est maintenant assigné aux sorties **MAINS OUT RIGHT et LEFT.** 6 7 8

 Utilisez les Faders Master, de la voie et du groupe pour régler le niveau du micro dans les enceintes **PFL** reliées aux sorties **MAINS OUT**.  $\mathcal{L}$ 

- 13. Appuyez sur la touche **AUX SENDS 1** dans la section V-POT CONTROL (Figure 2-3).
- 14. Réglez le niveau Aux 1 de la voie 1 à l'aide du V-Pot.

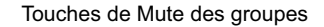

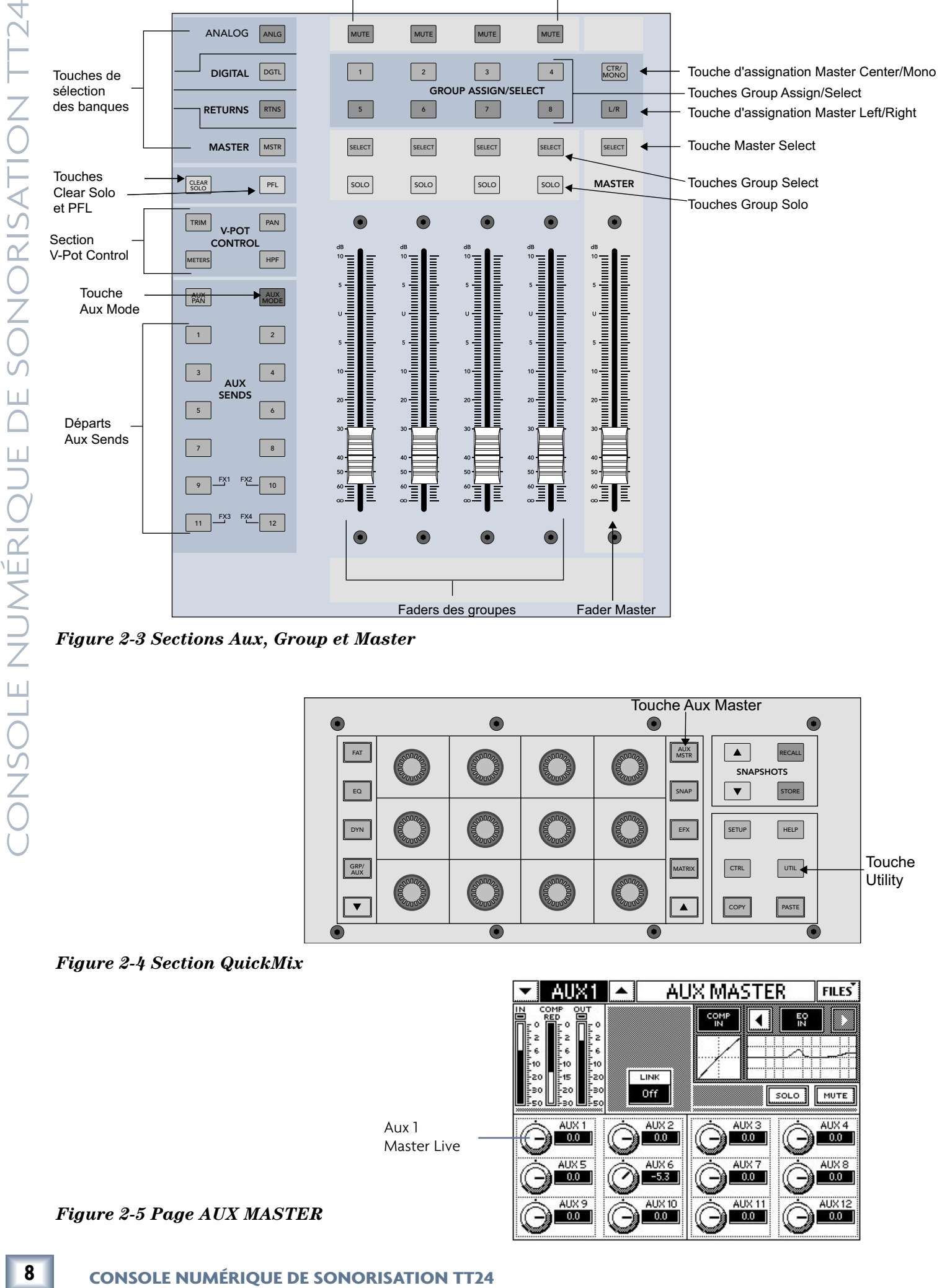

*Figure 2-3 Sections Aux, Group et Master*

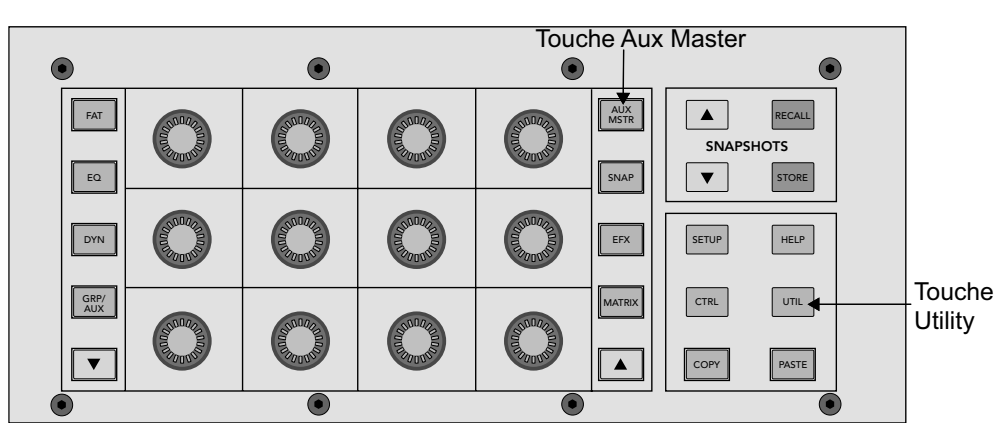

*Figure 2-4 Section QuickMix*

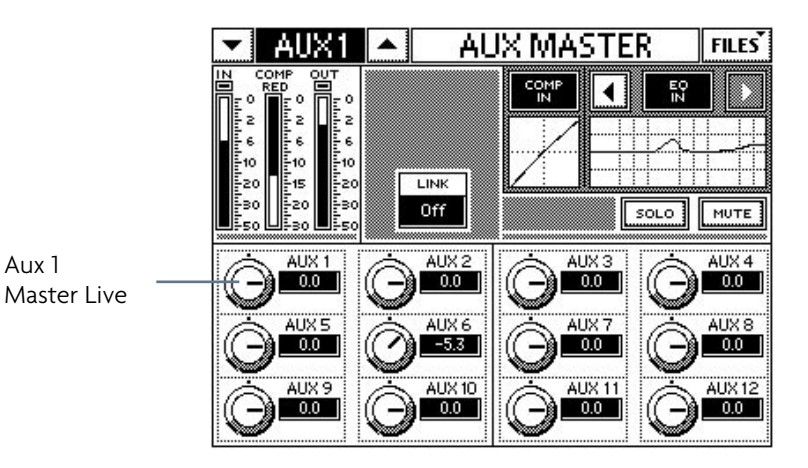

*Figure 2-5 Page AUX MASTER*

- 15. Appuyez sur la touche QuickMix **AUX MSTR** (Figure 2-4).
- 16. Réglez le niveau général Aux 1 à l'aide du bouton QuickMix correspondant (voir page Aux Master dans la Figure 2-5).

 Le signal du micro devrait être acheminé au retour relié à la sortie Aux 1.

## **Activation et réglage du filtre passehaut**

- 17. Appuyez sur la touche **HPF** dans la section V-POT CONTROL (Figure 2-2) pour assigner le filtre passe-haut aux V-Pots de la voie.
- 18. Activez le filtre passe-haut en appuyant sur le V-Pot de la voie 1 pour que la Led rouge du bas s'allume.
- 19. Tournez le V-Pot pour régler la fréquence du filtre, entre 20 et 400 Hz, afin de supprimer les basses fréquences indésirables.
- 20. Sélectionnez la voie 1 et appuyez sur la touche QuickMix **EQ** pour afficher la plage de fréquences.

 L'écran tactile affiche alors la plage de fréquences du filtre passe-haut.

## **2.3 Connexion d'un lecteur de CD/cassette**

Cette section explique comment connecter un lecteur de CD/cassette aux connecteurs **CD/ TAPE A** ou **B**  $(A = RCA, B = Jacks 6,35 mm)$ , et aux voies 23/24.

## **Connexion d'un lecteur de CD à l'entrée CD/Tape**

- 1. Connectez le lecteur de CD à l'entrée CD/TAPE A ou B (Figure 2-1).
- 2. Appuyez sur la touche **UTIL** (Figure 2-4).
- 3. Sélectionnez **STEREO INPUT ASSIGN** sur l'écran tactile (Figure 2-6).
- 4. Sélectionnez **TAPE/CD A** ou **TAPE/CD B** dans la section INPUT SELECTION (Figure 2-6).
- 5. Sélectionnez **L/R** dans la section GRP ASSIGN pour

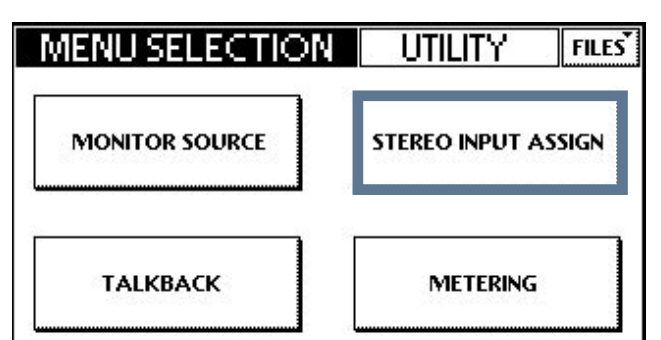

router la source stéréo aux sorties **MAINS RIGHT** et **LEFT.** 

- 6. Réglez le **MUTE** et le **SOLO** sur l'écran tactile.
- 7. Trouvez un niveau d'entrée convenable à l'aide du bouton QuickMix correspondant au Fader stéréo.

## **Connexion du lecteur de CD aux voies 23 et 24**

- 1. Reliez le lecteur de CD aux connecteurs **LINE** des voies 23 et 24.
- 2. Enfoncez la touche **LINE** (niveau ligne).
- 3. Maintenez les touches **SELECT** des voies 23 *et* 24 enfoncées jusqu'à ce que la boîte de dialogue **Link Channels** apparaisse sur l'écran tactile.
- 4. Sélectionnez **OK** pour coupler les voies.
- 5. Appuyez sur la touche **PAN** dans la section V-POT CONTROL (Figure 2-3).
- 6. Tournez le V-Pot de la voie 23 complètement à gauche. Le panoramique de la voie 24 est réglé automatiquement du côté opposé.
- 7. Appuyez sur la touche **SOLO** au-dessus du Fader de l'une ou l'autre des voies. Comme le mode PFL est activé, le signal de la voie couplée n'est pas mis en solo.
- 8. Réglez le bouton de **GAIN** de la voie en contrôlant les afficheurs à droite de l'écran tactile.

Le niveau doit se situer entre -7 et -10 dBFS.

9. Répétez les étapes 7 et 8 pour l'autre voie de la paire couplée.

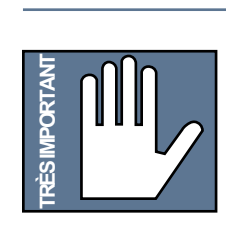

**Remarque :** Le couplage stéréo ne fonctionne que pour les voies paire/impaire adjacentes. Les paramètres de la voie impaire sont attribués à la voie paire, excepté le panoramique, qui est inversé (lorsque la voie impaire est réglée complètement à gauche, la voie paire est réglée complètement à droite).

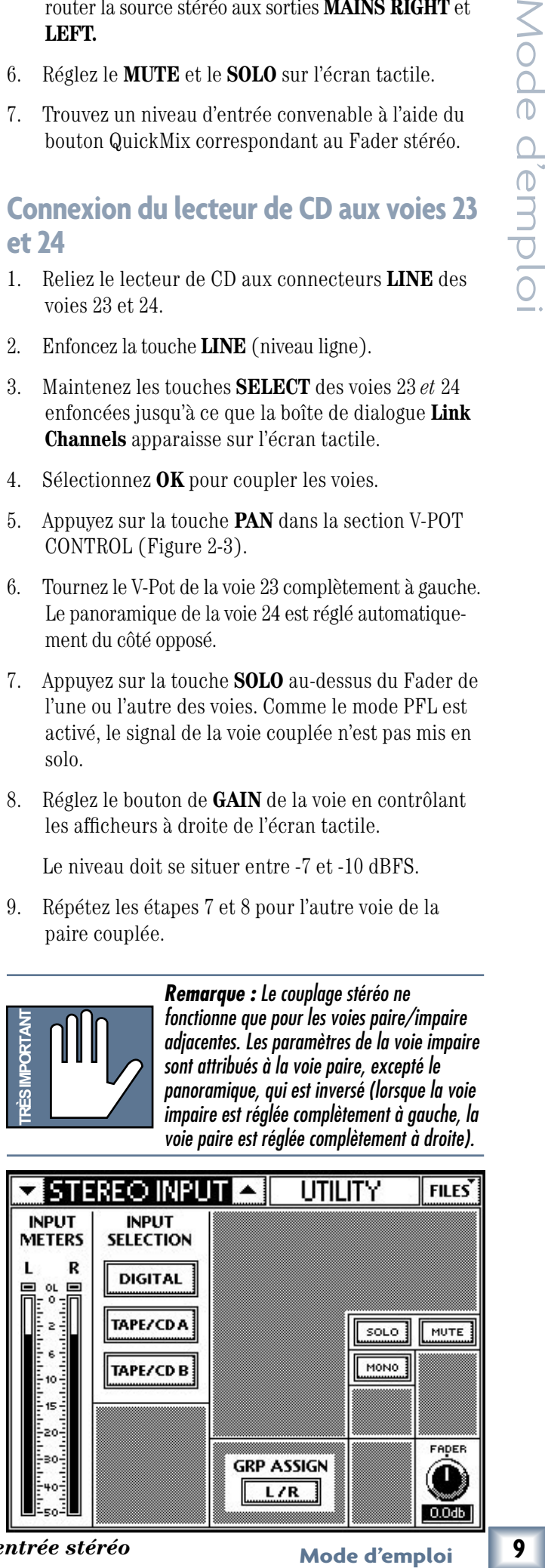

*Figure 2-6 Assignation de l'entrée stéréo*

## **dynamique et du routage de la voie**

- 1. Avec les voies 23 et 24 sélectionnées, appuyez sur la touche **EQ** dans la section QuickMix pour afficher la page 4-BAND EQ sur l'écran tactile (Figure 2-7).
- 2. Sélectionnez **EQ IN** pour activer l'égaliseur.
- 3. Utilisez les 12 boutons QuickMix pour régler les paramètres d'égalisation.

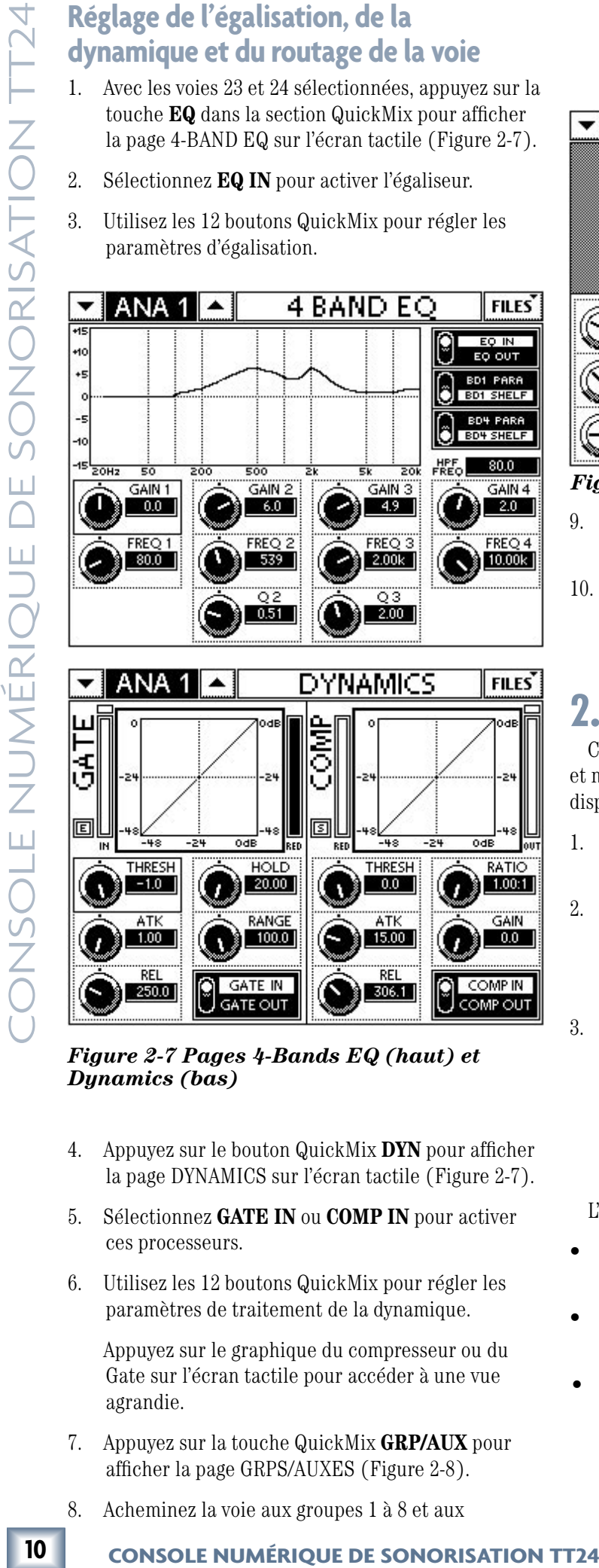

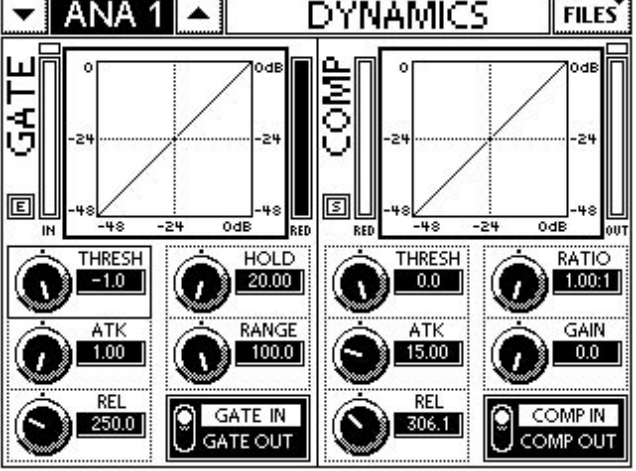

*Figure 2-7 Pages 4-Bands EQ (haut) et Dynamics (bas)*

- 4. Appuyez sur le bouton QuickMix **DYN** pour afficher la page DYNAMICS sur l'écran tactile (Figure 2-7).
- 5. Sélectionnez **GATE IN** ou **COMP IN** pour activer ces processeurs.
- 6. Utilisez les 12 boutons QuickMix pour régler les paramètres de traitement de la dynamique.

 Appuyez sur le graphique du compresseur ou du Gate sur l'écran tactile pour accéder à une vue agrandie.

- 7. Appuyez sur la touche QuickMix **GRP/AUX** pour afficher la page GRPS/AUXES (Figure 2-8).
- 8. Acheminez la voie aux groupes 1 à 8 et aux

sorties L/R et C/Mono en sélectionnant les touches de la section GROUPS correspondantes, dans la moitié supérieure de l'écran tactile.

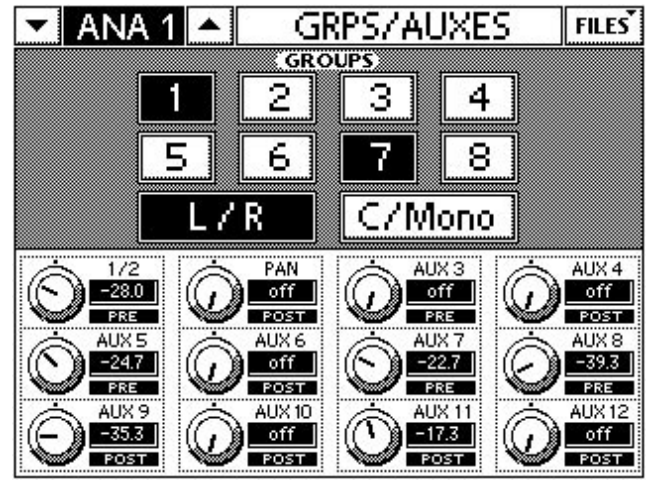

*Figure 2-8 Page GRPS/AUXES*

- 9. Réglez les niveaux des départs auxiliaires de la voie sélectionnée à l'aide des boutons QuickMix.
- 10. Appuyez sur les boutons QuickMix de chacun des départs Aux pour sélectionner le mode pré ou post-Fader.

## **2.4 Fonctions Aux**

Cette section explique comment configurer, router et mixer les bus Aux. Chacun des 12 départs généraux dispose d'un égaliseur et d'un compresseur/limiteur.

- 1. Appuyez sur la touche **AUX MSTR** (Figure 2-4) pour afficher la page AUX MASTER.
- 2. Sélectionnez le départ Aux Master 1 en appuyant sur le bouton QuickMix dans le coin supérieur gauche. Le départ Aux 1 est alors sélectionné (haut de la Figure 2-9).
- 3. Appuyez sur le graphique d'égalisation ou la touche QuickMix **EQ** afin d'afficher la page 6-BAND EQ pour le départ Aux 1 sélectionné (bas de la Figure 2-9).

 La touche **EQ IN/OUT** se trouve dans le coin supérieur droit de l'écran tactile.

L'égaliseur dispose de six bandes :

- Deux filtres (bandes 2 et 3) entièrement paramétriques (GAIN, FREQ, Q).
- Deux filtres Baxendall pour les aigus et les graves (bandes 1 et 4, respectivement).
- Deux filtres Kill (bandes 5 et 6 ) pour la suppression des fréquences sur une bande étroite. Appuyez sur les boutons du filtre Kill pour sélectionner -6, -12, ou -18 dB. Plus l'atténuation est importante, plus la valeur Q est importante (filtre plus étroit). Tournez le bouton pour régler la fréquence.

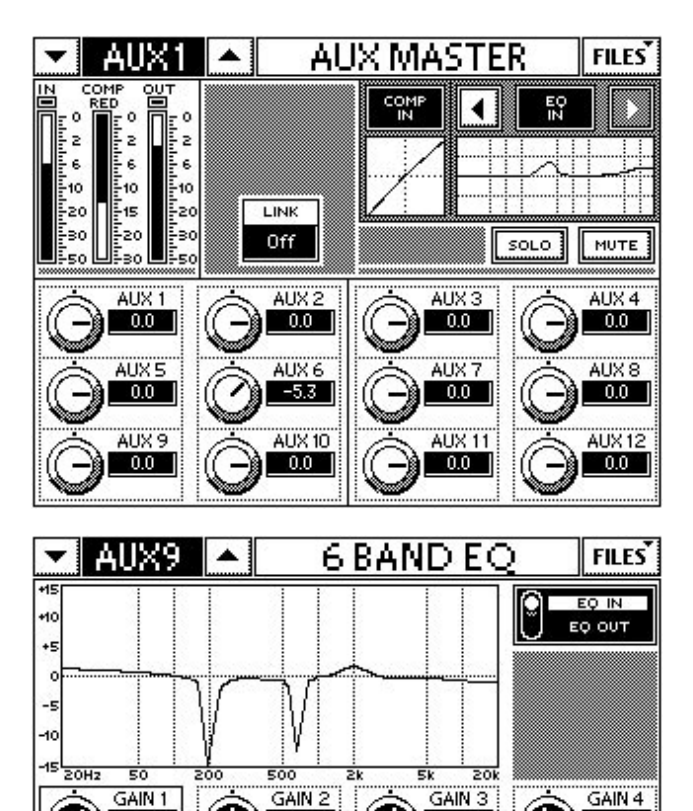

## *Figure 2-9 Pages AUX MASTER (haut) et 6-BAND EQ (bas)*

2.7

ERE∩ 1

80.0

KILL BD 5 221

 $-18,00B$ 

 $0.0$ 

FREO 2

82

 $2.00$ 

500

 $(1.9 - )$ 

**FREQ 3** 

 $2.00k$ 

73

 $2.00$ 

 $-1.5$ 

FRE∩ 4

 $12.47k$ 

KILL BD 6

848

 $-12.04B$ 

Les niveaux des départs des voies sont réglés à l'aide des V-Pots, en sélectionnant le bouton correspondant au départ dans la section V-POT CONTROL. Les niveaux des 12 départs de la voie sélectionnée peuvent être réglés avec l'écran tactile et les boutons QuickMix en appuyant sur la touche QuickMix **GRP/AUX**.

## **Exemples de routage à l'aide des départs Aux**

Pour acheminer l'entrée micro 1 à tous les retours :

- 1. Appuyez sur la touche **SELECT** de la voie 1.
- 2. Appuyez sur la touche QuickMix **GRP/AUX**.
- 3. Réglez le niveau de chacun des départs Aux à l'aide des boutons QuickMix.

Pour envoyer un mélange de retours :

- 1. Appuyez sur la touche du départ souhaité dans la section AUX SENDS.
- 2. Utilisez les V-Pots de chacune des voies pour régler le mixage.

## **2.5 Effets**

Les quatre processeurs d'effets permettent d'utiliser l'un des effets suivants : réverbération, réverbération/ Gate, délai mono/stéréo/Ping Pong, Chorus ou Flanger. Les départs par défaut pour les effets sont les départs Aux 9-12, mais n'importe quel départ Aux ou départ de matrice peut être utilisé. Les retours pour les effets se trouvent dans la banque Returns.

- 1. Appuyez sur la touche de banque **ANLG**.
- 2. Appuyez sur la touche **AUX SENDS 9** dans la section V-POT CONTROL.
- 3. Réglez le V-Pot de la voie 1 sur la position 3:00 pour acheminer le signal au départ Aux 9.

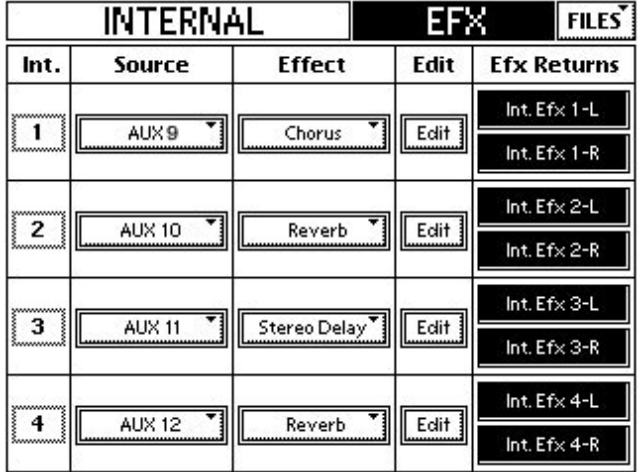

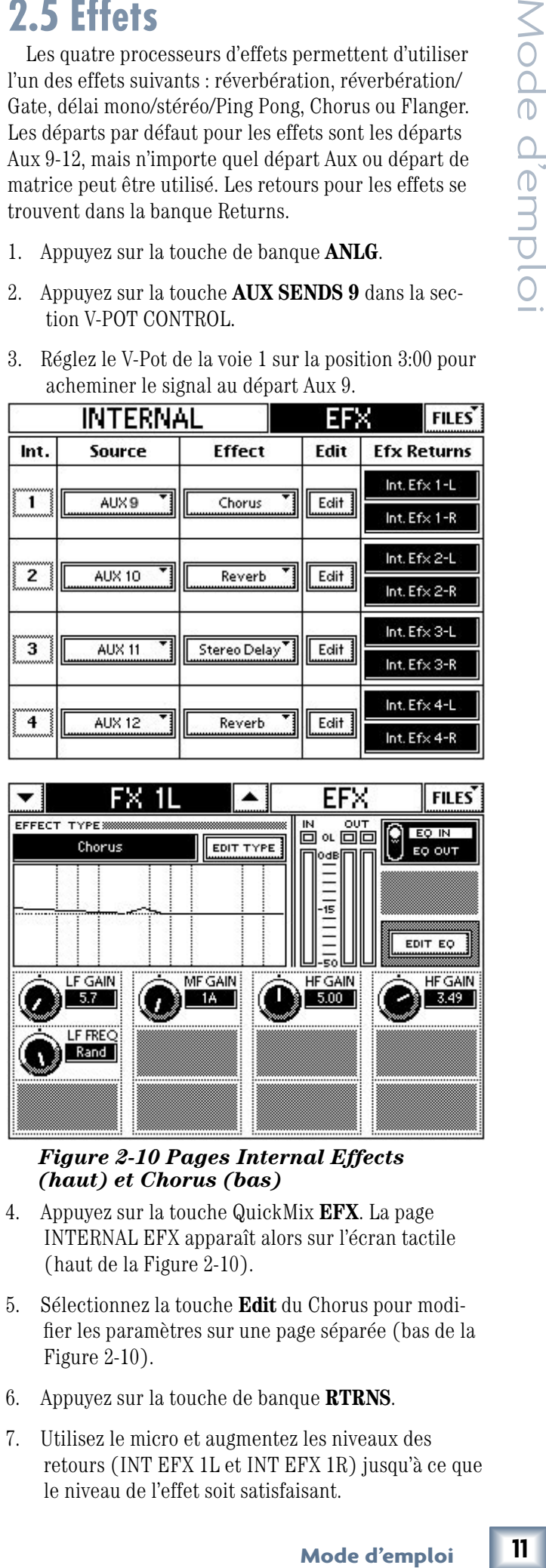

## *Figure 2-10 Pages Internal Effects (haut) et Chorus (bas)*

- 4. Appuyez sur la touche QuickMix **EFX**. La page INTERNAL EFX apparaît alors sur l'écran tactile (haut de la Figure 2-10).
- 5. Sélectionnez la touche **Edit** du Chorus pour modifier les paramètres sur une page séparée (bas de la Figure 2-10).
- 6. Appuyez sur la touche de banque **RTRNS**.
- 7. Utilisez le micro et augmentez les niveaux des retours (INT EFX 1L et INT EFX 1R) jusqu'à ce que le niveau de l'effet soit satisfaisant.

Les réglages de la console TT24 sont regroupés en sections, qui sont présentées dans ce chapitre :

- Voies
- QuickMix
- Sélection de banque
- V-Pot Control
- Utility
- Groups et Master
- Solo

## **3.1 Voies**

Analog : touche **LINE** de sélection micro/ligne, touche réglages analogiques, qui ne servent que pour la banque des voies (partie gauche de la Figure 3-1) comporte ces Line in Line<br>Edans le haut Chac ano souto ontroo ao<br>Americano de cha des quatre banques. La section supérieure de chacune Fader en bas et la touche *LINE* dans le haut. Chacune La TT24 est équipée de 24 *voies*, comprises entre le des voies ne peut contrôler qu'une seule entrée de l'une **48V** d'alimentation fantôme, bouton **GAIN** pour réglage du gain de la source, et Leds **OL** (surcharge) et **SIG** (signal).

Plus bas sur les voies se trouvent un potentiomètre SIG LED virtuel (V-Pot), des touches **MUTE**, **SELECT**, et **SOLO**, Figure 3-1). Le V-Pot, qui contrôle plusieurs fonctions (voir *Section V-Pot Control à la page 14)*. Signal ainsi qu'un Fader motorisé de 100 mm (droite de la de la voie, une à la fois, est constitué d'un codeur à poussoir entouré d'une bague de Leds à 15 segments

## **3.1.1 Touche LINE**

*Enfoncez* la touche **LINE** pour utiliser l'entrée ligne en Jack 6,35 mm, ou relevez-la pour utiliser l'entrée mi-

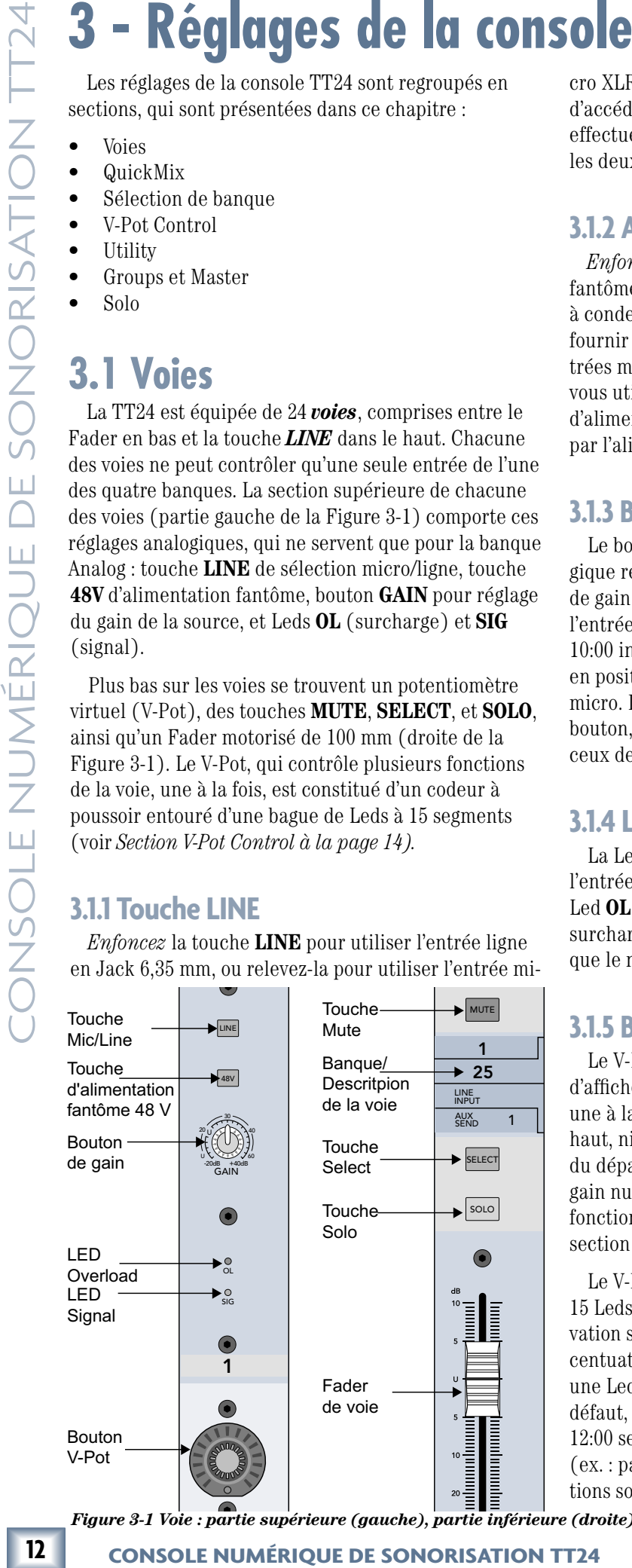

cro XLR. Pour les installations permanentes nécessitant d'accéder aux entrées ligne et micro d'une même voie, effectuez les connexions aux entrées puis alternez entre les deux à l'aide de cette touche **LINE**.

## **3.1.2 Alimentation fantôme 48 V**

*Enfoncez* la touche **48V** pour activer l'alimentation fantôme 48 Vcc, nécessaire pour la plupart des micros à condensateur, sur l'entrée micro XLR. La TT24 peut fournir une alimentation fantôme pour toutes les 24 entrées micro simultanément. *Relevez* la touche lorsque vous utilisez des micros dynamiques ne nécessitant pas d'alimentation fantôme. L'entrée ligne n'est pas affectée par l'alimentation fantôme.

## **3.1.3 Bouton GAIN**

Le bouton **GAIN** sert à contrôler l'amplificateur analogique réglant la sensibilité du signal d'entrée. La plage de gain de l'entrée micro est de 0 à 60 dB ; celle de l'entrée ligne est de -20 à +40 dB. Le repère en position 10:00 indique le gain unitaire pour l'entrée ligne ; celui en position 8:00 indique le gain unitaire pour l'entrée micro. Les niveaux respectifs sont indiqués autour du bouton, ceux de l'entrée micro dans le cercle extérieur, ceux de l'entrée ligne dans le cercle intérieur.

## **3.1.4 Leds OL et SIG**

La Led **SIG** verte s'allume lorsque le niveau de l'entrée micro/ligne sélectionnée dépasse -15 dBu. La Led **OL** rouge s'allume lorsque le signal est à 3 dB de la surcharge. Les Leds **SIG** et **OL** demeurent allumées tant que le niveau du signal dépasse leur niveau de seuil.

## **3.1.5 Bouton V-Pot**

Le V-Pot permet de contrôler et d'afficher les réglages de ces fonctions, une à la fois : panoramique, filtre passehaut, niveaux du départ, panoramique du départ (pour les départs couplés), gain numérique et afficheur de la voie. La fonction est sélectionnée à partir de la section V-POT CONTROL.

Le V-Pot est entouré d'une bague de 15 Leds (positions 7:00 à 5:00). Leur acti-

vation se fait habituellement vers la droite, suivant l'accentuation du niveau. Sous le V-Pot se trouve également une Led servant à indiquer : l'écrêtage, les réglages par défaut, l'activation/désactivation, etc. La Led en position 12:00 sert aussi parfois à indiquer un réglage nominal (ex. : panoramique réglé au centre). Toutes ces fonctions sont décrites à la page 14 (*Section V-Pot Control*).

LED du bas

*Figure 3-2 V-Pot*

LED 12:00

*Figure 3-1 Voie : partie supérieure (gauche), partie inférieure (droite)*

## **3.1.6 Touche MUTE**

Appuyez sur la touche **MUTE** pour activer (touche allumée) ou désactiver (éteinte) le Mute de la voie.

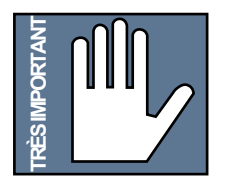

**Remarque :** La page SETUP-GENERAL permet de déterminer si les départs Aux pré-Fader sont pré ou post-Mute (voir page 46).

## **3.1.7 Section de banque/description de la voie**

Cette section indique quel signal audio est associé à la voie. Chacune des voies peut en tout moment contrôler un canal de l'une des quatre banques. La Figure 3-1 illustre la voie 1. Quatre sélections sont proposées dans la section de banque/description de la voie :

- Lorsque la banque ANALOG est sélectionnée, la voie 1 contrôle le canal analogique 1.
- Lorsque la banque DIGITAL est sélectionnée, la voie 1 contrôle le canal numérique 25.
- Lorsque la banque RETURNS est sélectionnée, la voie 1 contrôle l'entrée ligne 1.
- Lorsque la banque MASTERS est sélectionnée, la voie 1 contrôle le départ auxiliaire 1.

## **3.1.8 Touche SELECT**

Lorsque allumée, la touche **SELECT** indique que :

- les paramètres de la voie sélectionnée sont affichés sur l'écran tactile et peuvent être réglés.
- la voie est sélectionnée pour être assignée à des groupes avec les touches GROUP ASSIGN/SELECT (voir *Sections Group et Master* à la page 19).

## **Couplage des voies**

Le fait d'enfoncer les touches **SELECT** d'une paire de voies impaire/paire *adjacentes* pendant deux secondes permet de les coupler. Une fenêtre de confirmation apparaît alors sur l'écran tactile : "Link Channel X and Y?" Sélectionnez **YES** pour coupler les voies ou **CANCEL** pour annuler l'opération. Pour découpler les voies, enfoncez les deux touches **SELECT** à nouveau pendant deux secondes. Une fenêtre de confirmation apparaît alors : "Unlink Channel X and Y?" Sélectionnez **YES** pour les découpler ou **CANCEL** pour les laisser couplées. Lorsque couplées, les réglages de la voie impaire sont attribués à la voie paire, ce qui signifie que toute modification apportée à l'une ou l'autre des voies affecte les deux. La seule exception : le panoramique. Les panoramiques des deux voies sont *inversement* opposés : le fait de régler une voie complètement à gauche règle l'autre complètement à droite ; en la réglant sur la position 10:00, l'autre est réglée sur la position 2:00.

La somme des signaux des voies couplées est ensuite acheminée au compresseur stéréo.

## **3.1.9 Touche SOLO**

Appuyez sur la touche **SOLO** pour isoler le signal de la voie. Cette touche rétroéclairée s'allume alors en jaune. La sélection du mode PFL/AFL s'effectue dans la section Solo générale (voir *Section Solo* à la page 19). Par défaut, la fonction Solo permet d'isoler plusieurs voies en même temps. Toutefois, sélectionnez le mode **EXCLU-SIVE SOLO** (dans l'écran tactile SETUP-GENERAL) pour qu'une touche Solo d'une voie désactive celles des autres voies. Lorsqu'en mode **EXCLUSIVE SOLO**, appuyez sur **CTRL+SOLO** pour isoler plusieurs voies.

## **3.1.10 Fader de la voie**

Le Fader de 100 mm motorisé détermine le niveau de la voie. Sa fonction varie selon la banque sélectionnée (voir *Section de sélection de banque* ci-dessous). En mode Aux (voir page 15), le Fader détermine le niveau des départs Aux 1 à 12, dont la sélection s'effectue dans la section V-POT CONTROL (voir page 14). Il est réglable de -∞ à +10 dB, par incréments logarithmiques.

## **3.2 Section de sélection de banque**

Les quatre boutons de sélection de banque (**ANLG**,

**DGTL**, **RTNS**, **MSTR**) déterminent la source des 24 voies (Figure 3-3). L'une des banques est toujours activée, et les autres sont toutes désactivées. Toutes les voies conservent leurs réde banque.

## **3.2.1 Touche ANALOG**

Appuyez sur la touche **ANLG** pour sélectionner la banque ANALOG. La touche s'allume en rouge et les 24 entrées micro/ligne analogiques sont assignées aux voies 1 à 24.

## **3.2.2 Touche DIGITAL**

Appuyez sur la touche **DGTL** pour sélectionner la banque DIGITAL. La touche s'allume alors en vert et les entrées numériques sont assignées aux voies 1 à 24. Les trois connecteurs optiques ADAT en face arrière fournissent 24 entrées numériques (à 44,1/48 kHz). À 96 kHz, les trois connecteurs optiques ADAT intégrés fournissent 12 entrées numériques.

couplées est ensuite<br>
In trisoler le signal de la<br>
Illume alors en jaune.<br>
fectue dans la section<br>
fectue dans la section<br>
de prode **EXCLUSIVE SOLO,**<br>
effectue celles<br>
2020 le mode **EXCLUSIVE SOLO**,<br>
elesactive celles<br>
202 ANALOG ANLG DGTL RETURNS RTNS **MSTR** DIGITAL MASTER

glages lors des changements *Figure 3-3 Touches de sélection de banque*

Appuyez sur la touche **RTRN** pour sélectionner la banque RETURNS. La touche s'allume alors en rouge et les entrées suivantes sont assignées aux voies :

1–8 : Huit entrées ligne analogiques (Jacks 6,35 mm en face arrière). 9-16 : Quatre retours d'effets stéréo internes. 17-24 : Retours depuis les cartes d'extension.

## **3.2.4 Touche MASTER**

Appuyez sur la touche **MSTR** pour sélectionner la banque MASTERS. La touche s'allume alors en vert et les entrées suivantes sont assignées aux voies :

1–12 : Douze départs auxiliaires généraux. 13-20 : Huit groupes généraux. 22-24 : Sorties Mains Left, Right et CTR/Mono.

**Remarque :** Les Faders gauche/droit sont toujours couplés. Les Faders gauche/droit et Center/Mono peuvent être couplés.

## **3.2.5 Banque utilisateur**

Cette banque personnalisable permet de créer une nouvelle banque de 24 Faders, composée de n'importe quel canal des quatre banques principales (ANLG, DGTL, RTNS, MSTR). Pour accéder à cette banque utilisateur lors du mixage, appuyez tout simplement sur les touches de sélection de banque **ANLG** et **DGTL** simultanément. Elles s'allument alors et les Faders se figent sur leurs réglages, ce qui indique que la TT24 accède

à la banque utilisateur. Consultez la section 6.13.5 pour de plus amples informations sur la banque utilisateur.

## **3.3 Section V-Pot Control**

14 **3.2.3 Touche RETURNS** pour selection of the state of the control of the control of the control of the control of the control of the control of the control of the control of the control of the control of the control o Les touches à droite des Faders de voie servent à assigner une fonction aux V-Pots de la voie. Il s'agit des quatre touches de la section V-POT CONTROL (**PAN**, **TRIM**, **METERS**, **HPF**), et les touches **AUX SENDS 1- 12** et **AUX PAN** (Figure 3-4). Ces touches désactivent les autres afin qu'une seule reste activée à la fois. La touche **AUX PAN** ne sert que pour les départs Aux couplés et ne désactive pas la touche Aux Send sélectionnée. Une Led s'allume alors autour du V-Pot pour indiquer le panoramique. La touche **AUX MODE** est abordée dans cette section en raison de son lien avec les autres touches Aux. *Toutefois, elle ne désactive pas les autres touches.*

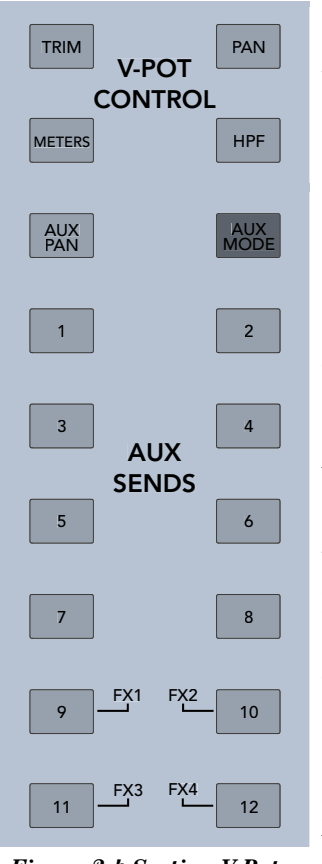

## *Figure 3-4 Section V-Pot Control*

## **3.3.1 Bouton TRIM**

Ce réglage de gain numérique, disponible uniquement pour la banque ANALOG, sert à régler le niveau d'entrée juste après le convertisseur A/N et l'afficheur de la voie, mais avant le processeur de signaux numériques (DSP). Vous pouvez donc régler le gain analogique pour une conversion A/N optimale, puis régler le niveau d'entrée pour le DSP de la voie. Il peut également atténuer le niveau de tous les départs et sorties de la voie en même temps, ce réglage se trouvant avant les départs Aux et Group sur le trajet du signal. Ce réglage permet  $\pm 15$  dB d'atténuation/accentuation, par pas de 0,1 dB, indiquée par la Led allumée. Lorsqu'il est réglé sur le gain unitaire, la Led en position 12:00 et celle sous le V-Pot s'allument.

## **3.3.2 Bouton PAN**

La position du panoramique est indiquée par la Led allumée. Lorsqu'il est centré, la Led centrale *et* celle sous le V-Pot s'allument. Les modes de panoramique LR et LCR sont également accessibles pour les banques ANALOG, DIGITAL et RETURNS, ainsi que pour les huit groupes (en mode dépendant) de la banque MASTER.

## **3.3.3 Filtre passe-haut (HPF)**

Le filtre passe-haut sert à atténuer les basses fréquences indésirables du signal d'entrée. Sélectionnez une fréquence de coupure entre 20 et 400 Hz. La fréquence par défaut est de 80 Hz, et la pente du filtre est de 18 dB par octave. La fréquence est indiquée par la Led allu-

mée autour du V-Pot. Appuyez sur le V-Pot pour activer/désactiver le filtre ; la Led rouge au bas s'allume lorsqu'il est activé. Appuyez sur la touche **SELECT** d'une voie, puis sur la touche QuickMix **EQ** pour afficher la plage de fréquences du filtre alors que vous tournez le V-Pot.

## **3.3.4 Afficheurs**

Les Leds du V-Pot servent à afficher (de la gauche vers la droite) le niveau du signal de la voie. La Led rouge au bas s'allume lorsque se produit de l'écrêtage numérique (0 dBFS). Appuyez sur le V-Pot pour que l'afficheur indique la réduction de gain du compresseur : les Leds sont alors activées *vers la gauche* (le bouton contrôle le niveau de seuil du compresseur). La Led rouge au bas clignote, ce qui signifie que l'afficheur indique la réduction de gain du compresseur. Cette fonction peut être activée séparément pour chaque voie. Maintenez la touche **METERS** de la section V-POT CONTROL enfoncée pendant deux secondes pour passer d'un mode à l'autre (niveau de la voie/réduction de gain) pour toutes les voies.

## **3.3.5. Touches AUX SENDS 1–12**

Le niveau de départ de la voie est indiqué par les Leds (de -∞ à +10 dB, par pas logarithmiques). La bague de Leds s'allume selon le niveau du départ. Le niveau de départ maximum est indiqué par toutes les Leds allumées. Lorsque le niveau est réglé sur le gain unitaire (sur la position 3:00), la Led au bas du V-Pot s'allume. Tournez le V-Pot pour régler le niveau de départ. Appuyez sur le V-Pot pour sélectionner le mode pré ou post-Fader. Maintenez enfoncées les touches de deux départs consécutifs dans la section V-Pot Control pour les coupler en stéréo. Par exemple, maintenez enfoncées les touches Aux 1 et 2, et l'écran tactile affiche alors : "Link Aux Sends Aux 1 and Aux 2?". Sélectionnez OK. Lors du couplage des départs, le niveau du départ impair est attribué au niveau pair. Une fois couplés, le fait de régler un départ modifie aussi l'autre. Appuyez sur l'une des touches **AUX SENDS** des départs couplés pour contrôler le niveau stéréo avec les V-Pots (les deux touches **AUX SENDS** s'allument). Les DSP des départs Aux sont également couplés.

## **3.3.6 Bouton AUX PAN**

Lorsque deux départs auxiliaires sont couplés en stéréo, le panoramique est indiqué par une Led. Lorsqu'il est réglé sur la position centrale, la Led en position 12:00 et celle sous le V-Pot s'allument. Tournez ce V-Pot pour régler le panoramique des départs Aux couplés. Le V-Pot **AUX PAN** ne désactive pas les autres V-Pots. Lorsque le V-Pot **AUX PAN** est sélectionné, il règle le panoramique des départs Aux stéréo sélectionnés. Le panoramique des départs couplés est inversé : le fait d'en régler un sur la position 9:00 règle automatiquement l'autre sur la position 3:00. Si un départ Aux mono et le V-Pot **AUX PAN** sont sélectionnés, aucune position stéréo n'est indiquée par les Leds du V-Pot. Appuyez sur le V-Pot **AUX PAN** à nouveau pour retourner au mode d'utilisation normal.

## **3.3.7 Touche AUX MODE**

**AUX MODE** est la seule touche bleue de la console. Elle sert à transformer la TT24 en console de retours en permettant de contrôler le niveau des départs avec les 24 Faders de voie, et celui des départs généraux avec les quatre Faders de groupe. Sélectionnez une touche AUX SENDS afin qu'elle clignote, et chacun des Faders de voie détermine alors le niveau de départ. En mode **AUX MODE**, les Faders de groupe sont assignés aux départs généraux 1 à 12 dans trois banques :

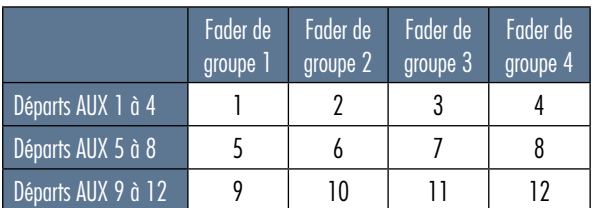

*Tableau 3-1 Les Faders de groupe contrôlent les départs Aux généraux en mode AUX MODE*

**ENDS 3** est sélection-<br>
thes AUX SENDS 1,<br>
ther que leurs départs<br>
de groupe. Pour les<br>
UX SENDS cligno-<br>
et les deux autres<br>
1. Les touches **TRIM**,<br>
fonctionnent norma-<br>
fonction des V-Pots.<br>
el em mode AUX.<br>
ten mode AU Par exemple, si la touche **AUX SENDS 3** est sélectionnée, elle clignote alors que les touches **AUX SENDS 1**, **2** et **4** restent allumées afin d'indiquer que leurs départs généraux sont assignés aux Faders de groupe. Pour les départs couplés, les deux touches **AUX SENDS** clignotent lorsqu'elles sont sélectionnées, et les deux autres touches de la banque sont allumées. Les touches **TRIM**, **METERS**, **HPF**, **PAN** et **AUX PAN** fonctionnent normalement et déterminent toujours la fonction des V-Pots. Les touches GROUP ASSIGN ne s'allument pas lorsque les banques de quatre groupes sont en mode **AUX**. Toutefois, vous pouvez toujours maintenir une touche GROUP ASSIGN enfoncée pour assigner le groupe.

**Remarque :** Consultez le chapitre sur les sections Group et Master (page 19) pour de plus amples informations sur l'utilisation des Faders de groupe.

## **3.4 Section QuickMix**

La section QuickMix (Figure 3-5) comprend l'écran tactile, 12 boutons-poussoirs rotatifs et 8 touches. Elle comporte aussi des touches Snapshot, une Led **RUDE SOLO**, des afficheurs **L/R** et **C/MONO** et la section des utilitaires de l'ingénieur du son. Il est important de noter que :

- Les seules commandes réglables de l'écran tactile sont les touches On/Off et les menus déroulants permettant d'effectuer une sélection. Tous les boutons représentés sur l'écran tactile sont contrôlés à l'aide de leur bouton respectif dans la section QuickMix. Si l'un des 12 boutons n'apparaît pas sur l'écran tactile, c'est que le bouton QuickMix correspondant n'offre pas de fonction.
- Tous les boutons de l'écran tactile affichés en blanc plutôt qu'en noir offrent une double fonction, accessible en appuyant sur le bouton QuickMix correspondant. Cette fonction varie selon le réglage.

Les touches QuickMix de gauche sont : **FAT**, **EQ**, **DYN** et **GRP/AUX**. Celles de droite sont : **AUX MSTR**, **SNAP**, **EFX** et **MATRIX**.

Chacune des touches QuickMix permet d'afficher une page pour la voie sélectionnée. Si cette voie n'offre pas la fonction sélectionnée (ex. : les entrées numériques ne sont pas munies d'égaliseur), l'écran tactile affiche "This Channel Does Not Contain XX" jusqu'à ce que vous accédiez à une autre page de l'écran. L'écran tactile est présenté en détail au chapitre 6, *Écran tactile et logiciel TT Control*.

## **3.4.1 Touche FAT**

Appuyez sur la touche **FAT** pour afficher la page OVERVIEW de la voie, et ainsi obtenir un aperçu de tous les réglages et afficheurs. Bien que les paramètres ne puissent pas tous être réglés à partir de cette page,

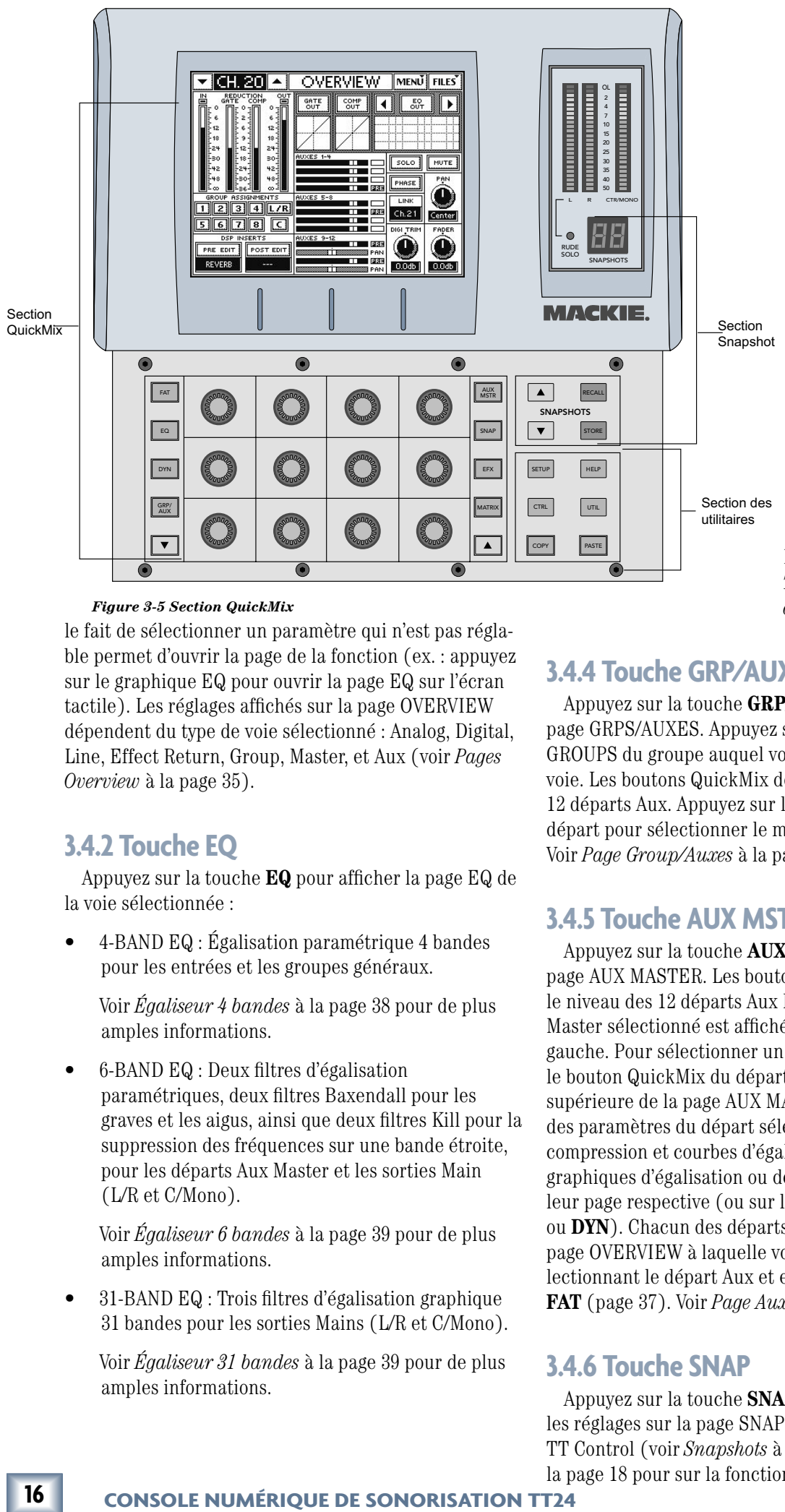

## **3.4.3 Touche DYN**

Appuyez sur la touche **DYN** pour afficher les pages DYNAMICS (voies analogiques) ou COMPRESSOR (départs Aux Master, groupes et sorties Mains) de la voie sélectionnée sur l'écran tactile. La page DYNA-MICS affiche les réglages du Gate/expandeur et du compresseur, ainsi que leurs afficheurs respectifs. Appuyez sur le graphique du Noise Gate ou du processeur de traitement de la dynamique pour ouvrir leur page (vous pouvez aussi accéder à la plupart des paramètres à partir de la page DYNAMICS). Voir *Traitement de la dynamique* à la page 40.

## *Figure 3-5 Section QuickMix*

ble permet d'ouvrir la page de la fonction (ex. : appuyez sur le graphique EQ pour ouvrir la page EQ sur l'écran tactile). Les réglages affichés sur la page OVERVIEW dépendent du type de voie sélectionné : Analog, Digital, Line, Effect Return, Group, Master, et Aux (voir *Pages Overview* à la page 35).

## **3.4.2 Touche EQ**

Appuyez sur la touche **EQ** pour afficher la page EQ de la voie sélectionnée :

• 4-BAND EQ : Égalisation paramétrique 4 bandes pour les entrées et les groupes généraux.

 Voir *Égaliseur 4 bandes* à la page 38 pour de plus amples informations.

• 6-BAND EQ : Deux filtres d'égalisation paramétriques, deux filtres Baxendall pour les graves et les aigus, ainsi que deux filtres Kill pour la suppression des fréquences sur une bande étroite, pour les départs Aux Master et les sorties Main (L/R et C/Mono).

 Voir *Égaliseur 6 bandes* à la page 39 pour de plus amples informations.

• 31-BAND EQ : Trois filtres d'égalisation graphique 31 bandes pour les sorties Mains (L/R et C/Mono).

 Voir *Égaliseur 31 bandes* à la page 39 pour de plus amples informations.

## **3.4.4 Touche GRP/AUX**

Appuyez sur la touche **GRP/AUX** pour afficher la page GRPS/AUXES. Appuyez sur la touche d'assignation GROUPS du groupe auquel vous souhaitez assigner la voie. Les boutons QuickMix déterminent le niveau des 12 départs Aux. Appuyez sur le bouton QuickMix d'un départ pour sélectionner le mode pré ou post-Fader. Voir *Page Group/Auxes* à la page 44.

## **3.4.5 Touche AUX MSTR**

Appuyez sur la touche **AUX MSTR** pour afficher la page AUX MASTER. Les boutons QuickMix déterminent le niveau des 12 départs Aux Master. Le départ Aux Master sélectionné est affiché dans le coin supérieur gauche. Pour sélectionner un autre départ, appuyez sur le bouton QuickMix du départ correspondant. La partie supérieure de la page AUX MASTER donne un aperçu des paramètres du départ sélectionné : affichage, compression et courbes d'égalisation. Appuyez sur les graphiques d'égalisation ou de compression pour ouvrir leur page respective (ou sur les touches QuickMix **EQ** ou **DYN**). Chacun des départs Aux Master dispose d'une page OVERVIEW à laquelle vous pouvez accéder en sélectionnant le départ Aux et en appuyant sur la touche **FAT** (page 37). Voir *Page Aux Master* à la page 43.

## **3.4.6 Touche SNAP**

Appuyez sur la touche **SNAP** pour afficher et modifier les réglages sur la page SNAPSHOTS du logiciel TT Control (voir *Snapshots* à la page 42 et *Snapshots* à la page 18 pour sur la fonction Snapshots).

## **3.4.7 Touche EFX**

Appuyez sur la touche **EFX** pour afficher les paramètres des effets sur la page EFX. La console est équipée de quatre processeurs d'effets intégrés. Voir *Effets* (page 45) sur la page EFX. Consultez aussi les sections *Processeurs d'effets intégrés* (page 27) et *Tableau sommaire des DSP et des effets* (page 28).

## **3.4.8 Touche MATRIX**

Appuyez sur la touche **MATRIX** pour afficher la page MATRIX. Voir *Page Matrix Mix* à la page 44 et *Sortie Matrix* à la page 27 pour de plus amples informations.

## **3.4.9 Utilitaires**

Cette zone regroupe les touches **COPY** et **PASTE**, pour les opérations de copier-coller, et quatre touches rétroéclairées vertes : **HELP**, **SETUP**, **UTIL** et **CTRL**.

## **Touche HELP**

Elle affiche la version du Firmware de la TT24.

## **Touche SETUP**

Appuyez sur la touche **SETUP** pour ouvrir la page SETUP et ainsi accéder aux paramètres généraux de la console, classés par catégories : Operation, General, Digital et MIDI. Voir page 45 pour plus de détails.

## **Touche UTIL**

Appuyez sur la touche **UTIL** pour ouvrir la page UTIL et accéder aux fonctions de configuration de la console : Monitor Source, Stereo Input Assign, Talkback, Metering, Test Tones et User Bank (voir page 49).

## **Touche CTRL**

Le fait de maintenir la touche **CTRL** enfoncée lorsque vous accédez à certains réglages de la console vous permet d'utiliser des fonctions supplémentaires :

- **Valeurs par défaut** : Maintenez la touche **CTRL** enfoncée et sélectionnez n'importe quel réglage de la console pour le ramener à sa valeur par défaut. Par exemple, maintenez la touche **CTRL** et tournez un V-Pot de panoramique pour le ramener en position centrale, ou tournez un bouton de gain pour ramener le réglage sur 0.
- **Solos multiples** : Maintenez la touche **CTRL** enfoncée pour sélectionner plusieurs touches **SOLO**. Cela fonctionne même lorsque le mode **EXCLUSIVE SOLO** est activé dans la page GENERAL SETUP de l'écran tactile (voir page 46).
- **Pages spéciales pour logiciel TT Control** : CTRL+METERS, CTRL+BANK (ANLG, DGTL, RTNS ou MSTR), CTRL+MATRIX.

## **Touche COPY**

Appuyez sur la touche **COPY** pour copier les paramètres de la voie sélectionnée dans le presse-papiers (il ne peut contenir les paramètres que d'une seule voie).

## **Touche PASTE**

Appuyez sur la touche **PASTE** pour coller le contenu du presse-papiers sur la ou les voies sélectionnées. La touche **PASTE** n'est d'aucune utilité si rien n'est copié au presse-papiers.

Les paramètres pouvant être copiés-collés dépendent de la page sur l'écran tactile :

- Pages 4-BAND EQ et 6-BAND EQ : uniquement les paramètres d'égalisation
- Page COMPRESSEUR : uniquement les paramètres du compresseur
- Page GATE/EXP : uniquement les paramètres du Gate/expandeur
- Page DYNAMICS : les paramètres du compresseur *et* du Gate/expandeur
- Page GRPS/AUXES : uniquement les assignations aux groupes et aux départs
- Page FAT OVERVIEW : tous les paramètres

## **3.4.10 Afficheurs et Led RUDE SOLO**

Les afficheurs principaux indiquent le niveau des sorties Left, Right et Center/Mono, tout dépendant de la configuration de la console. Les afficheurs reçoivent le même signal que celui envoyé aux sorties Mains. La première des Leds de surcharge au haut de l'afficheur s'allume lorsque le signal atteint -2 dBFS. Lorsque la fonction Solo de l'une des voies est activée, la Led

**RUDE SOLO** clignote en rouge. Les afficheurs **L** et **R** indiquent alors le niveau du signal stéréo en solo plutôt que le niveau général. Si le signal mis en solo est mono, il apparaît sur les afficheurs L et R.

L'afficheur **CTR/MONO** n'indique aucun signal lorsque la fonction Solo est activée. Ceci, ainsi que la Led **RUDE SOLO**, vous indiquent qu'un signal isolé est affiché. Lorsque toutes les fonctions Solo sont désactivées, soit une par une ou en appuyant sur la touche **CLEAR SOLO**, la Led **RUDE SOLO** cesse de clignoter en rouge et les trois afficheurs retournent à leur mode d'utilisation normal.

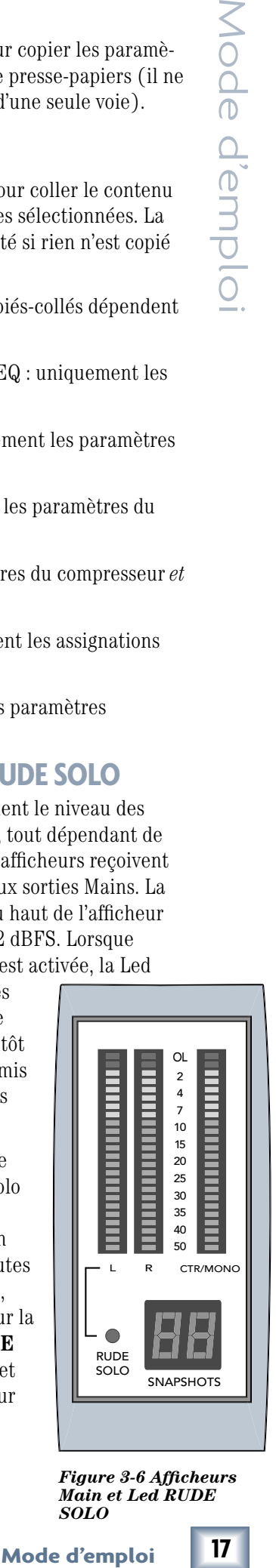

*Figure 3-6 Afficheurs Main et Led RUDE SOLO*

Située dans la partie supérieure de la console, la section UTILITY comprend les réglages **TALKBACK**, **MONITOR** et **PHONES**.

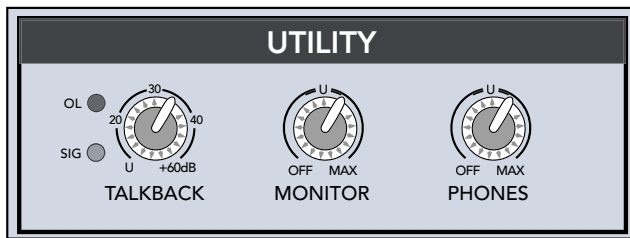

## *Figure 3-7 Section UTILITY*

## **3.5.1 Bouton TALKBACK**

18<br>
1815 Section UTILITY<br>
section UTILITY comprend les réglages TALKBACK<br>
1816 section UTILITY comprend les réglages TALKBACK<br>
162 MONTOR el PHONES.<br>
162 MONTOR el PHONES.<br>
162 MONTOR el PHONES.<br>
162 MONTOR el PHONES.<br>
1 Le bouton **TALKBACK** détermine le gain de l'entrée **TALKBACK** pour le micro d'ordre connecté en face arrière. La plage de réglage est de 0 à 60 dB. La Led verte SIG (signal) et la Led rouge OL (surcharge) fonctionnent exactement comme celles sur les voies (voir page 12). Le signal du micro d'ordre est acheminé dans la page TALKBACK, à laquelle vous accédez en appuyant sur la touche **UTIL**, puis sur la touche **TALKBACK** de l'écran tactile. Le signal du micro d'ordre peut être routé à n'importe quel bus matriciel ou Aux.

D'autres fonctions Snapshot avancées sont accessibles sur la page SNAPSHOTS (ex. : filtrage de la voie et des paramètres ; voir page 42). Cette section aborde uniquement les réglages de la console.

L'écran LCD **SNAPSHOTS** affiche le Snapshot sélectionné (coin inférieur droit de la Figure 3-6). Utilisez les touches haut/bas pour faire défiler les Snapshots. Le numéro du Snapshot chargé est affiché sur l'écran LCD **SNAPSHOTS** près de l'écran tactile. Le numéro apparaissant sur l'afficheur **SNAPSHOTS** clignote avant que le Snapshot ne soit chargé. Maintenez enfoncée la touche haut/bas et, après une augmentation/diminution de trois numéros, le défilement s'effectue à coup de cinq afin d'accéder plus rapidement au Snapshot souhaité. Appuyez sur la touche **RECALL** pour charger le Snapshot dont le numéro clignote sur l'afficheur LCD. Après avoir appuyé sur la touche **RECALL**, les paramètres du Snapshot sont chargés et l'afficheur LCD demeure allumé continuellement. Appuyez sur la touche **STORE** pour sauvegarder les réglages de la console dans le Snapshot chargé.

## **3.5.2 Bouton MONITOR**

Le bouton **MONITOR** détermine le niveau des sorties

pour retours **Left**, **Right** et **Mono**. Le niveau est réglable de *Off* à +10 dB. Ces sorties portent les signaux Left, Right et Monitor sélectionnés dans la page MON. SOURCE, à laquelle vous accédez en appuyant sur la touche **UTIL**, puis sur la touche **MONITOR SOURCE**. Lorsqu'une touche Solo est activée, le signal solo est le seul sur les sorties des retours.

## **3.5.3 Bouton PHONES**

Le bouton **PHONES** détermine le niveau de la sortie casque, qui délivre un signal stéréo identique à celui des sorties Monitor **L/R**. Le réglage **PHONES** est indépendant du réglage **MONITOR**.

## **3.6 Snapshots**

La TT24 dispose d'une fonction de Snapshots servant à sauvegarder et charger les réglages de la console. La section Snapshots se trouve dans le coin supérieur droit, à côté des touches QuickMix (Figure 3-5). Ces commandes permettent de sauvegarder/charger rapidement jusqu'à 99 Snapshots. Voir "Annexe B : Paramètres sauvegardés dans les Snapshots" pour une liste de tous les paramètres de la TT24 sauvegardés dans un Snapshot.

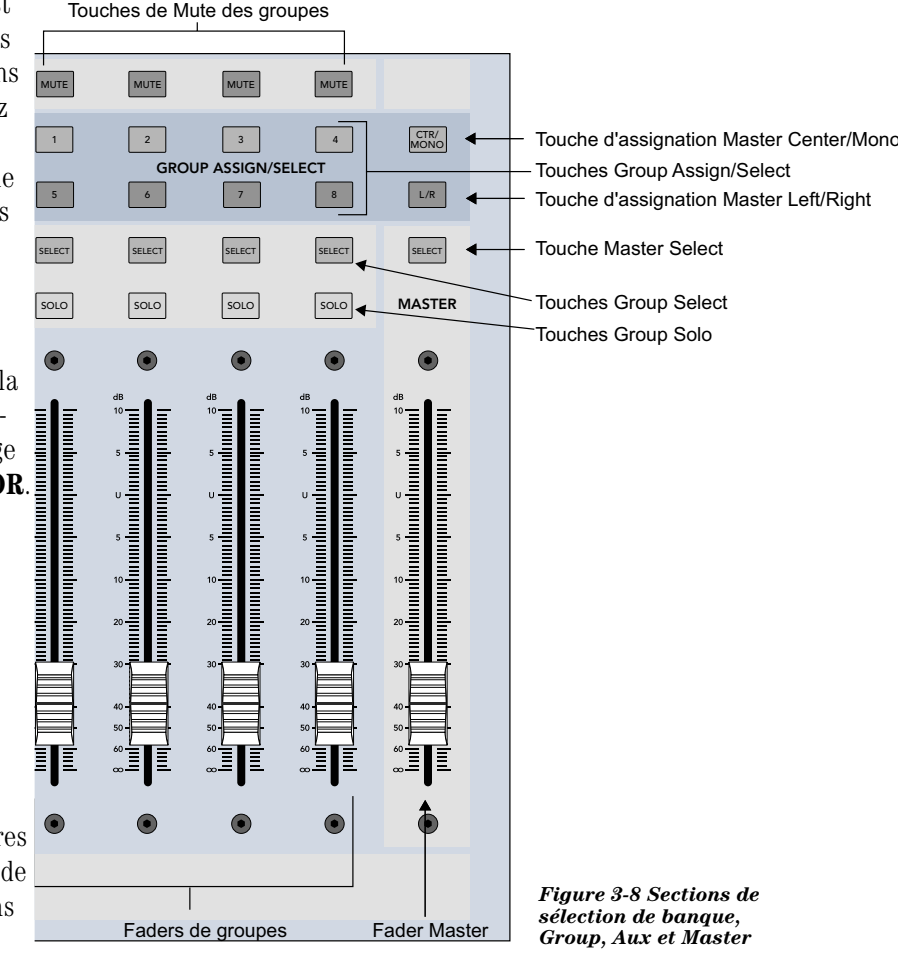

## **3.7 Sections Group et Master**

La TT24 dispose de quatre voies de groupes et d'une voie Master (Figure 3-8). Chacun des groupes est équipé d'un V-Pot de réglage de panoramique et de mode du groupe, de touches **MUTE**, **SELECT** et **SOLO** et d'un Fader. Les quatre voies de la section Group contrôlent les groupes 1-4 ou 5-8. La banque de groupe sélectionnée est indiquée par les touches **GROUP ASSIGN/SE-LECT** allumées.

## **3.7.1 Changement de banque de groupes**

Appuyez sur l'une des touches **GROUP ASSIGN/SE-LECT** pour sélectionner la banque de groupes. Les touches **GROUP ASSIGN/SELECT** 1-4 ou 5-8 s'allument, et les Faders et les commandes prennent les valeurs de réglage de la banque de groupes précédente.

## **3.7.2 Assignation des groupes**

Maintenez une touche **GROUP ASSIGN/SELECT** enfoncée et appuyez sur la touche **SELECT** des voies que vous souhaitez ajouter/couper. Cette procédure fonctionne pour toutes les touches **GROUP ASSIGN/SE-LECT** : Group 1-8, L-R et CTR/Mono.

La touche **SELECT** des voies assignées à un groupe clignote lorsqu'une touche **GROUP ASSIGN/SELECT** est enfoncée.

Une voie sélectionnée peut également être assignée à des groupes en appuyant sur la touche **GRP/AUX** de la section QuickMix, puis en accédant aux paramètres Group/Aux sur l'écran tactile.

## **3.7.3 Réglage des paramètres des groupes**

Appuyez sur la touche **GROUP SELECT** d'un groupe pour accéder à ses réglages et ses commandes dans la section QuickMix, comme s'il s'agissait d'une entrée.

## **3.7.4 Groupes de Mutes**

Huit groupes de Mutes peuvent être utilisés lorsqu'il est nécessaire de couper tous les signaux d'entrée des groupes avec une seule touche. Tous les canaux des banques ANLG, DGTL et RTNS peuvent être assignés à un groupe de Mutes, mais pas les sorties.

La section d'assignation des groupes de la TT24 permet d'assigner les canaux à un groupe de Mutes et de les activer/désactiver.

*Pour assigner des entrées à un groupe de Mutes :*  Maintenez la touche QuickMix **CTRL** enfoncée et appuyez sur l'une des touches **GROUP ASSIGN 1-8**. La touche Group Assign s'allume alors et la touche Mute du groupe clignote, indiquant que la TT24 permet d'assigner des Mutes au groupe. Appuyez tout simplement sur

la touche Mute des voies que vous souhaitez assigner au groupe de Mutes. Vous pouvez appuyer sur les autres touches Group Assign pour configurer n'importe lequel des huit groupes de Mutes lorsque le mode d'assignation est activé. Appuyez sur la touche clignotante **MUTE** du groupe de Mutes ou la touche Group Assign allumée pour désactiver le mode d'assignation.

*Pour activer/désactiver les groupes de Mutes :* Maintenez la touche Group Assign enfoncée et appuyez sur la touche Mute du groupe pour activer/désactiver les groupes de Mutes. La touche Mute des voies s'allume lorsqu'un groupe de Mutes est activé.

**Remarque :** Les groupes de Mutes de la TT24 sont différents de ceux des consoles analogiques : lorsqu'un groupe de Mutes est activé, vous pouvez désactiver le Mute d'une voie en appuyant sur sa touche Mute. Cela permet de couper plus facilement les groupes et les voies séparées.

## **3.8 Section Solo**

La section Solo (Figure 3-9) comprend deux touches : **CLEAR SOLO** et **PFL**.

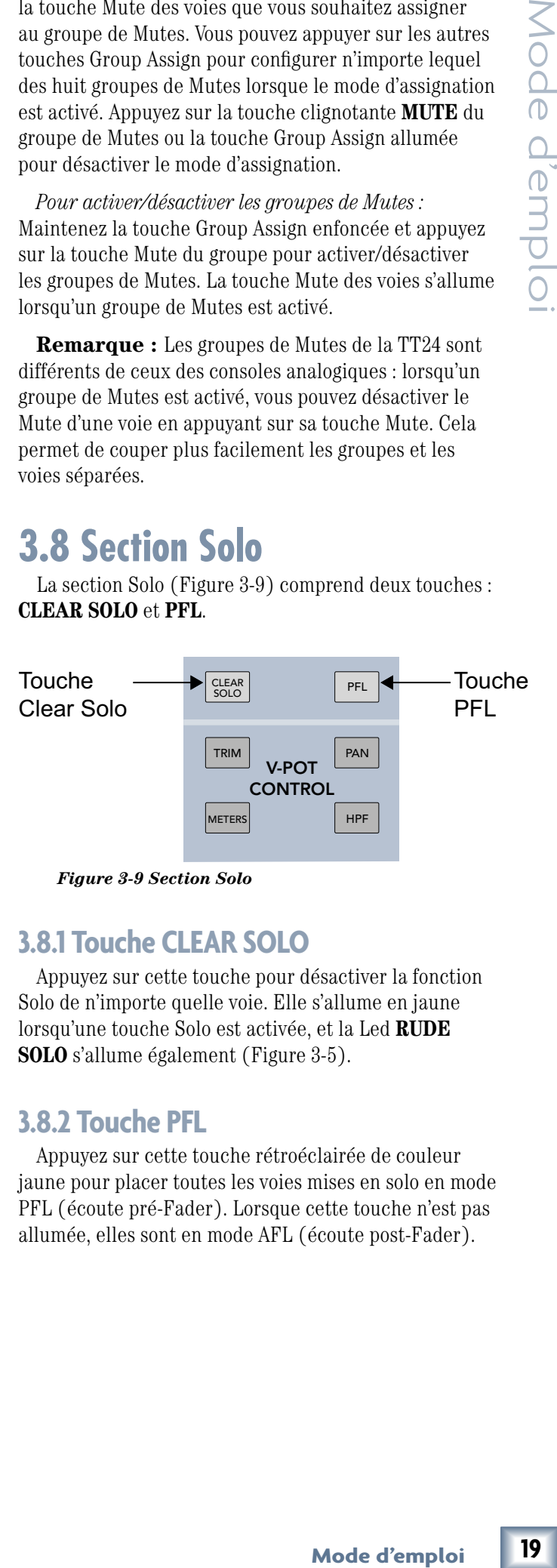

*Figure 3-9 Section Solo* 

## **3.8.1 Touche CLEAR SOLO**

Appuyez sur cette touche pour désactiver la fonction Solo de n'importe quelle voie. Elle s'allume en jaune lorsqu'une touche Solo est activée, et la Led **RUDE SOLO** s'allume également (Figure 3-5).

## **3.8.2 Touche PFL**

Appuyez sur cette touche rétroéclairée de couleur jaune pour placer toutes les voies mises en solo en mode PFL (écoute pré-Fader). Lorsque cette touche n'est pas allumée, elles sont en mode AFL (écoute post-Fader).

## **4 - Connecteurs de face arrière**

## **Entrées/sorties analogiques**

La Figure 4-1 illustre les connecteurs d'entrée et de sortie analogiques en face arrière, sauf les sorties Group/Matrix (Figure 4-3).

## **4.1.1 Entrées micro (MIC) 1 à 24**

Nous avons conçu le préampli micro de la TT24 en nous basant sur le savoir-faire et l'expérience acquis lors de la conception des consoles Digital 8•Bus, VLZ Pro et Onyx, et nous l'avons optimisé pour le mixage numérique.

Ces connecteurs XLR femelle acceptent les signaux symétriques à niveau micro provenant de pratiquement n'importe quel type de micro. La touche **LINE** sur la voie doit être *relevée* lorsque vous utilisez ces connecteurs. Les entrées MIC apparaissent dans la banque ANALOG. L'alimentation fantôme 48 Vcc peut être activée pour les micros à condensateur en *enfonçant* la touche **48V**.

Câblage des entrées XLR :

- Broche  $1 =$  Blindage ou masse
- Broche  $2 =$  Plus (+ ou point chaud)
- Broche  $3 =$  Moins ( $\text{-}$  ou point froid)

## **4.1.2 Entrées ligne (LINE) 1 à 24**

Ces entrées Jack stéréo 6,35 mm acceptent les signaux symétriques ou asymétriques à niveau ligne provenant de pratiquement n'importe quelle source. La touche **LINE** sur la voie doit être *enfoncée* lorsque vous utilisez ces connecteurs. Les entrées LINE apparaissent dans la banque ANALOG.

Les Jacks symétriques sont câblés comme suit :

- $Pointe = Plus (+ ou point)$
- $Bague = Moins (-ou point'$
- $Corps = Blindage$  ou masse

Les Jacks asymétriques sont câblés comme suit :

- $Pointe = Plus (+ ou point chaud)$
- Corps = Blindage ou masse

## **4.1.3 Connecteurs INSERT 1 à 24**

Ces Jacks stéréo 6,35 mm sur chacune des voies servent de départ et de retour analogiques. Utilisez ces connecteurs INSERT pour connecter un processeur d'effets externe (ex. : compresseurs, égaliseurs) en série sur une voie individuelle. Ces connecteurs peuvent aussi servir de sorties directes de voie, asymétriques et post-gain.

Le point d'insertion est après le réglage **GAIN** et juste avant le convertisseur A/N. Le départ (pointe) faible impédance et le retour (bague) haute impédance permettent la connexion de pratiquement n'importe quel équipement.

Les câbles pour ce type de connecteur doivent être câblés comme suit :

- Pointe = Départ (sortie vers les effets)
- Bague = Retour (entrée depuis les effets)
- Corps = Masse commune (le blindage est connecté aux trois corps)

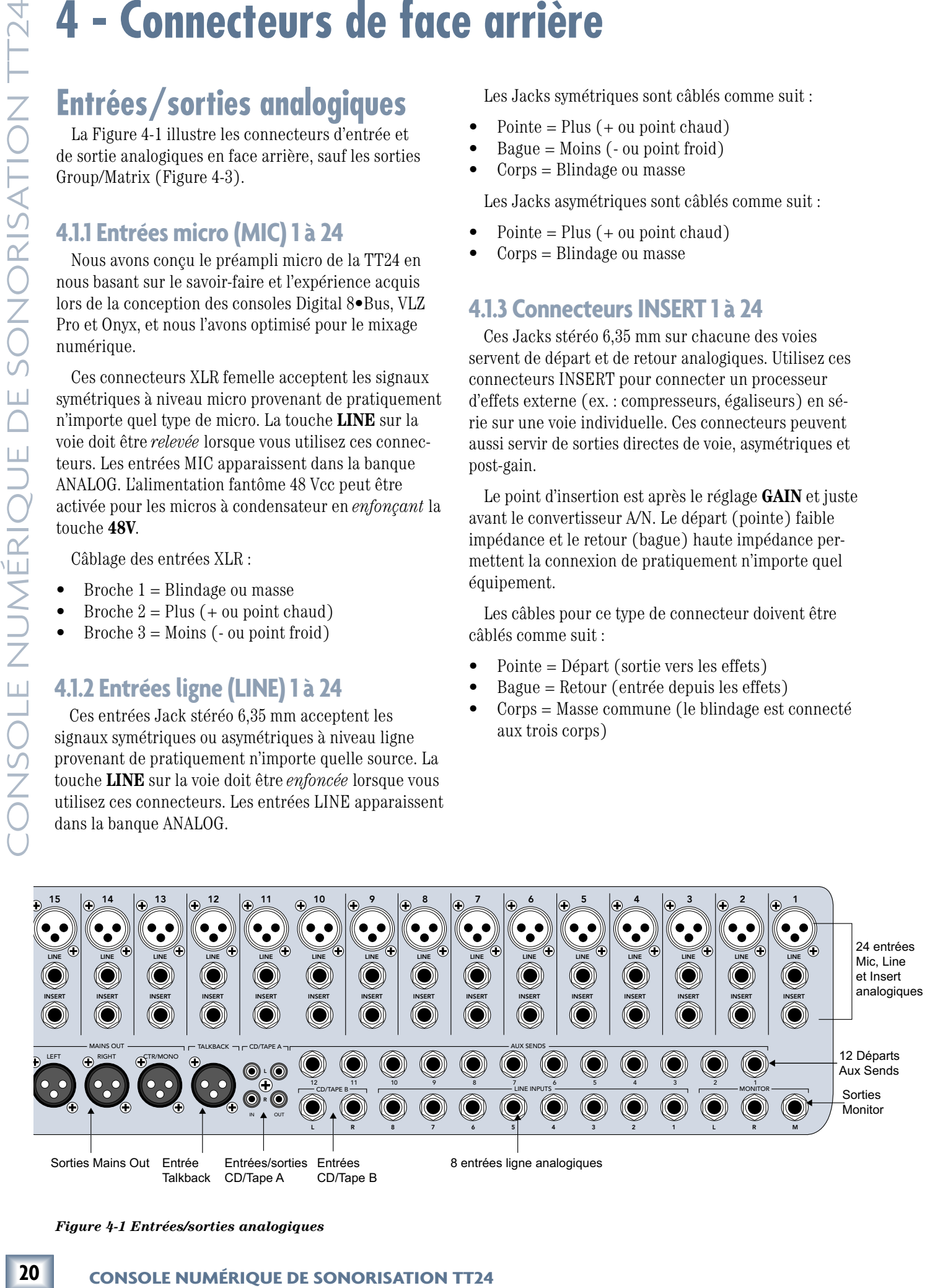

*Figure 4-1 Entrées/sorties analogiques* 

Voici trois façons d'utiliser les connecteurs INSERT :

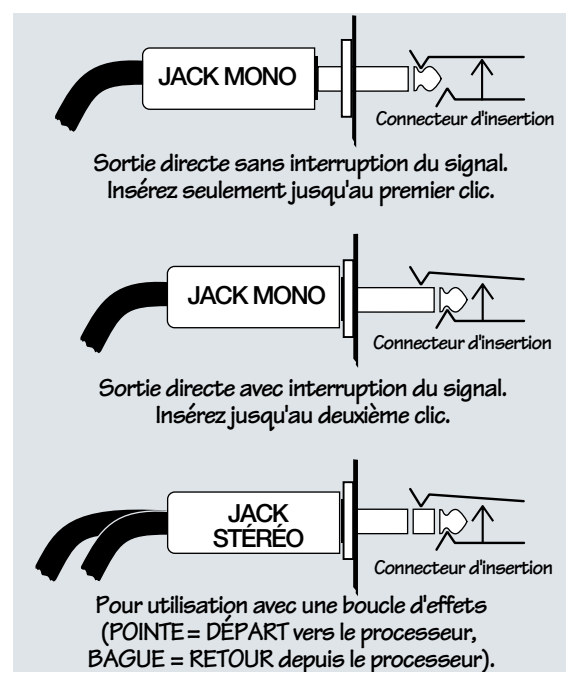

*Figure 4-2 Connecteurs Insert*

## **4.1.4 Départs AUX SENDS 1 à 12**

Ces Jacks stéréo 6,35 mm délivrent 12 signaux à niveau ligne symétriques ou asymétriques et permettent la connexion d'effets ou d'amplificateurs de retours.

## **4.1.5 Entrées LINE INPUTS 1 à 8 (retours)**

Ces huit entrées en Jack 6,35 mm acceptent les signaux symétriques ou asymétriques à niveau ligne provenant de processeurs externes ou de tout autre appareil. Elles peuvent de plus servir d'entrées ligne supplémentaires ou de retours auxiliaires. Les entrées LINE INPUTS apparaissent sur les voies 1 à 8 dans la banque RETURNS.

## **4.1.6 Sorties MONITOR**

Ces Jacks stéréo 6,35 mm délivrent trois signaux symétriques à niveau ligne et peuvent servir de sortie Main stéréo (sorties **L** et **R**) ou mono (sortie **M**) supplémentaire, ou permettre de contrôler les signaux connectés aux entrées **CD/TAPE A** ou **CD/TAPE B**. Voir Page MONITOR SOURCE à la page 49 pour de plus amples informations. Reliez ces sorties aux entrées d'un amplificateur, d'une enceinte active ou d'un d'enregistreur. Habituellement, les sorties **L** et **R** sont reliées à des moniteurs de studio actifs et la sortie **M** est reliée à un retour actif.

## **4.1.7 Connecteurs CD/TAPE A IN/OUT**

Ces connecteurs RCA doivent être reliés aux entrées/ sorties d'un lecteur de CD/cassette. Le connecteur TAPE IN accepte les signaux asymétriques provenant

d'un enregistreur ou d'une autre source équipés de connecteurs RCA. Le signal peut être routé aux sorties MONITOR lorsque **CD/TAPE A** est la source sélectionnée dans la page MON. SOURCE (page 49). Vous pouvez ainsi diffuser de la musique pendant les pauses à l'aide des sorties MONITOR ou PHONES.

Les entrées **CD/TAPE A** peuvent aussi être routées aux sorties **MAINS OUT** à partir de la page STEREO INPUT. Cela permet d'utiliser les enceintes de façade pour diffuser de la musique pendant les pauses. Le niveau de l'entrée CD/TAPE A est alors réglé à l'aide d'un codeur rotatif de la section QuickMix.

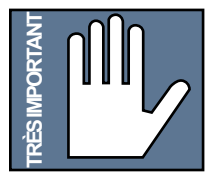

**MISE EN GARDE :** Le fait de sélectionner L/R pour l'entrée CD/TAPE A sur la page STEREO INPUT peut générer du Larsen entre l'entrée TAPE IN et la sortie TAPE OUT. Assurez-vous que votre enregistreur n'est

pas en mode d'enregistrement (sur pause ou non) ou de transmission aux retours, et réduisez le niveau de cette entrée au minimum.

Les sorties **CD/TAPE A** délivrent un signal asymétrique identique à celui des sorties **MAINS OUT**. Habituellement, elles sont reliées aux entrées d'un enregistreur, mais elles peuvent également servir de sorties Main supplémentaires, pour alimenter une autre zone de diffussion, par exemple.

## **4.1.8 Entrée CD/TAPE B**

nurce équipés de<br>
tre routé aux sorties<br>
il a source sélection-<br>
age 49). Vous pouvez<br>
nt les pauses à l'aide<br>
d'aussi être routées<br>
e la page STEREO<br>
mecinites de façade<br>
mecinites de façade<br>
multis.<br> **E: Le fui de sélect** Ces entrées Jacks stéréo 6,35 mm acceptent les signaux symétriques ou asymétriques à niveau ligne provenant des sorties d'un lecteur de CD/cassette ou de pratiquement n'importe quel équipement stéréo à niveau ligne. L'entrée **CD/TAPE B** peut être affectée aux sorties **MAINS OUT** à partir de la page STEREO INPUT (voir page 49). Ceci permet d'acheminer le signal aux sorties **MAINS OUT** ou d'utiliser les enceintes de façade pour diffuser de la musique pendant les pauses. **CONTAINS INTERTANTS INTERTANTS INTERTANTS IN A COUP INTERTANT DURINE COUPRED STEREO INPUT peut génere en proses en mode d'enregistrementée au minimum.**<br>Les sorties CO/TAPE A délivrent un signalisant de l'enregistrementée

## **4.1.9 Entrée micro TALKBACK**

Ce connecteur XLR femelle sert à connecter un micro d'ordre. Seuls les micros dynamiques peuvent être utilisés (ce connecteur ne dispose pas d'une alimentation fantôme). Utilisez le réglage Talkback de la page UTI-LITY pour router le signal aux sorties (voir page 49).

## **4.1.10 Sorties MAINS OUT**

Ces connecteurs XLR mâle portent le signal symétrique du mixage général (niveau ligne). C'est-à-dire : le mixage acheminé aux amplificateurs et enceintes. Les connecteurs de sortie **LEFT** et **RIGHT** servent pour les signaux stéréo gauche et droit, et le connecteur de sortie **CTR/MONO** délivre le signal central (en mode LCR)

Par défaut, ces huit connecteurs XLR mâle délivrent les signaux symétriques à niveau ligne des groupes 1 à 8. Toutefois, lorsque la matrice de mixage **MATRIX** est activée, chacune des sorties peut délivrer un signal indépendant provenant de pratiquement n'importe quelle *I* entrée. Voir *Page Matrix Mix* à la page 44.

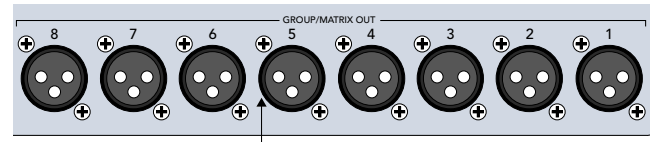

Sorties Group/Matrix Out

*Figure 4-3 Connecteurs Group/Matrix*

## **4.2 E/S numériques**

Cette section présente les connecteurs d'entrée et de sortie numériques en face arrière (Figure 4-4).

## **4.2.1 Connecteurs ADAT DIGITAL I/O**

Ces six connecteurs Toslink intégrés (INPUTS A–C, OUTPUTS A–C) offrent 24 canaux d'entrée/sortie au format optique ADAT en 24 bits, 44,1/48 kHz. À 88,2/96 kHz, le signal est multiplexé (format S/MUX), ce qui réduit le nombre de canaux d'entrée/sortie à 12.

 La carte d'extension d'entrée/sortie ADAT optionnelle dispose de connecteurs Toslink supplémentaires (Expansion INPUTS A–C, Expansion OUTPUTS A–C) pour les canaux 13 à 24 à 88,2/96 kHz.

Le tableau indique les canaux en fonction des fréquences d'échantillonnage, avec et sans la carte d'extension :

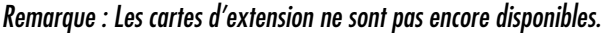

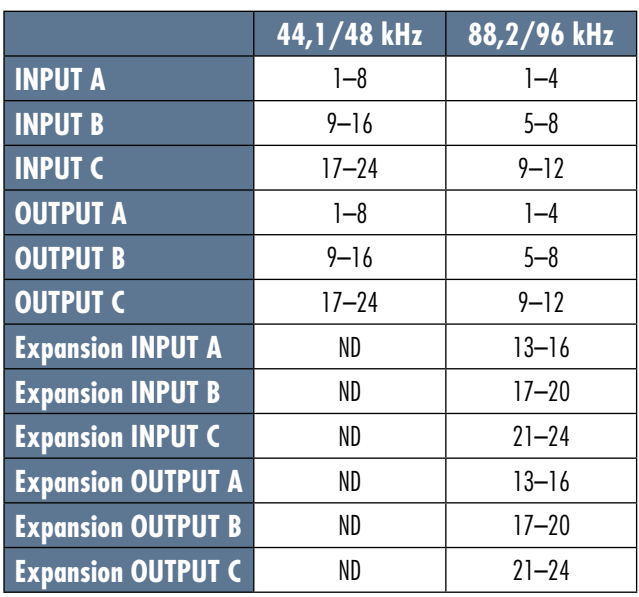

*Tableau 4-1 Canaux d'entrée/sortie numériques au format ADAT, à 44,1/48 et 88,2/96 kHz* 

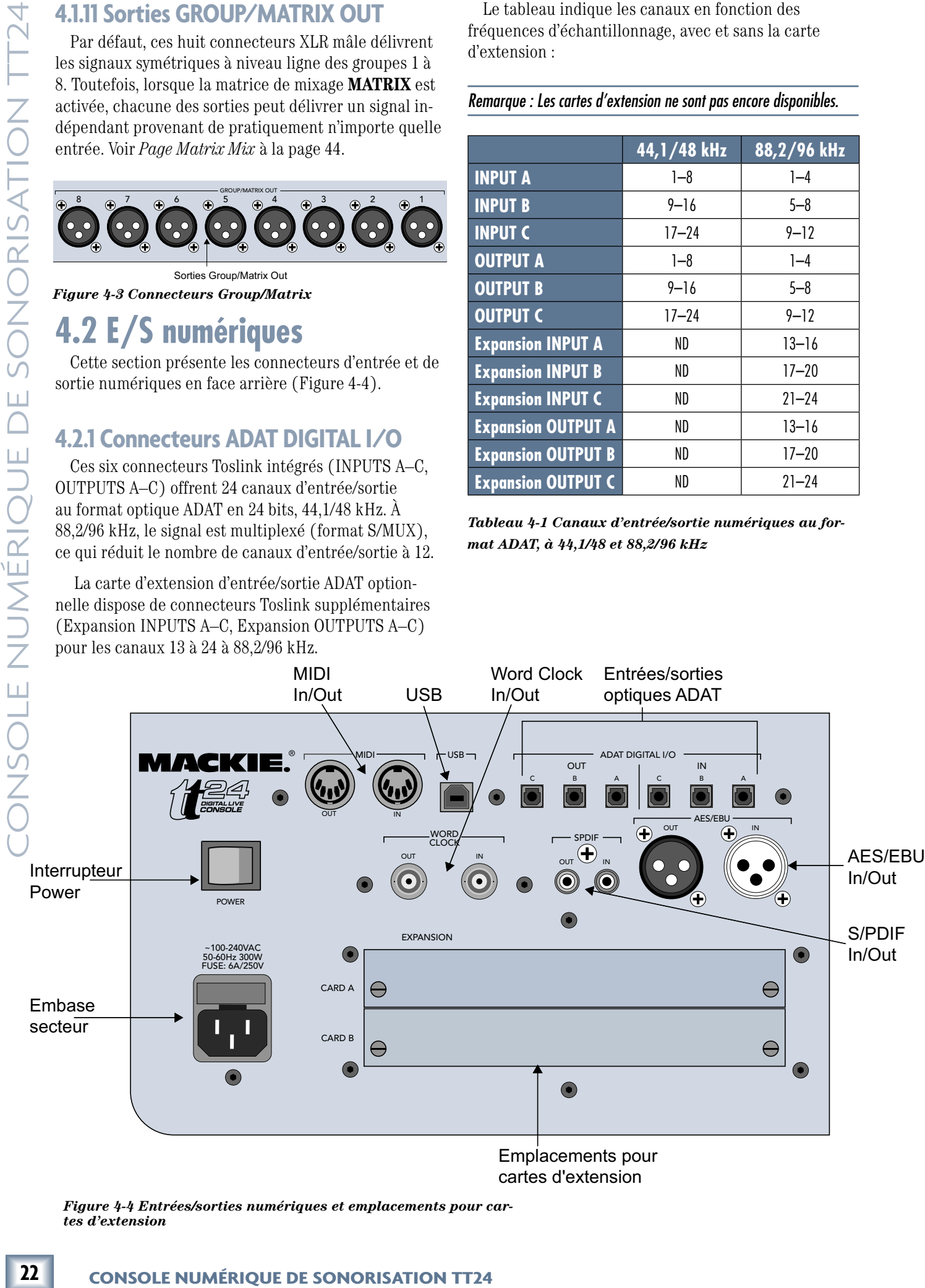

*Figure 4-4 Entrées/sorties numériques et emplacements pour cartes d'extension*

## **4.2.2 Connecteurs AES/EBU IN/OUT**

Le connecteur XLR femelle **AES/EBU IN** accepte les signaux d'entrée stéréo numériques au format AES/ EBU. Un convertisseur de fréquence d'échantillonnage peut être activé afin de convertir la fréquence du signal d'entrée AES/EBU pour qu'elle corresponde à celle de la TT24. Le trajet du signal peut être déterminé à partir de la page STEREO INPUT (voir page 49).

Le connecteur XLR mâle **AES/EBU OUT** est une sortie numérique stéréo composée des signaux des sorties **MAINS RIGHT** et **LEFT**. À 88,2/96 kHz, le port AES/EBU emploie la méthode double vitesse, ce qui double la vitesse d'horloge du port d'E/S numérique afin de transmettre le double d'informations (voir page 46, pour plus d'informations sur les options de configuration numérique).

## **4.2.3 Connecteurs SPDIF IN/OUT**

Le connecteur RCA asymétrique **SPDIF IN** accepte les signaux stéréo numériques au format S/PDIF. Un convertisseur de fréquence d'échantillonnage peut être activé afin de convertir la fréquence du signal de l'entrée **SPDIF IN** pour qu'elle corresponde à celle de la TT24. Le signal peut ensuite être acheminé aux sorties Main L/R à partir de la page STEREO INPUT, si nécessaire.

Le connecteur RCA asymétrique **SPDIF OUT** est une sortie numérique stéréo au format S/PDIF composée des signaux des sorties **MAINS RIGHT** et **LEFT**.

## **4.2.4 Connecteurs WORD CLOCK IN/ OUT**

Ce connecteur BNC **WORD CLOCK IN** reçoit le signal Wordclock d'un autre appareil lorsque le paramètre Clock Source est réglé sur Word dans la page DIGITAL SETUP. Utilisez ce connecteur lorsque vous devez synchroniser plusieurs appareils sur la même horloge maître. Utilisez un câble coaxial de 75  $\Omega$  pour connecter le signal Wordclock à l'entrée **WORD CLOCK IN**.

Le connecteur BNC **WORD CLOCK OUT** produit un signal Wordclock dont la fréquence d'échantillonnage correspond à celle de la TT24. Utilisez ce connecteur pour transmettre le signal Wordclock à d'autres appareils lorsque la TT24 est l'horloge maître du système.

## **4.2.5 Connecteurs MIDI IN/OUT**

**MOUT<br>
MIDI INVOUT** per-<br>
pareils MIDI. Lentrée<br>
de MDI (MTC),<br>
tree appareil, ou des<br>
amme MIDI (MTC),<br>
en MDI OUT peut<br>
emploie de MMC MIDI et des<br>
amme MIDI lors du<br>
<br>
dutiliser le logiciel<br>
es mises à jour du<br>
entre P Ces connecteurs DIN 5 broches **MIDI IN/OUT** permettent la connexion à d'autres appareils MIDI. L'entrée **MIDI IN** peut recevoir un code temporel MIDI (MTC), pour la synchronisation avec un autre appareil, ou des messages de changement de programme MIDI, pour le chargement de Snapshots. La sortie **MIDI OUT** peut transmettre un message de contrôle MMC MIDI et des messages de changement de programme MIDI lors du chargement de Snapshots.

## **4.2.6 Port USB**

Ce bus série universel permet d'utiliser le logiciel TT Control sur un PC, d'installer les mises à jour du Firmware, de partager des fichiers entre PC et d'effectuer des sauvegardes.

## **4.3 Embase secteur IEC**

Il s'agit d'un connecteur IEC standard à 3 broches. Connectez le cordon secteur fourni avec la TT24 à cette embase et l'autre extrémité à une prise secteur.

La TT24 est équipée d'une alimentation à découpage acceptant tous les formats secteur compris entre 100 Vca et 240 Vca. Pas besoin de sélecteur de tension. Ceci vous permet d'utiliser la console partout dans le monde. Cette alimentation est également moins sensible aux variations de tensions, surtensions, bruits secteur, etc.

## **4.4 Interrupteur POWER**

Lorsque l'interrupteur POWER est placé sur *On*, la TT24 est sous tension. Pendant le chargement du Firmware, la console est en mode d'auto test et les Faders sont activés.

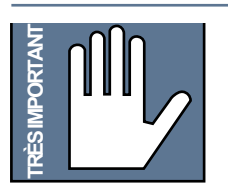

**REMARQUE TECHNIQUE :** La TT24 est équipée de 12 puces DSP SHARC avec algorithmes intégrés. Contrairement aux autres mélangeurs audionumériques, les algorithmes sont programmés en tant que Firmware sur les puces DSP. Le signal audio est numérisé par le convertisseur A/N et il

est ensuite acheminé au DSP, qu'il soit activé ou non. La latence est donc la même pour toutes les sources audio.

Ce chapitre explique comment la TT24 attribue les ressources des effets intégrés et des DSP. Voir Chapitre 6 : *Écran tactile et logiciel TT Control* pour des informations spécifiques sur les pages des effets et des DSP. Voir *Tableau sommaire des fonctions DSP et des effets* à la page 28 pour les paramètres de référence.

## **5.1 Entrées analogiques, numériques et ligne**

## **Entrées analogiques**

Les entrées analogiques 1 à 24 acheminent le signal à leur bloc DSP tout de suite après le convertisseur A/N, et avant les sorties, les groupes et les départs. Voici le trajet du signal : filtre passe-haut à fréquence réglable, Noise Gate réglable, égaliseur et compresseur (l'ordre peut être inversé en fonction de la voie), Fader de voie, panoramique et sections d'assignation. graphique 31 bandes, compresseur et Fader général. **TRÈS IMPORTANT**

## **Entrées numériques**

Les entrées numériques au format optique ADAT 25 à 48 ne sont pas équipées de DSP. Leurs signaux parviennent donc à la console, passent par l'afficheur puis sont routés aux sorties Mains, Aux Sends ou Groups/Matrix.

## **REMARQUE :** La carte d'extension UFX II offre des DSP supplémentaires pour ces entrées.

## **Entrées ligne**

Chacune des entrées ligne dispose d'un égaliseur paramétrique quatre bandes. Les entrées impaire/paire adjacentes peuvent être couplées en stéréo (page 13).

## **5.2 Bus Master L/R et C/Mono**

Voici le trajet du signal des bus Master L/R et C/Mono : égaliseur paramétrique six bandes, égaliseur

## **5.2.1 Modes L/R+Mono et LCR**

Les deux modes de mixage généraux de la TT24 sont :

**L/R+Mono :** Sorties stéréo et mono indépendantes. LCR : Panoramique gauche-centre-droit pour les voies et les bus.

## **L/R+Mono :**

En mode L/R+Mono, les signaux gauche et droit sont présents aux sorties **LEFT** et **RIGHT** et le signal mono à la sortie **CTR/MONO**. Les voies peuvent être assignées aux deux sorties. Le signal acheminé à la sortie **CTR/ MONO** est pré-panoramique. Les réglages de traitement et de niveau général des sorties L/R et Mono sont couplés par défaut, mais ils peuvent également être utilisés indépendamment (voir page 13). Lorsqu'ils ne sont pas couplés, le Fader **MASTER** détermine le niveau des sorties **LEFT-RIGHT**, et le Fader **C/Mono** (voie 24 de la banque MASTERS) celui de la sortie mono (qui peut aussi être contrôlée à partir de la page Master OVER-VIEW). Lorsqu'ils sont couplés, le Fader Master contrôle tous les niveaux et les réglages de traitement sont tous couplés. Un décalage relatif peut être réglé entre les sorties **LEFT-RIGHT** et **CTR/MONO** à partir de la page Master OVERVIEW, ou à l'aide des Faders des voies 22 à 24 de la banque MASTERS.

## **LCR :**

**24 CONSOLE NUMERIZ CONSOLE NUMERIZATION TO CONSOLE NUMERIZATION CONSULTS (CONSULTS)**<br> **24 CONSOLE NUMÉRIQUE DE SONORISATION TO CONSULTS (CONSULTS)**<br>
24 **CONSULTS (CONSULTS)**<br>
24 **CONSULTS (CONSULTS)**<br>
24 **CONSULTS** En mode LCR, les sorties **LEFT**, **CTR/MONO** et **RIGHT** délivrent toutes le même signal. Les voies peuvent être assignées aux sorties stéréo, mono ou aux trois. Lorsqu'une voie est assignée uniquement à la sortie Center, le signal est pré-panoramique, et ce réglage ne l'affecte donc pas. Les voies assignées uniquement aux sorties **LEFT** et **RIGHT** sont routées avec un panoramique stéréo. Lorsqu'en mode LCR, les voies sont routées aux sorties **LEFT**, **CTR/MONO** et **RIGHT** avec un véritable panoramique LCR. En mode LCR, les réglages de traitement et de niveaux généraux sont couplés par défaut, mais ils peuvent aussi être utilisés indépendamment en sélectionnant **LINK** sur la page Master OVERVIEW. Lorsqu'ils ne sont pas couplés, le Fader **MASTER** détermine le niveau des sorties **LEFT** et **RIGHT**, et le Fader **C/Mono** (voie 24 de la banque **MASTERS**) celui de la sortie Center (qui peut aussi être contrôlée à partir de la page Master OVERVIEW). Lorsqu'ils sont couplés, le Fader **MASTER** contrôle tous les niveaux et les réglages de traitement sont tous couplés. Un décalage relatif peut être réglé entre les sorties **LEFT-RIGHT** et **CTR** à partir de la page Master OVERVIEW, ou à l'aide des Faders des voies 22 à 24 de la banque **MASTERS**.

## **5.2.2 Égaliseur six bandes**

Les sorties générales disposent toutes d'un égaliseur six bandes, composé de quatre filtres d'égalisation et de deux *filtres Kill* (voir page 38), et d'un égaliseur graphique 31 bandes (voir page 39).

## **Couplage de l'égalisation**

Les égaliseurs Master LR et C/Mono représentent en fait trois égaliseurs : l'égaliseur LR est stéréo (deux EQ), et l'égaliseur Mono (un EQ) peut aussi être couplé à ce dernier. Pour ce faire, maintenez les touches **SELECT** des canaux LR et C/Mono enfoncées pendant deux secondes (voir *Couplage des voies* à la page 13). Sélectionnez la touche **SELECT** du Fader Master **LR** ou **C/Mono** lorsque la page EQ ou OVERVIEW est affichée et la page de l'égaliseur (ou du compresseur) LR apparaît sur l'écran. Lorsqu'en mode LR et C/Mono couplés, les réglages de l'égaliseur LR affectent l'égaliseur Mono, ce dernier est indépendant s'il n'est pas couplé.

## **5.2.3 Compresseur**

Le compresseur Master fonctionne exactement comme celui des voies (voir page 40). Les compresseurs Master LR et C/Mono représentent en fait trois compresseurs : les compresseurs LR sont couplés en stéréo et le compresseur C/Mono peut être couplé au besoin. Le compresseur Master peut être affiché sur la page Master OVERVIEW, et les réglages s'effectuent à partir de la page COMPRESSOR.

## **5.2.4 Faders dans le trajet du signal**

La position du Fader Master LR ou LCR peut être pré ou post-compresseur. En mode pré-compresseur, l'utilisateur peut se servir du Fader Master sans affecter le niveau du compresseur. La position du Fader Master est déterminée sur la page Master OVERVIEW.

## **5.3 Départs Aux Send**

Trajet du signal pour chacun des départs : égaliseur paramétrique six bandes et compresseur. La position de l'égaliseur et du compresseur peut être inversée.

## **5.3.1 Égaliseur paramétrique six bandes**

Les égaliseurs des départs généraux fonctionnent de la même façon que les égaliseurs LR et C/Mono (voir page 39).

Si une paire de départs est couplée, leurs égaliseurs sont également couplés : le fait de régler l'égaliseur d'un départ règle également celui de l'autre.

L'égaliseur d'un départ peut être affiché sur les pages AUX MASTER et Aux OVERVIEW. Les réglages de l'égaliseur s'effectuent à partir de la page 6 BAND EQ.

## **5.3.2 Compresseur**

Les compresseurs des départs généraux fonctionnent de la même façon que les compresseurs des voies.

Si une paire de départs est couplée, leurs compresseurs sont également couplés : le fait de régler le compresseur d'un départ règle également celui de l'autre.

Le compresseur d'un départ général sélectionné est affiché sur les pages Aux MASTER et Aux OVERVIEW. Les réglages s'effectuent à partir de la page COMPRES-SOR du départ général.

## **5.4 Groupes personnalisables avec blocs DSP**

Huit blocs DSP sont disponibles pour les groupes personnalisables, de sorte que chacun des groupes peut utiliser un bloc DSP, sauf ceux en mode VCA (voir page 26). Les groupes ne peuvent pas tous accéder aux blocs DSP en même temps s'ils sont en mode multivoies. Le DSP des groupes comporte un égaliseur quatre bandes et un compresseur. Par défaut, l'égaliseur est avant le compresseur, mais l'ordre peut être inversé.

## **5.4.1 Modes personnalisables du groupe**

Chacun des groupes peut être configuré en mono, stéréo, LCR (si dans ce mode) ou VCA. Le type de groupe est déterminé dans la page Group OVERVIEW. Chacun des modes peut être configuré indépendamment.

## **Mode Mono**

Moreon Seurs des voies.<br>
Meriaux fonctionnent<br>
Elec, leurs compres-<br>
ait de régler le com-<br>
ant de régler le com-<br>
et d'aux OVERVIEW.<br>
e la page COMPRES-<br>
et d'aux OVERVIEW.<br>
e la page COMPRES-<br> **Mode d'Aux OVERVIEW.**<br>
en Si la TT24 est en mode L/R+Mono, tous les groupes sont mono par défaut. Les groupes mono fonctionnent de la même façon que les groupes sur une console analogique conventionnelle : les touches **GROUP ASSIGN** permettent d'acheminer les signaux mono pré-panoramiques des voies aux groupes. Après traitement, le signal passe par la touche **MUTE** et le Fader du groupe, et est ensuite envoyé aux sorties Master LR ou Mono. Le panoramique du groupe permet de déterminer l'équilibre gauche-droit. La matrice de mixage peut également accéder aux signaux des groupes.

## **Mode Stereo**

Les groupes stéréo ne sont pas équipés de réglage de panoramique. Les signaux sont routés des voies aux groupes à l'aide des touches **GROUP ASSIGN**, mais le signal est post-panoramique afin de préserver l'image stéréo tout au long du trajet du signal. Après le traitement du groupe, le signal stéréo passe par la touche **MUTE** et le Fader du groupe, puis est acheminé aux sorties principales **L/R**. Les groupes stéréo peuvent également être routés à la sortie **C/Mono**, mais le signal est alors une somme mono.

En mode LCR, les quatre modes de groupe, dont ce dernier, sont accessibles, mais leur fonctionnement est légèrement différent. Un groupe mono reçoit toujours un signal mono depuis la voie assignée et peut encore être routé aux sorties Center ou L/R. Cependant, il peut également être acheminé aux sorties Center et L/R simultanément s'il est assigné aux trois sorties, ce qui offre un véritable panoramique gauche-centre-droit.

En mode LCR, un groupe stéréo reçoit un signal d'une voie dont le panoramique est stéréo. Il en résulte donc un groupe stéréo préservant l'image stéréo tout au long du trajet du signal. Le groupe ne peut être routé qu'aux sorties **LEFT** et **RIGHT** ou **MATRIX** après le traitement, la touche **MUTE** du groupe et le Fader.

Si un groupe est en mode LCR, il reçoit le signal post-panoramique d'une voie, de sorte que le panoramique est LCR. Le groupe conserve donc une vraie image gauche-centre-droit tout au long du trajet du signal (DSP assignable, touche **MUTE** et Fader). Un groupe LCR peut être routé aux sorties **LEFT**, **RIGHT** et **CTR/MONO**.

## **Remarque :** Le fait d'assigner le groupe aux bus LEFT-RIGHT ou CTR l'assigne automatiquement aux deux ; il ne peut être routé qu'à l'un ou l'autre.

## **Mode VCA**

Le mode VCA permet d'assigner les voies, chacune à leur niveau respectif, à un groupe dont le niveau général est réglé avec un seul Fader. N'importe quelle entrée peut être assignée à un groupe VCA. Le Fader du groupe VCA modifie le niveau des voies assignées *au niveau de leur Fader*. Ceci signifie que tous les départs post-Fader de ces voies sont également affectés par le Fader du groupe VCA. Les Faders du groupe VCA et de la voie affectent donc la sortie de la voie. Par exemple, si le Fader de la voie est réglé sur +5 dB et le Fader VCA sur -15 dB, le niveau de sortie de la voie est de -10 dB.

Mode LCR<br>  $\frac{1}{2}$  Constructs of the control of the control of the control of the control of the control of the control of the control of the control of the control of the most solic control of the control of the control Toutefois, tous les Faders coupés ou réglés au minimum ne sont pas affectés par le Fader VCA. Par exemple, si la voie 1 est réglée au minimum, la sortie de la voie est coupée peu importe la position du Fader VCA. De même, si le Fader VCA est coupé ou réglé au minimum, les voies assignées sont coupées, peu importe la position de leur Fader. Lorsqu'une seule entrée est assignée à plusieurs groupes VCA, elle est affectée par tous les Faders VCA. Le niveau du signal en résultant est la somme des Faders de la voie et VCA. Le gain maximum de la somme est de 10 dB. Le Fader de groupe VCA est équipé de touches **MUTE**, **SOLO** et **SELECT**. Lorsque le groupe VCA est coupé ou réduit au maximum, les voies assignées le sont également. Les touches **MUTE** et **SOLO** des voies clignotent alors et les touches **MUTE** et **SOLO** du groupe VCA s'allument.

## **5.4.2 Affectation de DSP au groupe**

Les groupes mono, stéréo et LCR peuvent accéder au DSP, mais pas les groupes VCA. Huit DSP sont disponibles pour les groupes, et chacun de ces derniers dispose d'un numéro de DSP différent : Mono = 1, Stereo = 2, LCR = 3. La TT24 permet jusqu'à huit groupes LCR : le processeur ne dispose pas d'assez de ressources pour toutes les possibilités de routage de tous les groupes.

La page Group OVERVIEW comporte un afficheur **GRP DSP AVAILABLE** indiquant les ressources disponibles pour le DSP (par incréments d'une unité). Voir page 37 pour plus d'informations.

Lorsqu'un autre mode de groupe est sélectionné, le DSP peut être changé automatiquement. S'il n'y a pas assez de ressources DSP pour faire le changement, cette mise en garde apparaît : "There is not enough DSP to change the mode of the selected group. Change the mode and remove group processing?" Sélectionnez **RE-MOVE** pour annuler le traitement et changer de mode de groupe, ou sélectionnez **CANCEL** pour conserver le mode de groupe en cours et les ressources DSP.

## **Égaliseur paramétrique quatre bandes**

L'égaliseur paramétrique quatre bandes fonctionne de la même façon que celui des voies (voir *Égaliseur quatre bandes* à la page 38).

Les sections d'égalisation sont en fonction du mode du groupe : Mono = 1, Stereo = 2, LCR = 3. Les groupes stéréo et LCR sont pourvus de sections d'égalisation couplées en raison de leurs voies multiples. L'égaliseur de groupe affecte tous les groupes.

L'égaliseur paramétrique des groupes peut être affiché sur la page Group OVERVIEW, et les réglages s'effectuent à partir de la page 4 BAND EQ des groupes.

## **Compresseur**

Le compresseur des groupes fonctionne exactement comme celui des voies (voir *Compressor* à la page 40).

Le mode du groupe détermine le nombre de sections de compression et les ressources DSP sollicitées : Mono = 1, Stereo = 2, LCR = 3. Les groupes stéréo et LCR sont pourvus de sections de compression couplées en raison de leurs voies multiples. Le compresseur de groupe affecte tous les groupes.

Le compresseur des groupes peut être affiché sur la page Group OVERVIEW, et les réglages s'effectuent à partir de la page COMPRESSOR.

## **5.5 Matrices de sorties**

Chacune des matrices de sorties dispose d'un délai réglable.

## **5.5.1 Délai**

Chacune des matrices de sorties dispose d'un délai (jusqu'à 600 ms) pour l'alignement de plusieurs groupes d'enceintes dans les grandes salles (voir *Délai* à la page 44).

## **5.6 Processeurs d'effets intégrés**

Les réglages des quatre processeurs d'effets indépendants (entrée mono/sortie stéréo) s'effectuent à partir des pages EFX, auxquelles vous pouvez accéder en appuyant sur la touche **EFX** ou sur leurs retours correspondants sur les pages OVERVIEW. Chacun des processeurs peut utiliser l'un des effets suivants : réverbération, délai mono/stéréo/Ping Pong, Chorus ou Flanger. Tous les effets disposent d'un égaliseur post-effet avec des filtres Baxendall pour les graves et les aigus, et un correcteur paramétrique pour les médiums.

Les effets intégrés peuvent être alimentés par n'importe quel départ Aux Sends ou sortie Matrix. Par défaut, les quatre processeurs d'effets sont alimentés par les départs Aux Sends 9 à 12. Le routage s'effectue à partir de la page EFX (voir *Effets* à la page 45).

## *Tableau 5-1 Fonctions DSP et attribution*

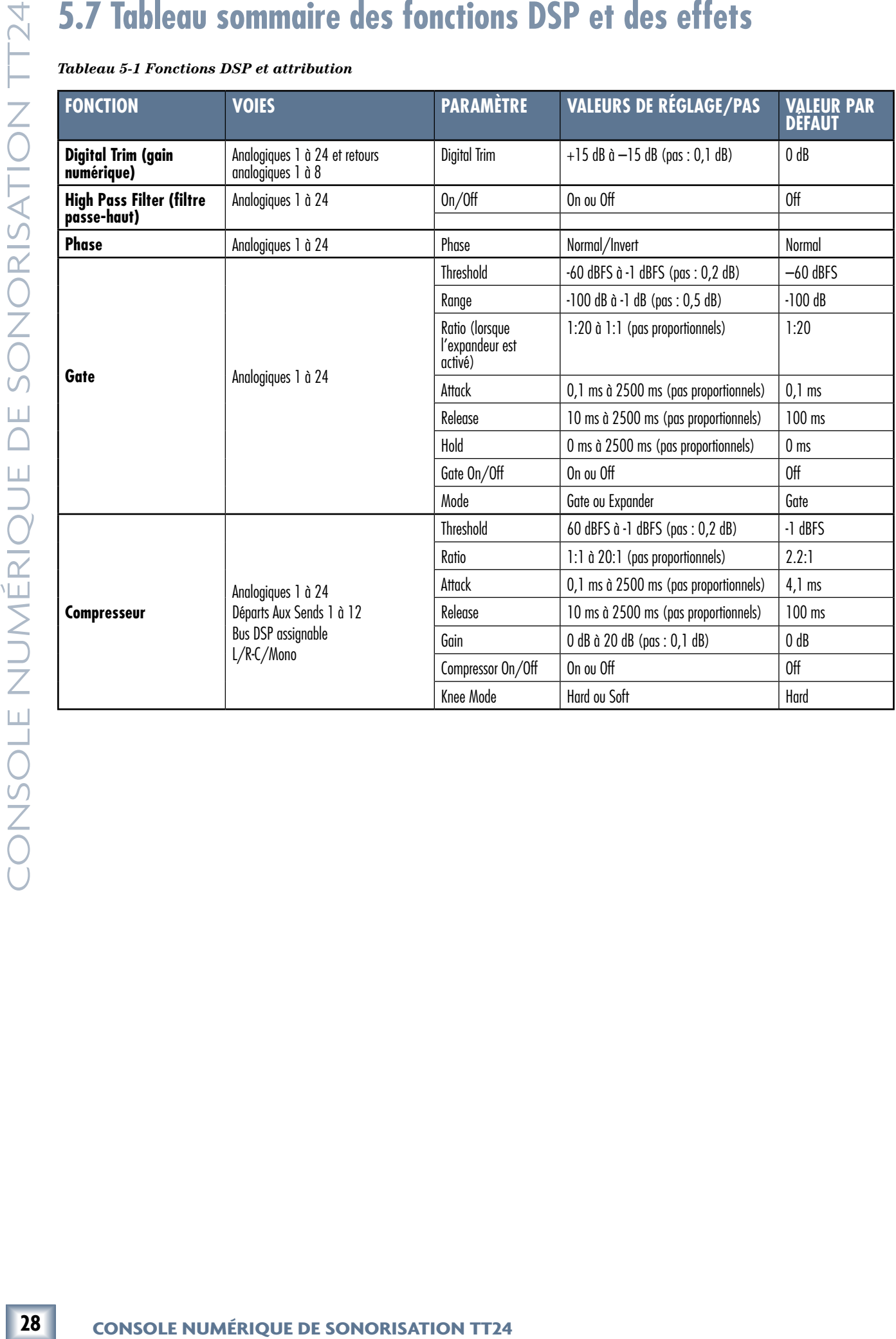

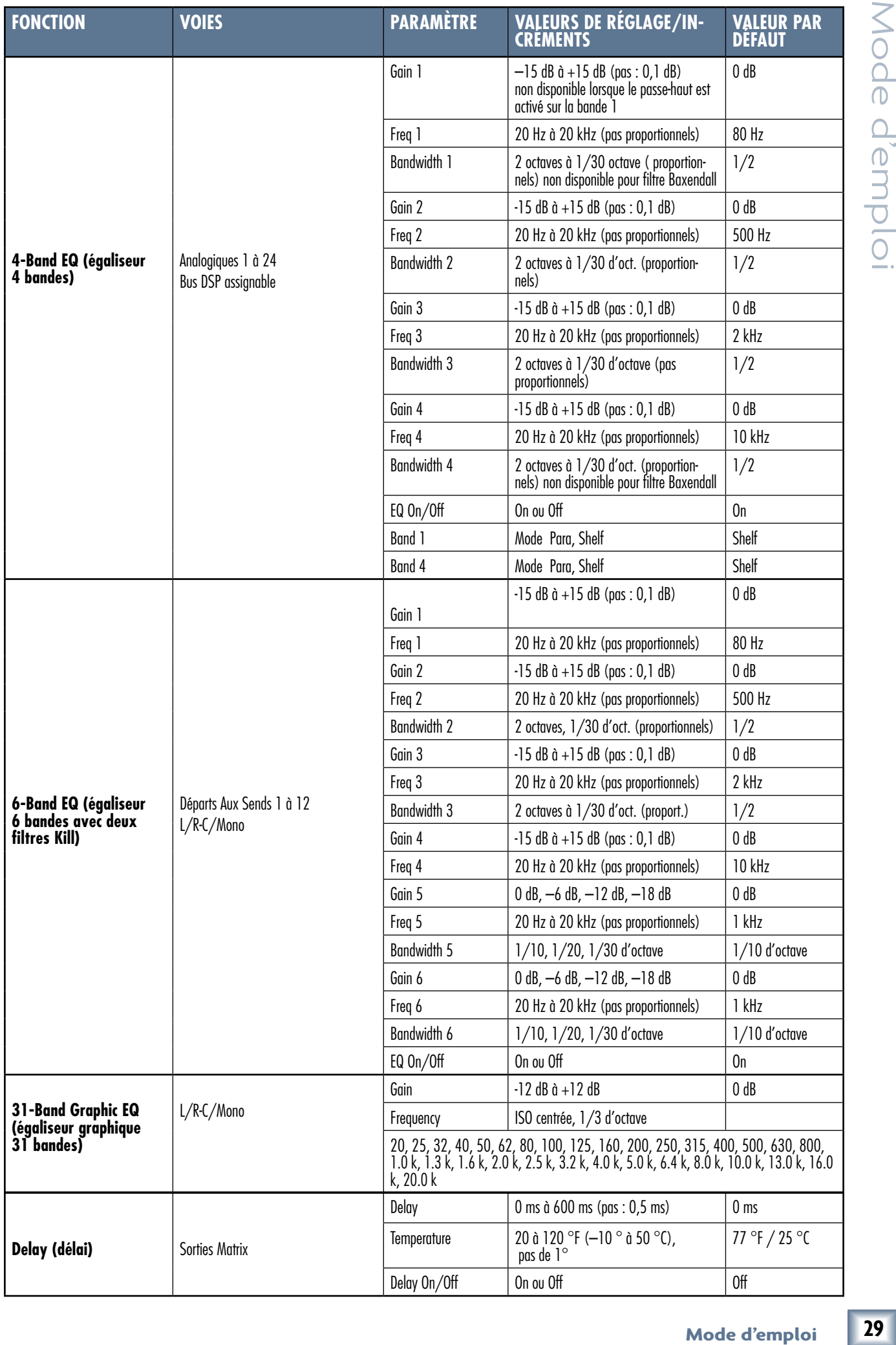

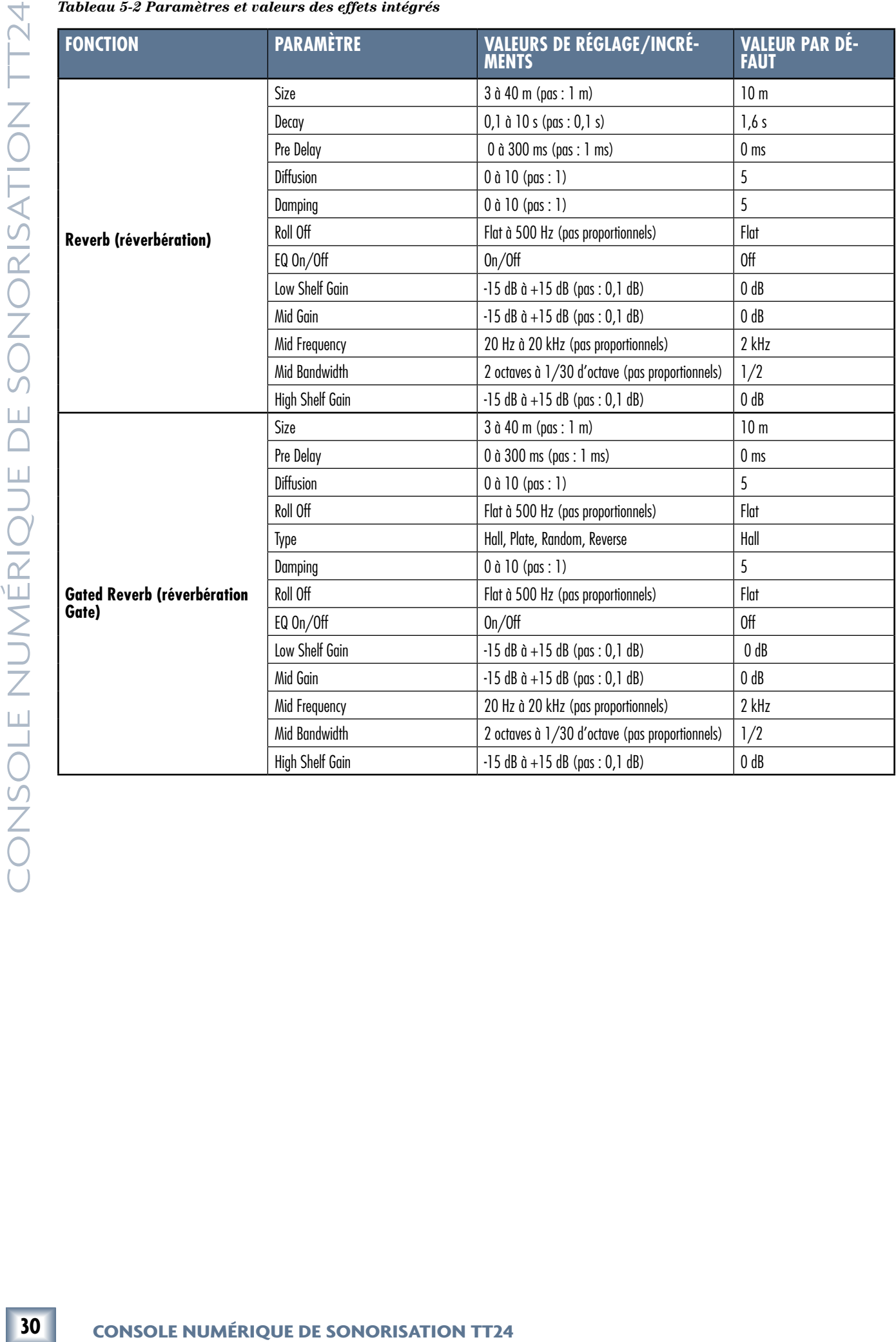

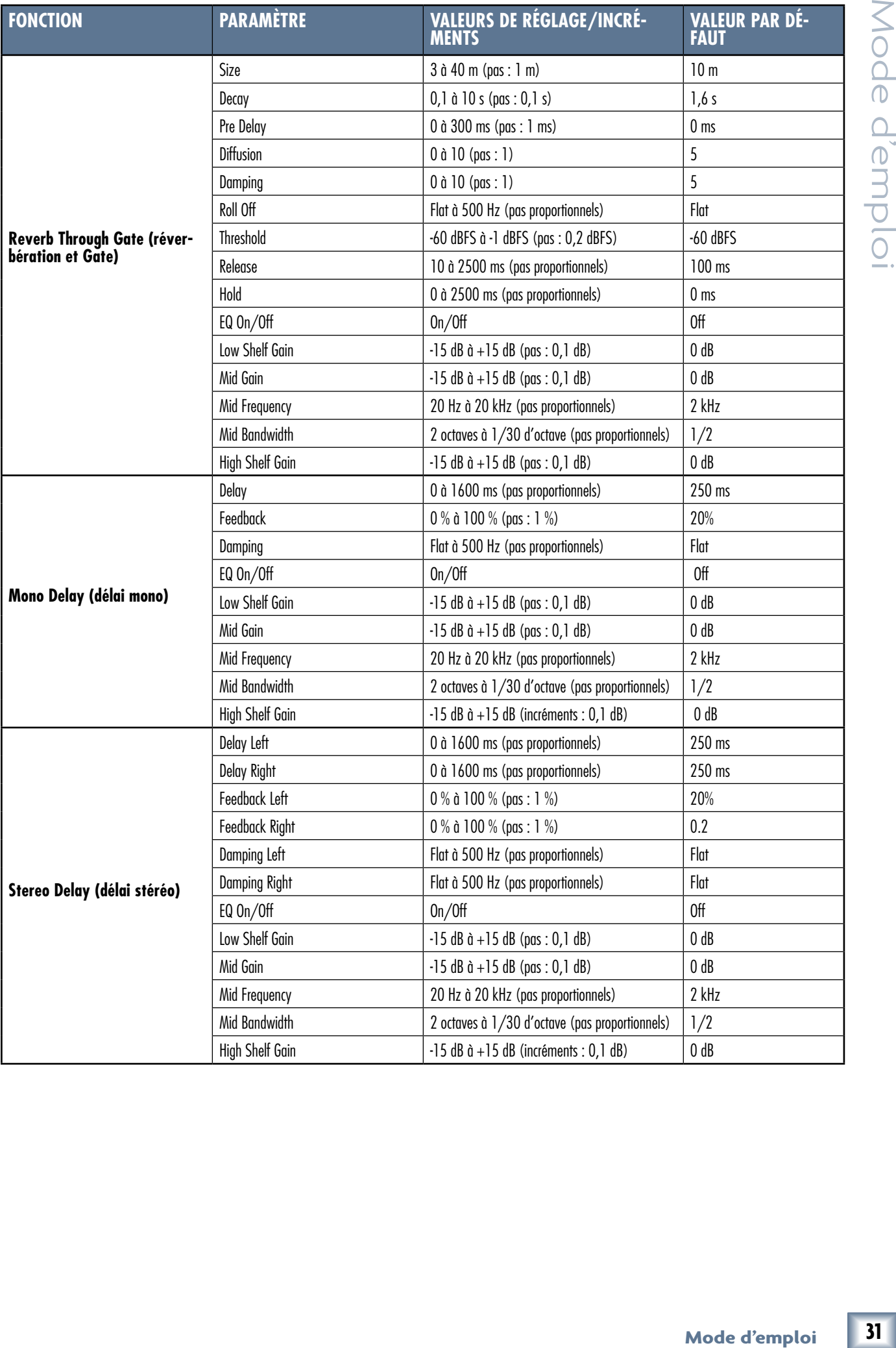

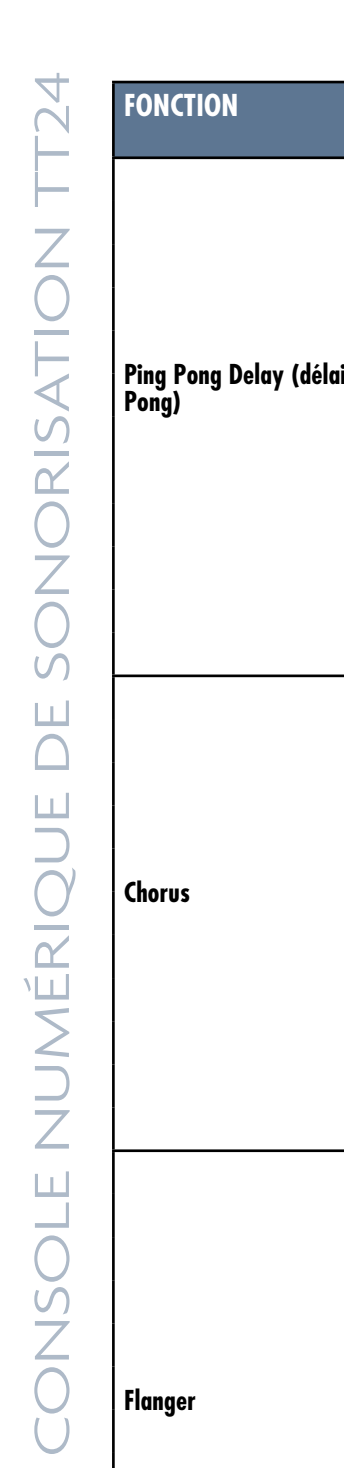

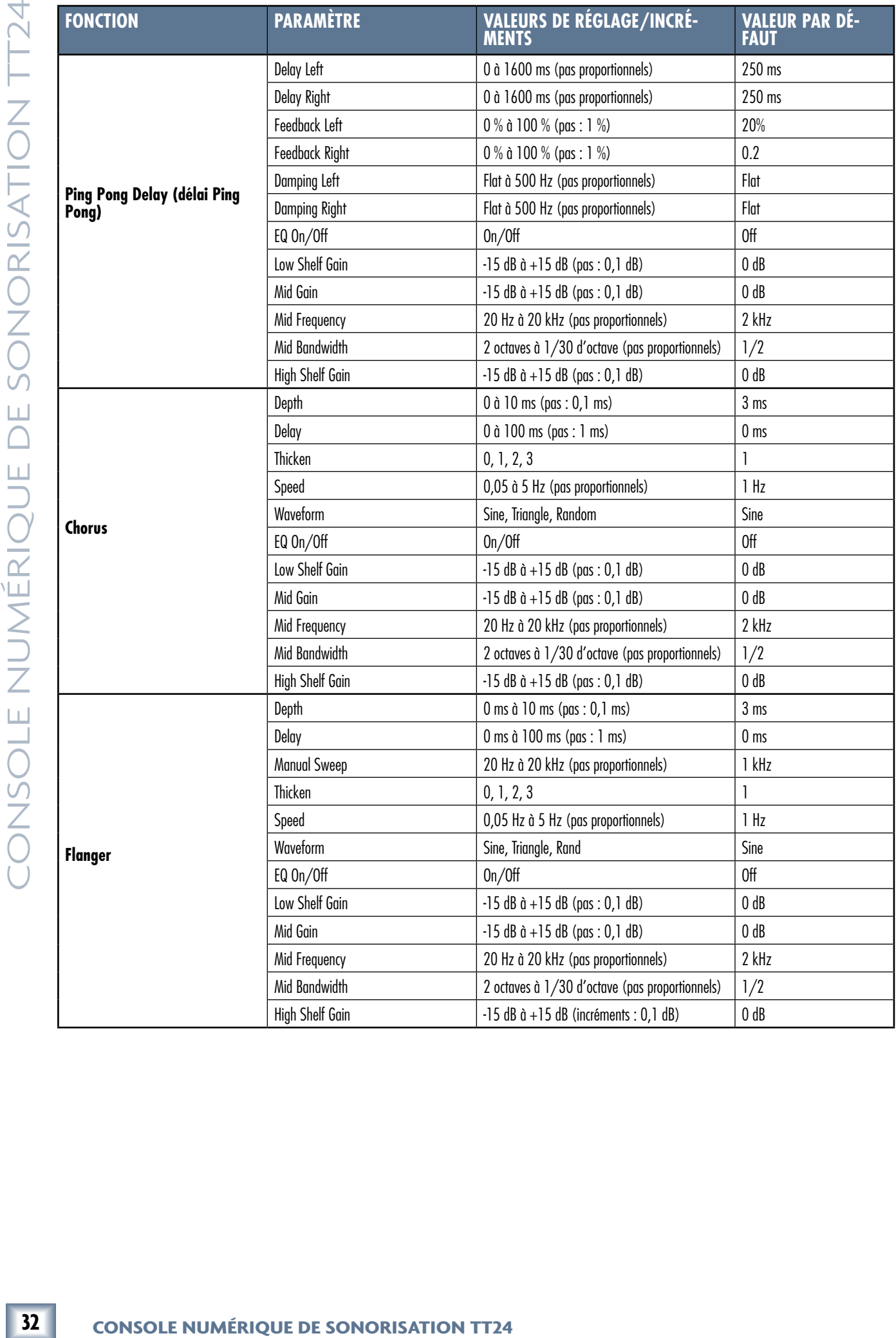

## **6 - Écran tactile et logiciel TT Control**

La plupart des réglages de la TT24 s'effectuent à l'aide de l'écran tactile et/ou du logiciel TT Control. Cette section présente les conventions générales pour ces deux interfaces. Comme les pages du logiciel TT Control sont des versions améliorées de celles de l'écran tactile, elles ne seront mentionnées que lorsqu'il y a des différences.

L'écran tactile et le logiciel TT Control disposent d'une touche **Ctrl** offrant une fonction très pratique. Maintenez la touche **CTRL** enfoncée et sélectionnez n'importe quel réglage de la console pour le ramener à sa valeur par défaut. Par exemple, maintenez la touche **Ctrl** enfoncée et tournez un bouton Pan pour le ramener sur sa position centrale, ou un bouton de gain pour le régler sur 0 dB.

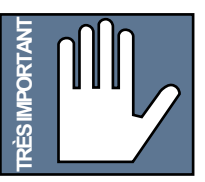

**Remarque :** L'écran tactile et le logiciel TT Control peuvent être synchronisés, permettant ainsi d'afficher la même page sur les deux écrans. Ils peuvent également être utilisés indépendamment, ce qui permet à deux ingénieurs du son d'accéder à la console. Ils sont synchronisés par défaut. Voir page 46 pour modifier ce réglage.

## **6.1 Conventions du logiciel TT Control**

Le logiciel TT Control permet encore plus de possibilités de contrôle de la console TT24 en offrant :

- Un contrôle à distance de toutes les fonctions à partir d'un PC relié via USB.
- Un affichage et des graphiques de meilleure qualité que ceux de l'écran tactile.
- Une possibilité de gestion à distance par type de concert/salle/préréglage et de sauvegarde/restauration entre deux consoles.
- La possibilité de mettre à jour le Firmware de la console.
- Une gestion détaillée des Snapshots.

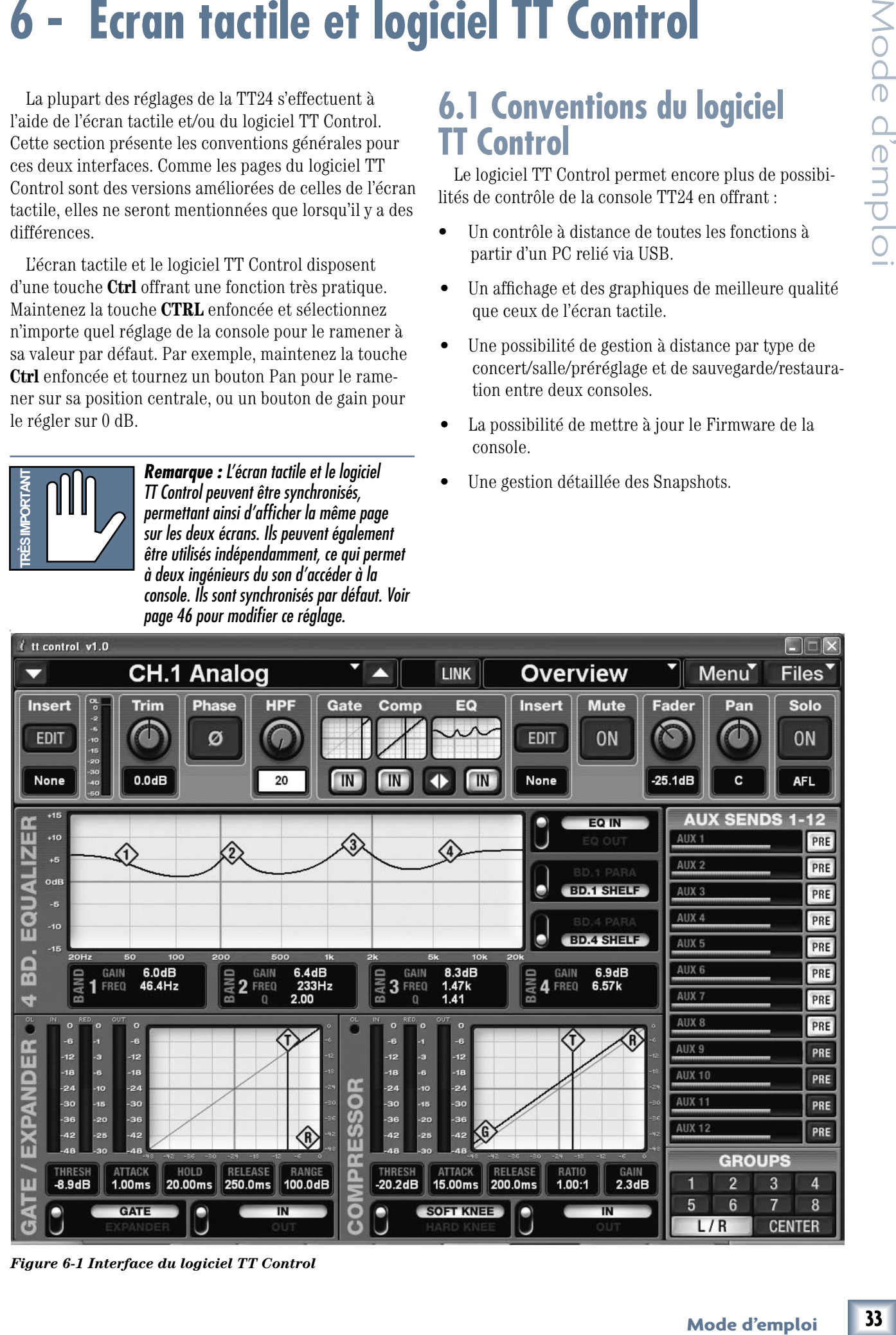

*Figure 6-1 Interface du logiciel TT Control* 

La TT24 peut être reliée à un PC via un câble USB (câble de 2 m fourni). Voici la configuration minimum requise pour PC :

## *Tableau 6-1 : Configuration minimum pour PC*

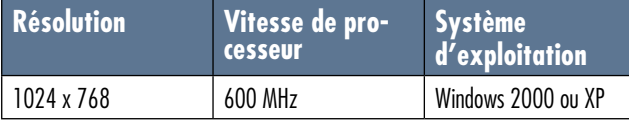

L'interface du logiciel TT Control comprend des boutons, des touches, des graphiques et des menus déroulants, qui sont tous décrits dans les sections suivantes.

## **6.1.1 TT Control - Boutons**

Ces deux méthodes permettent de déterminer la valeur de réglage de chacun des boutons :

• Cliquez sur le bouton, maintenez le bouton de la souris enfoncé et déplacez-le vers le haut/bas pour augmenter/réduire la valeur, respectivement.

 Les boutons **Trim**, **HPF**, **Fader**, et **Pan** (Figure 6-1) peuvent être réglés de cette façon.

• Double-cliquez sur la valeur sous le bouton afin de la mettre en surbrillance, puis entrez une nouvelle valeur à l'aide du clavier.

 Le champ HPF est en surbrillance dans la Figure 6-1. Les limites inférieure et supérieure sont appliquées automatiquement pour tous les paramètres.

## **6.1.2 TT Control - Touches**

Le logiciel TT Control offre deux types de touches :

## • **Touches activées/désactivées (sélectionnées ou non)**

 Les touches qui sont sélectionnées (activées) sont celles avec des caractères noirs sur fond bleu clair (ex. : L/R dans la section GROUPS de la Figure 6-3). Les touches qui ne sont pas sélectionnées (désactivées) sont celles avec des caractères gris sur fond bleu foncé (ex. : **GROUPS 1–8** dans la Figure 6-1). Cliquez pour l'activer/désactiver.

## • **Interrupteurs à témoin**

14 Tr24 per later the cole control and medicine is a medicine of the median of the control and medicine to the state of the state of the state of the state of the state of the state of the state of the state of the state Ces interrupteurs permettent de sélectionner l'une des valeurs à leur droite. La valeur sélectionnée est en caractères noirs sur fond bleu pâle (ex. : **GATE** dans la Figure 6-1). Les valeurs qui ne sont pas sélectionnées sont en caractères gris sur fond noir (ex. : **EXPANDER** dans la Figure 6-1). La position de l'interrupteur indique la valeur sélectionnée. Cliquez sur n'importe quelle partie de l'interrupteur pour alterner entre les valeurs (l'ordre est circulaire s'il y en a plus de deux).

## **6.1.3 TT Control - Menus**

Les menus **Ch. 1 Analog**, **Overview**, **Menu** et **Files**, dans le haut de la Figure 6-1, sont tous munis d'une flèche pointant vers le bas indiquant les sélections du menu. Cliquez sur le nom du menu ou la flèche pour ouvrir un menu Windows standard. De plus, le menu **Ch. 1 Analog** dispose de flèches haut/bas plus larges de chaque côté. Cliquez sur ces flèches, ou appuyez sur les touches de défilement vers le haut/bas de la console, pour faire défiler la liste sans devoir ouvrir la fenêtre.

## **6.1.4 TT Control - Graphiques**

Certains graphiques affichent des numéros et des lettres dans de petits losanges qui peuvent être déplacés (ex. : les graphiques EQ, GATE et Compressor de la Figure 6-1). Sur le graphique EQ, chacun des points peut être réglé en fonction du type de filtre. Comme la bande 1 est un filtre Baxendall, son point (1 dans la Figure 6- 1) peut être déplacé latéralement pour spécifier la fréquence de coupure du filtre, et vers le haut/bas pour régler le gain du filtre. Les filtres paramétriques peuvent être déplacés vers le haut/bas pour régler le gain, et latéralement pour spécifier la fréquence centrale. Maintenez la touche **Alt** enfoncée, cliquez sur le point et déplacez-le latéralement pour régler le facteur Q (vers la gauche pour un filtre plus large, vers la droite pour un filtre plus étroit). Chacun des points correspond également aux champs numériques sous le graphique, qui affichent leur valeur en cours. Pour effectuer le réglage à partir d'un champ, double-cliquez-le puis entrez la valeur à l'aide du clavier. Les limites inférieure et supérieure sont appliquées automatiquement.

## **6.2 Conventions de l'écran tactile**

L'écran tactile comporte des boutons, des touches et des sous-pages, qui sont tous présentés dans les sections suivantes. Le menu **FILES** est le même pour toutes les pages de l'écran tactile.

## **6.2.1 Écran tactile - Boutons**

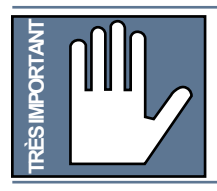

**Remarque :** Les boutons de l'écran tactile ne peuvent pas être réglés directement sur l'écran ! Ils correspondent aux codeurs rotatifs QuickMix sous l'écran tactile.

Selon la page, jusqu'à 12 boutons de l'écran tactile peuvent être utilisés, et la fonction et la valeur de réglage de chacun sont affichées. La position de ces boutons correspond à celle des codeurs rotatifs QuickMix sous l'écran. Le fait de tourner un bouton QuickMix modifie donc le paramètre correspondant. Lorsqu'une page **Remarque :** Les boutons de l'écran tactile<br> **Remarque :** Les boutons de l'écran tactile<br>
l'écran ! Ils correspondent aux codeurs rotatifs<br>
QuickMix sous l'écran tactile<br>
peuvent être utilisés, et la fonction et la valeur QuickMix au bas est tout d'abord utilisée, puis celles du milieu et du haut si nécessaire. La Figure 6-2 illustre les trois rangées. Les boutons QuickMix peuvent servir de poussoirs pour sélectionner l'une des deux valeurs du paramètre principal. Par exemple, le poussoir du départ Aux Send d'une voie permet de sélectionner les modes pré ou post-Fader. Les boutons de l'écran tactile disposant de cette fonction apparaissent en blanc plutôt qu'en noir (comme sur la Figure 6-2).

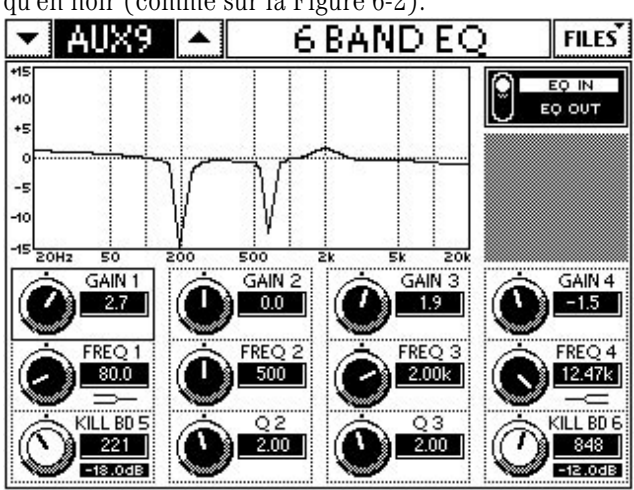

## **6.2.2 Écran tactile - Touches** *Figure 6-2 Page 6 Band EQ*

L'écran tactile offre deux types de touches :

**• Touches activées/désactivées**

 Les touches qui ne sont pas sélectionnées (désactivées) sont celles avec des caractères noirs sur fond blanc (ex. : touche **SOLO** de la Figure 6-3). Les touches sélectionnées (activées) sont celles avec des caractères blancs sur fond noir.

## **• Interrupteurs avec témoins lumineux**

 Ces interrupteurs permettent de sélectionner l'une des valeurs à leur droite. La valeur sélectionnée est en caractères noirs sur fond blanc (ex. : **ALL ACTIVE** dans la Figure 6-3). La valeur qui n'est pas sélectionnée est en caractères blancs sur fond noir (ex. : **ALL OUT**). La position de l'interrupteur indique la valeur sélectionnée. Appuyez sur l'interrupteur pour passer d'une valeur à l'autre.

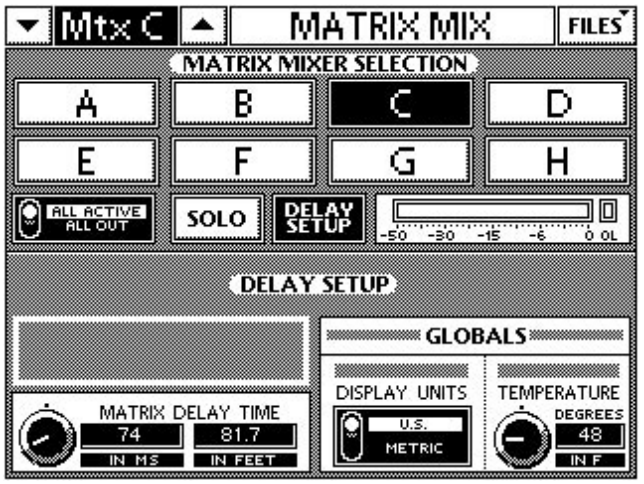

*Figure 6-3 Page MATRIX MIX*

## **6.2.3 Écran tactile - Nom et voie/ fonction**

Le nom de la page de l'écran tactile apparaît en haut, au milieu de l'écran (ex. : **MATRIX MIX** dans la Figure 6-3). Certaines pages sont spécifiques à la voie ou à la fonction sélectionnée. Par exemple, les pages OVERVIEW Analog et Effect Return sont différentes. La voie/fonction sélectionnée apparaît dans le coin supérieur gauche de l'écran (ex. : **Mtx C** dans la Figure 6-3). Appuyez sur les flèches haut/bas de chaque côté de la voie pour faire défiler les voies. Les touches QuickMix de défilement haut/bas permettent la même fonction.

## **6.2.4 Sous-pages**

Certaines fonctions nécessitent une ou plusieurs sous-pages pour régler tous les paramètres. Pour accéder à ces pages, appuyez sur une touche ou une section, comme un graphique EQ. Après avoir visionné et réglé les paramètres sur la sous-page, retournez à la page précédente en appuyant sur la touche de la console qui vous a permis d'accéder à la page d'origine.

## **6.3 Pages Overview**

Il y a sept pages OVERVIEW : Analog, Digital, Line, Effect Return, Aux, Group et Master. Pour afficher ces pages, appuyez sur la touche QuickMix **FAT** et :

• sélectionnez la banque de la voie souhaitée et appuyez sur sa touche **SELECT** ;

## *OU*

• appuyez sur les flèches vers le haut/bas près du menu de la voie pour trouver la voie souhaitée.

## **6.3.1 Page Analog**

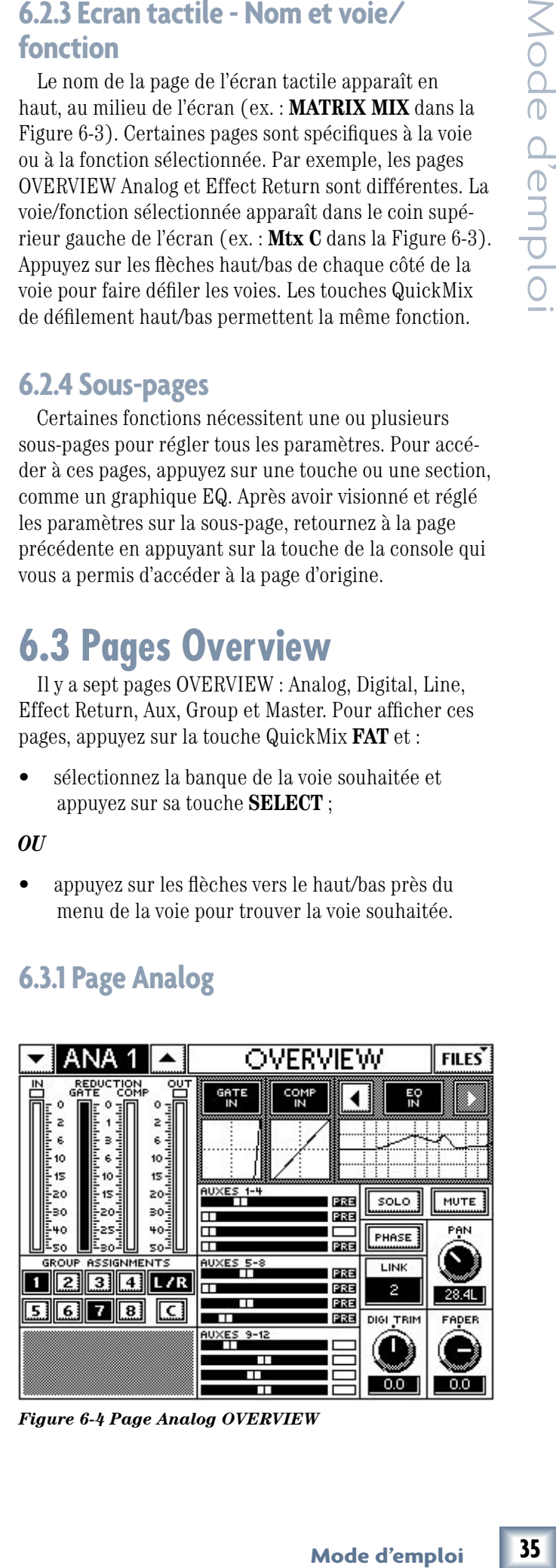

*Figure 6-4 Page Analog OVERVIEW*

La section AUXES affiche les assignations, les niveaux, le panoramique (si les départs sont couplés en stéréo) et le mode pré/post-Fader (vide = POST) de la voie. La section GROUP ASSIGNMENTS affiche les assignations aux groupes de la voie. Appuyez sur la section AUXES pour ouvrir la page GRPS/AUXES (voir page 44).

## **EQ, GATE et COMP**

Appuyez sur l'un de ces graphiques pour ouvrir sa page. Appuyez sur les flèches pour changer l'ordre de l'égaliseur et du compresseur. Appuyez sur les touches **EQ OUT**, **COMP OUT** et **GATE OUT** pour activer/désactiver ces processeurs.

## **DIGI TRIM**

Ce bouton détermine le gain numérique (page 14).

## **PHASE**

Lorsque la fonction **PHASE** est activée, la phase du signal d'entrée est inversée. Ceci permet de compenser pour la distance entre les micros, comme lorsqu'ils sont utilisés pour un kit de batterie ou des sources stéréo.

## **LINK**

Lorsqu'une voie apparaît dans la liste **LINK**, elle est couplée en stéréo avec la voie sélectionnée.

## **6.3.2 Page Digital**

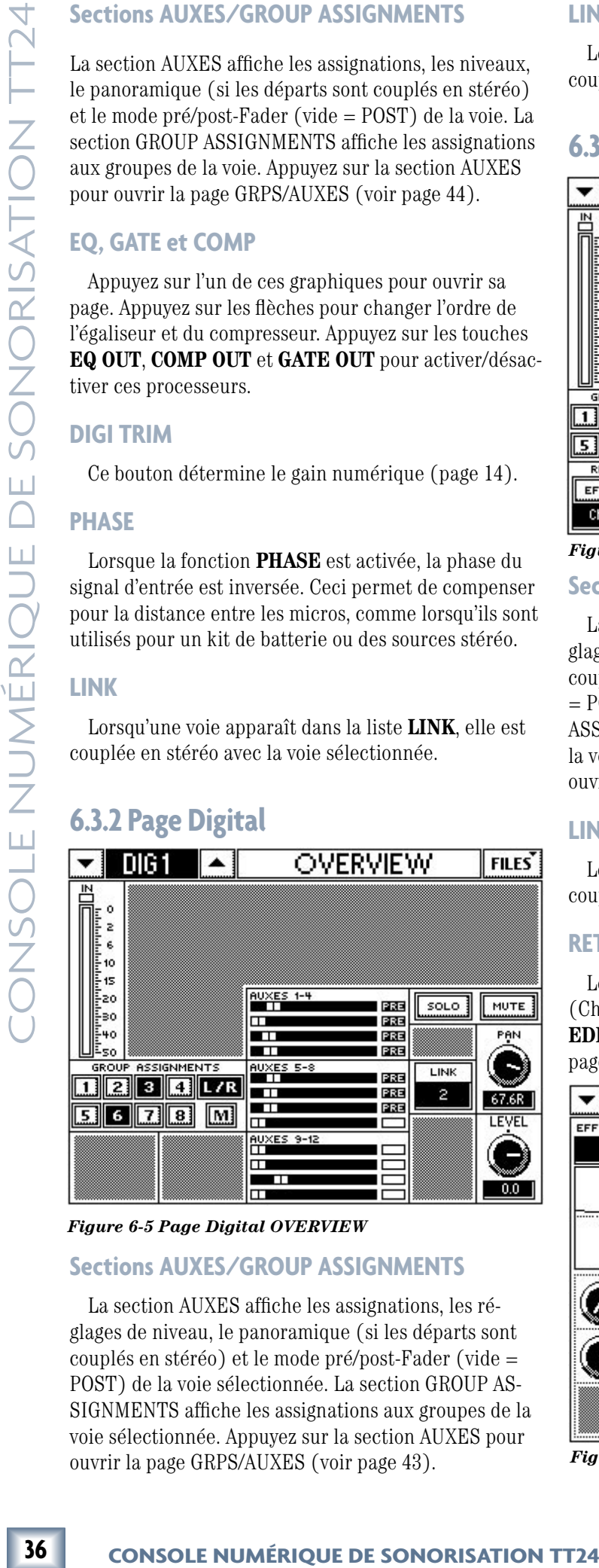

## *Figure 6-5 Page Digital OVERVIEW*

## **Sections AUXES/GROUP ASSIGNMENTS**

La section AUXES affiche les assignations, les réglages de niveau, le panoramique (si les départs sont couplés en stéréo) et le mode pré/post-Fader (vide = POST) de la voie sélectionnée. La section GROUP AS-SIGNMENTS affiche les assignations aux groupes de la voie sélectionnée. Appuyez sur la section AUXES pour ouvrir la page GRPS/AUXES (voir page 43).

## **LINK**

Lorsqu'une voie apparaît dans la liste **LINK**, elle est couplée en stéréo avec la voie sélectionnée.

## **6.3.3 Page Effect Return**

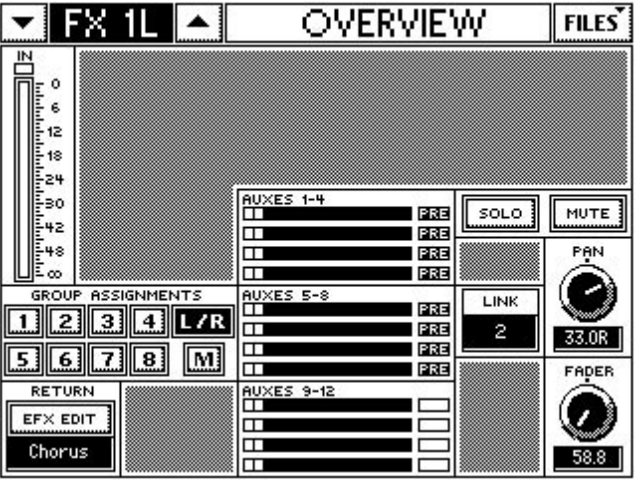

*Figure 6-6 Page Effect Return OVERVIEW*

## **Sections AUXES/GROUP ASSIGNMENTS**

La section AUXES affiche les assignations, les réglages de niveau, le panoramique (si les départs sont couplés en stéréo) et le mode pré/post-Fader (vide = POST) de la voie sélectionnée. La section GROUP ASSIGNMENTS affiche les assignations aux groupes de la voie sélectionnée. Appuyez sur la section AUXES pour ouvrir la page GRPS/AUXES (voir page 44).

## **LINK**

Lorsqu'une voie apparaît dans la liste LINK, elle est couplée en stéréo avec la voie sélectionnée.

## **RETURN**

Le nom de l'effet est affiché au bas de cette section (Chorus dans la Figure 6-6). Appuyez sur la touche **EFX EDIT** pour apporter des modifications à l'effet sur sa page spécifique (Figure 6-7).

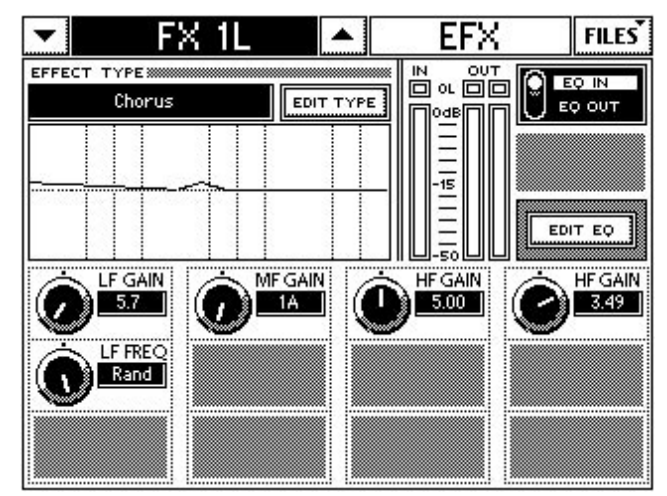

*Figure 6-7 Page Effects Edit*

Cette page comporte les paramètres réglables de l'effet, les afficheurs **IN/OUT**, les touches **EQ IN/OUT** et un graphique affichant la courbe d'égalisation associée à l'effet. Appuyez sur la touche **EDIT EQ** pour afficher les réglages de l'égaliseur (filtres Baxendall grave et aigu et filtre paramétrique) plutôt que ceux de l'effet.

## **6.3.4 Page Line**

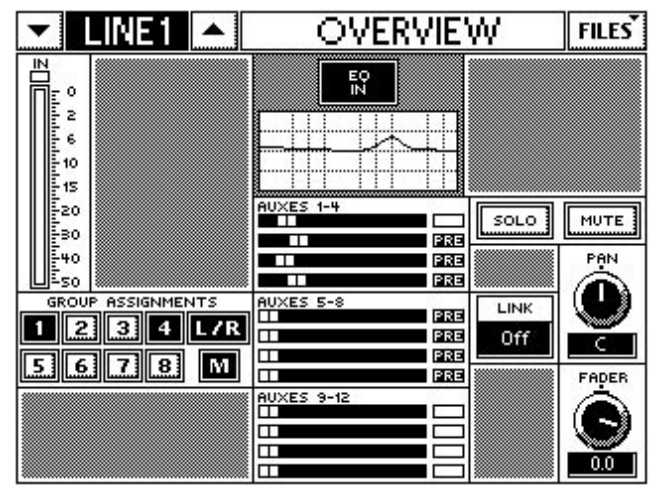

*Figure 6-8 Page Line OVERVIEW*

## **Sections AUXES/GROUP ASSIGNMENTS**

La section AUXES affiche les assignations, les niveaux, le panoramique (si les départs sont couplés en stéréo) et le mode pré/post-Fader (vide = POST) de la voie. La section GROUP ASSIGNMENTS affiche les assignations aux groupes de la voie. Appuyez sur la section AUXES pour ouvrir la page GRPS/AUXES (page 44).

## **EQ**

Appuyez sur le graphique EQ pour ouvrir sa page. Appuyez sur la touche **EQ IN** pour l'activer/désactiver.

## **LINK**

Lorsqu'une voie apparaît dans la liste **LINK**, elle est couplée en stéréo avec la voie sélectionnée.

## **6.3.5 Page Aux**

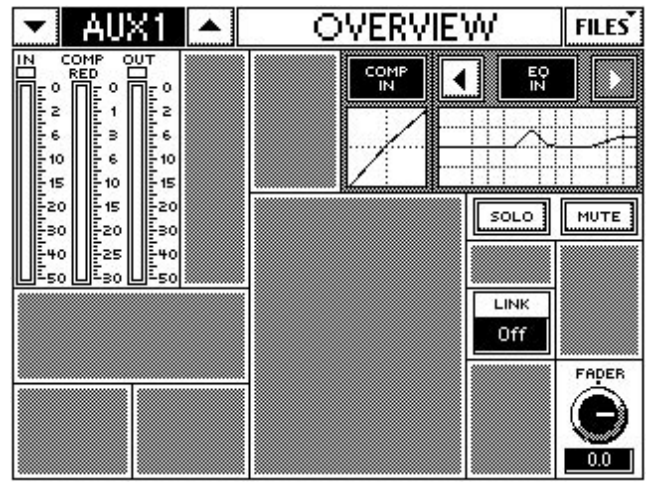

*Figure 6-9 Page Aux OVERVIEW*

## **EQ et COMP**

Appuyez sur les graphiques d'égalisation ou de compression pour ouvrir leur page respective. Utilisez les flèches pour déterminer l'ordre des processeurs. Appuyez sur les touches **EQ IN** et **COMP IN** pour activer/désactiver ces processeurs.

## **LINK**

Lorsqu'une voie apparaît dans la liste **LINK**, elle est couplée en stéréo avec le départ Aux sélectionné.

## **6.3.6 Page Group**

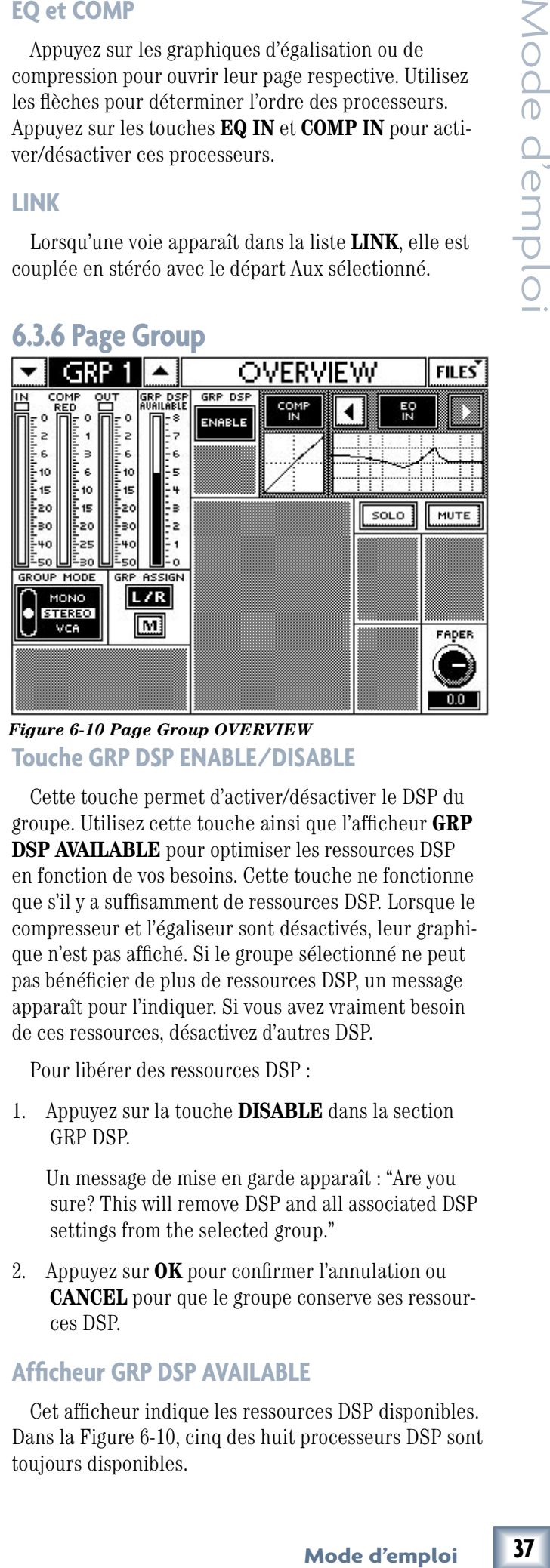

## **Touche GRP DSP ENABLE/DISABLE**  *Figure 6-10 Page Group OVERVIEW*

Cette touche permet d'activer/désactiver le DSP du groupe. Utilisez cette touche ainsi que l'afficheur **GRP DSP AVAILABLE** pour optimiser les ressources DSP en fonction de vos besoins. Cette touche ne fonctionne que s'il y a suffisamment de ressources DSP. Lorsque le compresseur et l'égaliseur sont désactivés, leur graphique n'est pas affiché. Si le groupe sélectionné ne peut pas bénéficier de plus de ressources DSP, un message apparaît pour l'indiquer. Si vous avez vraiment besoin de ces ressources, désactivez d'autres DSP.

Pour libérer des ressources DSP :

1. Appuyez sur la touche **DISABLE** dans la section GRP DSP.

 Un message de mise en garde apparaît : "Are you sure? This will remove DSP and all associated DSP settings from the selected group."

2. Appuyez sur **OK** pour confirmer l'annulation ou **CANCEL** pour que le groupe conserve ses ressources DSP.

## **Afficheur GRP DSP AVAILABLE**

Cet afficheur indique les ressources DSP disponibles. Dans la Figure 6-10, cinq des huit processeurs DSP sont toujours disponibles.

 $37$ 

Appuyez sur les graphiques pour afficher leur page respective. Utilisez les flèches pour déterminer l'ordre des processeurs. Appuyez sur les touches **EQ IN** et **COMP IN** pour activer/désactiver ces processeurs.

## **GROUP MODE**

Sélectionnez le mode de groupe à l'aide de l'interrupteur à témoin : **MONO**, **STEREO** ou **VCA**. Pour plus d'informations au sujet des modes de groupe, consultez la page 25.

## **GRP ASSIGN**

Appuyez sur les touches **L/R** et **M** pour assigner le groupe aux sorties Left-Right et Center/ Mono, respectivement.

## **6.3.7 Page Master**

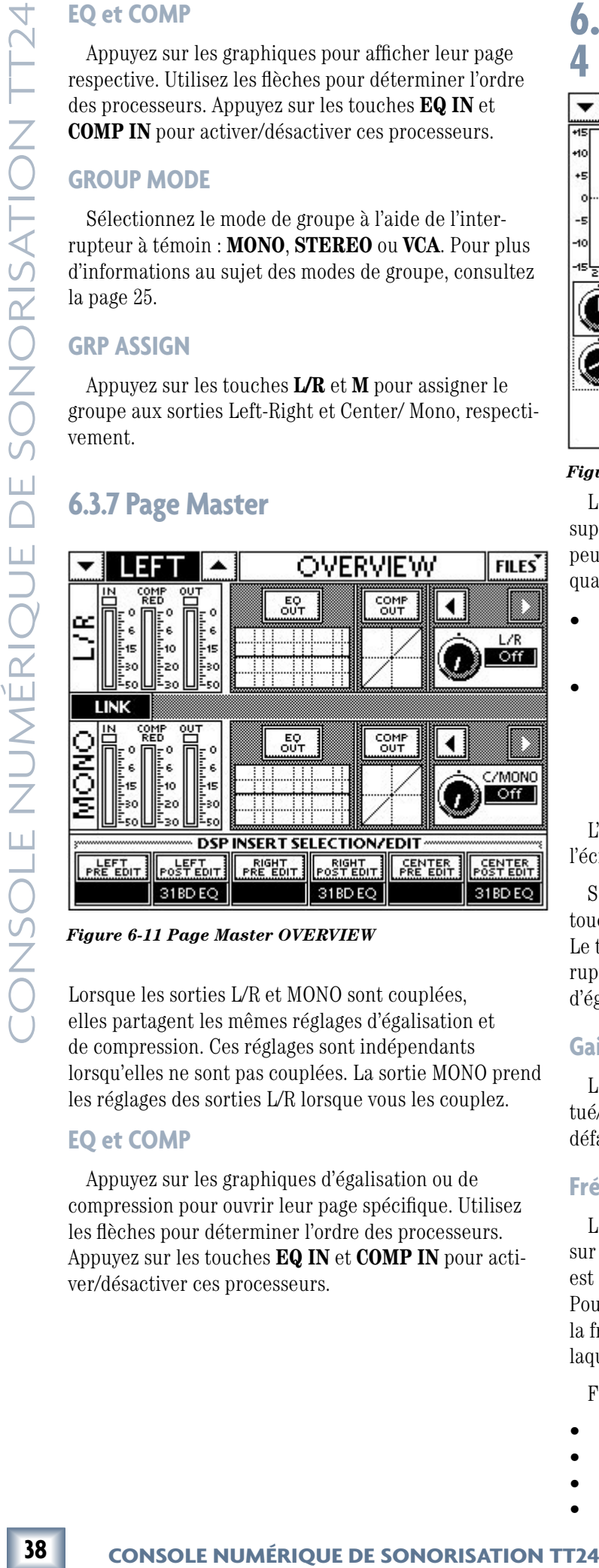

*Figure 6-11 Page Master OVERVIEW*

Lorsque les sorties L/R et MONO sont couplées, elles partagent les mêmes réglages d'égalisation et de compression. Ces réglages sont indépendants lorsqu'elles ne sont pas couplées. La sortie MONO prend les réglages des sorties L/R lorsque vous les couplez.

## **EQ et COMP**

Appuyez sur les graphiques d'égalisation ou de compression pour ouvrir leur page spécifique. Utilisez les flèches pour déterminer l'ordre des processeurs. Appuyez sur les touches **EQ IN** et **COMP IN** pour activer/désactiver ces processeurs.

## **6.4 Égaliseur graphique 4 bandes**

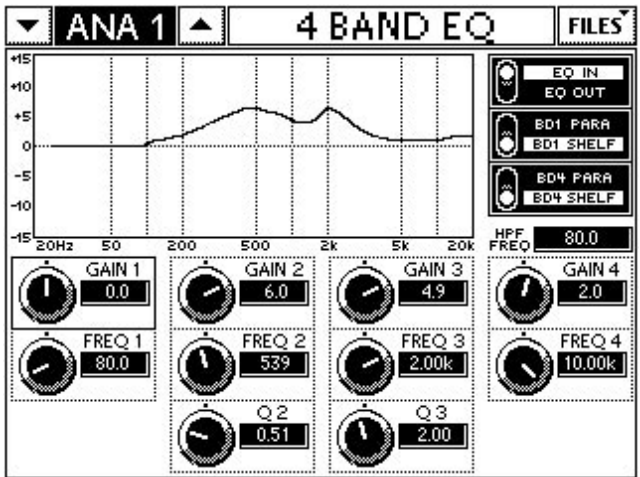

*Figure 6-12 Page 4-BAND EQ des voies analogiques*

Les 24 entrées micro/ligne, les huit entrées ligne supplémentaires et les huit groupes personnalisables peuvent tous accéder à un égaliseur quatre bandes. Les quatre bandes peuvent être configurées de deux façons :

- Les bandes 1 à 4 sont identiques avec des réglages paramétriques standard : Gain, Frequency et Q.
- Les bandes 2 et 3 sont des filtres paramétriques standard, et les filtres 1 et 4 peuvent servir de filtres Baxendall grave et aigu, respectivement. Il s'agit de la configuration habituelle pour la plupart des consoles analogiques.

L'égaliseur peut être activé/désactivé à partir de l'écran tactile, ce qui permet une comparaison A/B.

Sélectionnez une voie analogique et appuyez sur la touche QuickMix **EQ** pour afficher la page 4 BAND EQ. Le type des filtres 1 et 4 est sélectionné avec des interrupteurs à témoin. Le graphique illustre les réglages d'égalisation.

## **Gain**

Le GAIN de chacun des quatre filtres peut être accentué/atténué de ±15 dB, par incréments de 0,1 dB. Par défaut, le gain de chacun des filtres est réglé sur zéro.

## **Fréquence**

Le paramètre **FREQ** détermine la fréquence du filtre sur laquelle le gain est appliqué. Le paramètre **FREQ** est réglable de 20 Hz à 20 kHz, par pas proportionnels. Pour les filtres Baxendall, le réglage **FREQ** représente la fréquence à demi-atténuation, soit la fréquence à laquelle le niveau est réduit de moitié.

Fréquences par défaut pour chacun des filtres :

- Bande 1 : 80 Hz
- Bande 2 : 500 Hz
- Bande 3 : 2 kHz
- Bande 4 : 10 kHz

## **Fréquence du filtre passe-haut**

Le champ **HPF FREQ** affiche la fréquence de coupure du filtre, réglée à partir de la section V-POT CONTROL.

## **Q (largeur de bande)**

Le réglage **Q** détermine la *largeur* de bande d'un filtre paramétrique et permet de l'élargir ou de la rétrécir avec des accentuations/atténuations. Le valeur **Q** est mesurée à partir des points à mi-niveau des filtres à chaque extrémité, et sa plage de réglage est de 0,1 à 2 octaves, par incréments proportionnels.

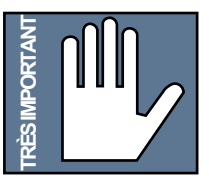

**REMARQUE :** La largeur de bande et le facteur Q sont souvent employés comme synonymes, ce qui porte souvent à confusion puisque leurs valeurs sont inversement proportionnelles. Plus la valeur de la bande passante augmente, plus la valeur Q diminue.

## **6.5 Égaliseur graphique 6 bandes**

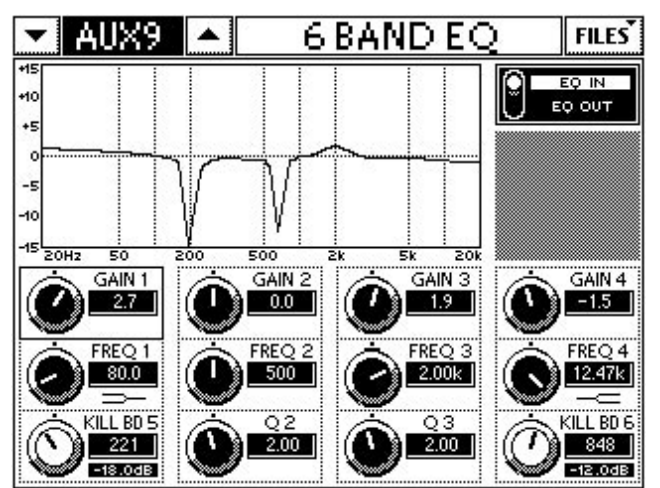

*Figure 6-13 Page 6-BAND EQ*

Les sorties Master LR et C/Mono disposent d'un égaliseur six bandes doté de quatre filtres d'égalisation et de deux *filtres Kill*.

## **6.5.1 Égaliseur 4 bandes**

Les bandes 1 à 4 sont identiques à celle de l'égaliseur quatre bandes (page 38), sauf les bandes 1 et 4, qui servent respectivement de filtres Baxendall grave et aigu.

## **6.5.2 Filtres Kill**

Les filtres Kill sont des filtres paramétriques conçus spécialement pour la suppression de Larsen à des fréquences spécifiques, ce qui évite d'utiliser tout un filtre. Les bandes 5 et 6 contrôlent la fréquence des filtres Kill. La fréquence par défaut pour les deux filtres Kill est de 1 kHz.

Appuyez sur les touches QuickMix supérieures gauche et droite pour faire défiler les *quatre modes du filtre Kill*, indiqués dans le Tableau 6-2. La réduction de gain est plus importante d'un mode à l'autre, et la largeur de bande est donc de plus en plus étroite. Par défaut, les filtres sont réglés sur *Off*. Le fait de maintenir la touche **CTRL** enfoncée lorsque vous réglez le bouton QuickMix d'un filtre Kill le ramène sur sa position Off. Le réglage du filtre Kill est affiché sous le champ de la fréquence.

## *Tableau 6-2 Modes du filtre Kill*

י

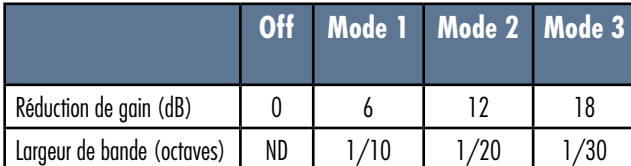

## **6.6 Égaliseur 31 bandes 31 BAND EO** ▲

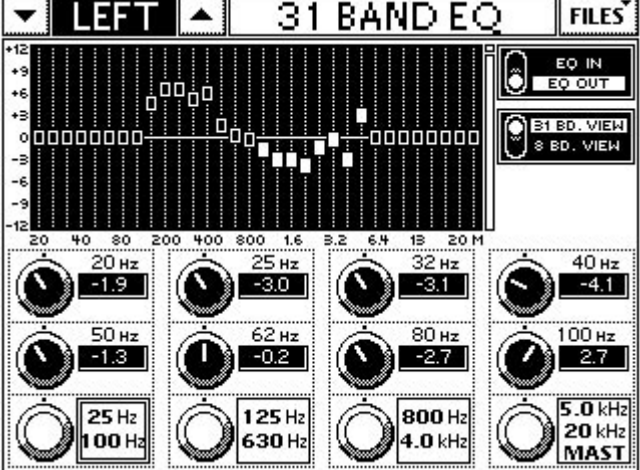

*Figure 6-14 Page 31-BAND EQ*

X supérieures gauche<br> *Mode de filtre Küll*,<br>
duction de gain est<br>
e, et la largeur de<br>
oite. Par défaut, les<br>
21 e bouton QuickMix<br>
21 e bouton QuickMix<br>
21 e bouton QuickMix<br>
21 **Mode 2 Mode 3**<br>
12 18<br>
1/20 1/30<br> **Mode** Les sorties LR et C/Mono disposent d'un égaliseur graphique 31 bandes. Chacun des égaliseurs graphiques 31 bandes est équipé de 31 filtres de 1/3 d'octave, à fréquence ISO et facteur Q constant, offrant une plage de réglage de ±12 dB. Un commutateur EQ IN/OUT permet une écoute comparative A/B avec/sans égalisation. L'écran LCD offre également une vue agrandie (8 bandes), pour un meilleur aperçu des filtres. Pour afficher l'égaliseur graphique 31 bandes sur l'écran LCD, appuyez tout simplement sur la touche SELECT du Fader général, puis sur la touche FAT dans la section QuickMix. La page Fat affiche alors les trois égaliseurs graphiques dans les points d'insertion au bas de la page. Appuyez sur la touche Insert Edit pour afficher la page de l'égaliseur graphique 31 bandes. Les filtres d'égalisation sont réglés à l'aide des 12 codeurs rotatifs/poussoirs de la section QuickMix. Les quatre poussoirs de la rangée inférieure servent à sélectionner le groupe de huit filtres à modifier, et les codeurs rotatifs des deux autres rangées servent à déterminer l'accentuation/atténuation. Le logiciel TT Control permet de régler les filtres à la souris.

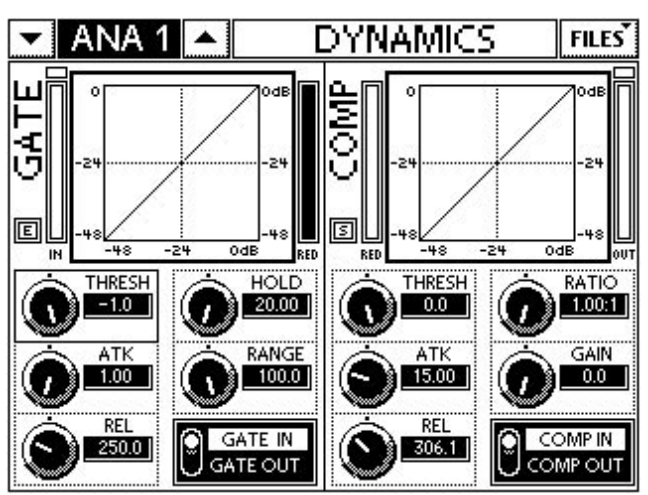

*Figure 6-14 Page DYNAMICS*

Appuyez sur la touche QuickMix **DYN** pour afficher la page DYNAMICS sur l'écran tactile. Appuyez sur les graphiques **GATE** ou **COMP** pour afficher leur page respective.

## **6.7.1 Page Compressor**

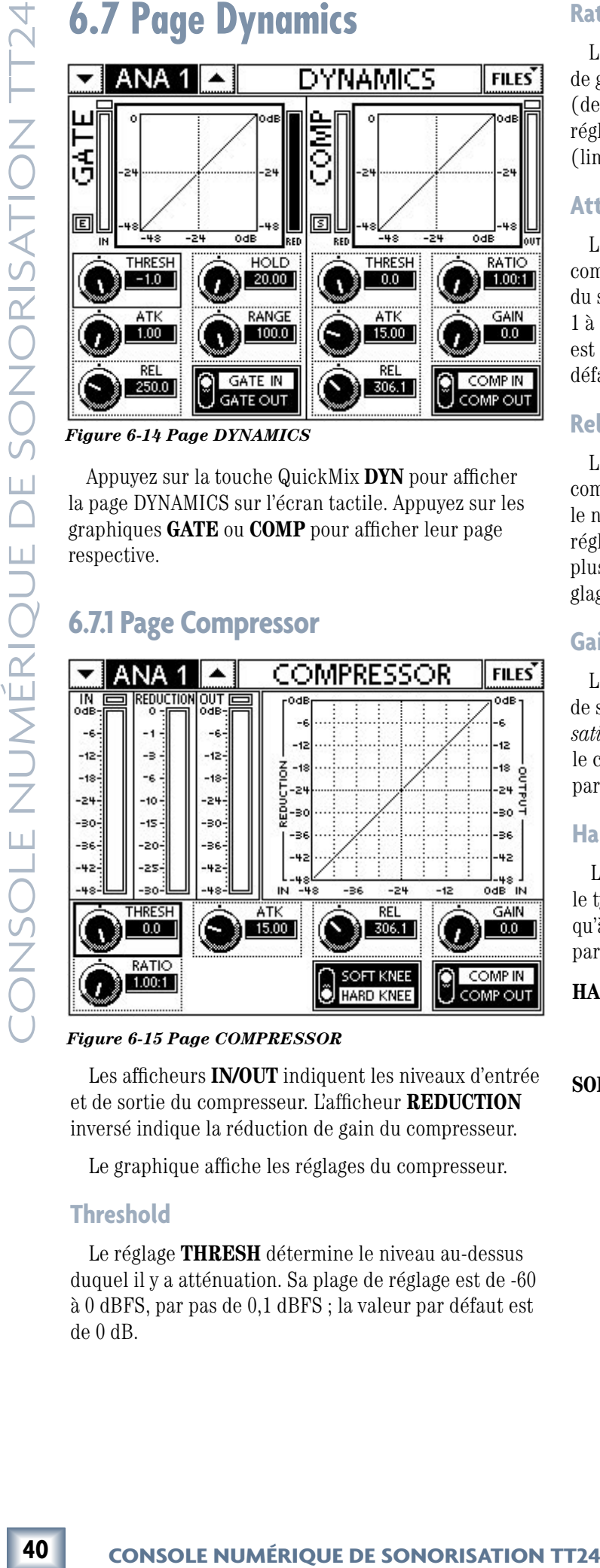

*Figure 6-15 Page COMPRESSOR*

Les afficheurs **IN/OUT** indiquent les niveaux d'entrée et de sortie du compresseur. L'afficheur **REDUCTION** inversé indique la réduction de gain du compresseur.

Le graphique affiche les réglages du compresseur.

## **Threshold**

Le réglage **THRESH** détermine le niveau au-dessus duquel il y a atténuation. Sa plage de réglage est de -60 à 0 dBFS, par pas de 0,1 dBFS ; la valeur par défaut est de 0 dB.

## **Ratio**

Le réglage **RATIO** détermine le taux de réduction de gain lorsque le niveau du signal dépasse le seuil (de compression subtile à limitation). La plage de ce réglage est de 1:1 (aucune réduction de gain) à ∞:1 (limitation). Le réglage par défaut est 1:1.

## **Attack**

Le réglage **ATK** détermine le temps que met le compresseur pour réduire le gain une fois que le niveau du signal a dépassé le seuil. La plage de réglage est de 1 à 300 ms, par pas proportionnels. Ainsi, plus l'attaque est rapide, plus les réglages sont précis. Le réglage par défaut est de 15 ms.

## **Release**

Le réglage **REL** détermine le temps que prend le compresseur pour cesser la réduction de gain après que le niveau du signal soit passé sous le seuil. La plage de réglage est de 50 ms à 3 s, par pas proportionnels. Ainsi, plus le temps de rétablissement est rapide, plus les réglages sont précis. Le réglage par défaut est de 200 ms.

## **Gain**

Le réglage **GAIN** détermine le gain appliqué au signal de sortie du compresseur. Il s'agit d'un gain *de compensation* servant à compenser l'atténuation du niveau par le compresseur. La plage de réglage est de 0 à 20 dB, par pas de 0,1 dB. Le réglage par défaut est 0 dB.

## **Hard/Soft Knee**

La touche **HARD/SOFT KNEE** permet de déterminer le type de courbe du compresseur. Elle n'est accessible qu'à partir de la page COMPRESSOR (elle ne l'est pas à partir de la page DYNAMICS).

- **HARD KNEE :** Alors que le signal dépasse le seuil, la réduction de gain est immédiatement appliquée avec le taux maximum.
- **SOFT KNEE :** Alors que le signal dépasse le seuil, la réduction de gain est appliquée graduellement, jusqu'à ce qu'elle atteigne le taux maximum.

## **6.7.2 Page Gate/Expander**

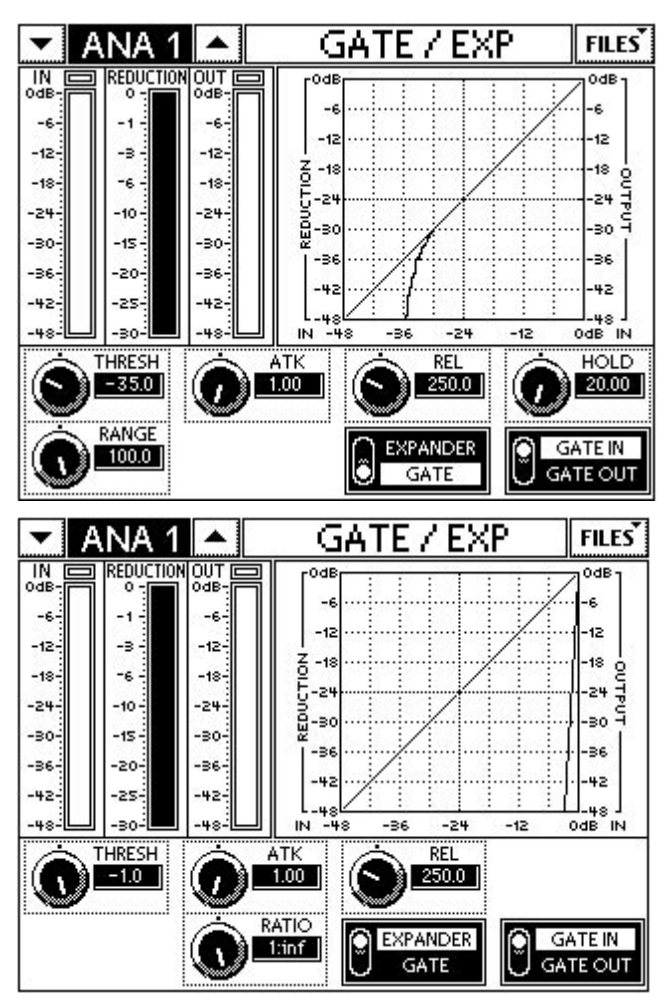

*Figure 6-16 Pages GATE (haut) et EXP (bas)*

Le Gate/expandeur dispose de cinq réglages et d'une touche d'activation/désactivation. Une touche permet de sélectionner le Gate ou l'expandeur.

Les afficheurs **IN/OUT** indiquent les niveaux d'entrée et de sortie du Gate/expandeur. L'afficheur **REDUC-TION** inversé indique la réduction de gain.

Le graphique affiche les réglages du Gate/expandeur.

## **Threshold**

Le réglage **THRESH** détermine le niveau sous lequel il y a atténuation. Sa plage de réglage est de -60 à -1 dBFS, par incréments de 0,1 dBFS. Par défaut, le niveau de seuil est réglé à -1 dBFS.

## **Range/Ratio**

Lorsque le Gate est activé, le réglage **RANGE** détermine le niveau d'atténuation du signal lorsqu'il passe sous le seuil. La plage de réglage est de -100 à -1 dB, par pas de 0,1 dB. Le réglage par défaut est -100 dB.

Lorsque l'expandeur est activé, le réglage **RATIO** détermine le taux de réduction du gain d'expansion, de 1:1 à 1:∞. Le réglage par défaut est 1:∞.

## **Hold**

Le réglage **HOLD** détermine la durée pendant laquelle le Gate/expandeur demeure ouvert après que le signal soit passé sous le seuil, et avant que la réduction de gain ne commence. La plage de réglage est de 0 à 5 s ; la valeur par défaut est 0 s.

## **Attack**

Le réglage **ATK** détermine le temps que prend le Gate pour s'ouvrir et laisser passer le signal lorsque ce dernier dépasse le seuil après la réduction. La plage de réglage est de 1 à 30 ms, par pas proportionnels. Ainsi, plus il est rapide, plus les réglages sont précis. Le réglage par défaut est 1 ms.

## **Release**

Le réglage **REL** détermine le temps que prend le Gate pour se fermer et commencer la réduction de gain après que le signal soit passé sous le seuil et que le temps de maintien soit écoulé. La plage de réglage est de 50 ms à 3 s, par pas proportionnels. Ainsi, plus il est rapide, plus le réglage est précis. Le réglage par défaut est 250 ms.

## **Mode Expander/Gate**

urée pendant la-<br>
souvert après que le<br>
réglage est de 0 à<br>
réglage est de 0 à<br>
<br>
le signal lorsque ce<br>
le signal lorsque ce<br>
diduction. La plage<br>
sproportionnels.<br>
glages sont précis. Le<br>
apps que prend le Gate<br>
duction d L'interrupteur **EXPANDER/GATE** permet de sélectionner le Gate ou l'expandeur. Il n'est accessible qu'à partir de la page GATE/EXP (pas à partir de la page DYNAMICS). Lorsque l'expandeur est activé, les réglages **HOLD**, **ATK** et **REL** fonctionnent de la même façon qu'avec le Gate, mais le réglage **RANGE** est représenté par le réglage **RATIO**. Ceci permet une réduction de gain plus subtile dans bien des situations.

Lorsque l'expandeur est activé, le réglage **RANGE** est remplacé par le réglage **RATIO**, qui détermine le taux de réduction du gain lorsque le signal passe sous le seuil. La plage de réglage est de 1:20 (réduction de gain maximum) à 1:1 (aucune réduction). Plus la commande **RATIO** est réglée près de 1:1, plus la résolution entre les valeurs augmente.

41

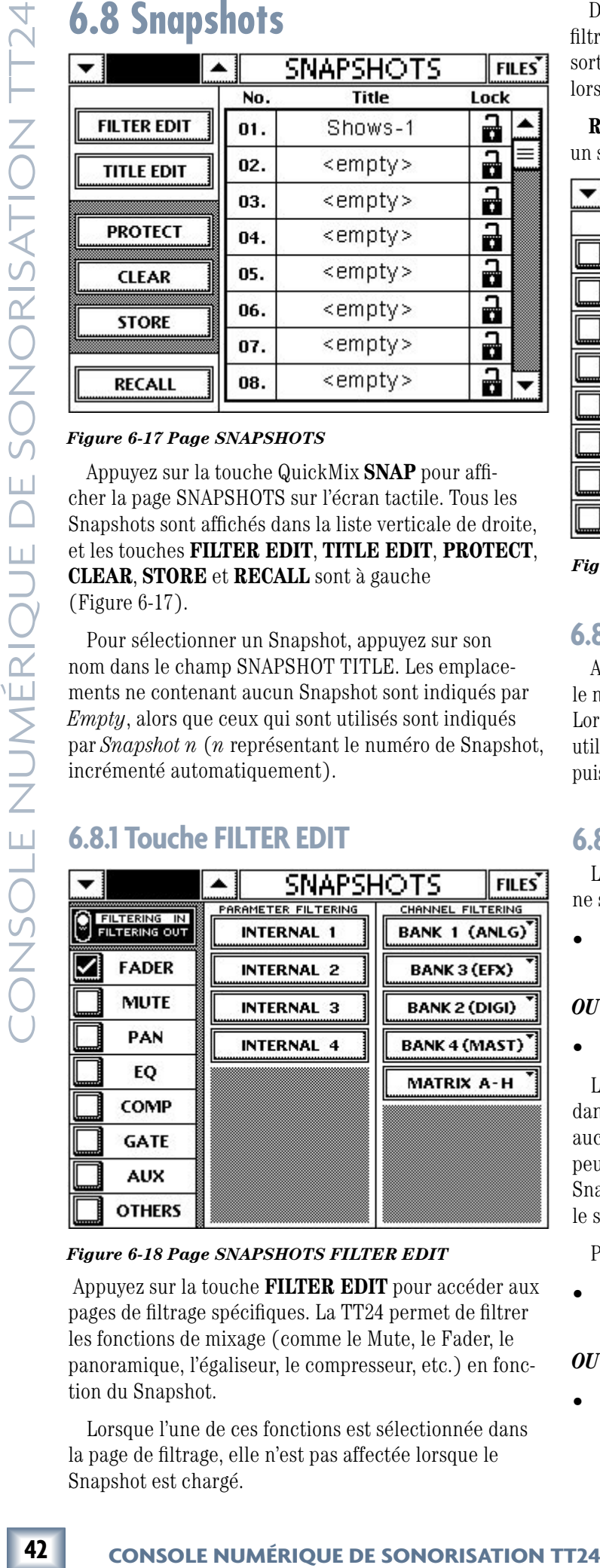

## *Figure 6-17 Page SNAPSHOTS*

Appuyez sur la touche QuickMix **SNAP** pour afficher la page SNAPSHOTS sur l'écran tactile. Tous les Snapshots sont affichés dans la liste verticale de droite, et les touches **FILTER EDIT**, **TITLE EDIT**, **PROTECT**, **CLEAR**, **STORE** et **RECALL** sont à gauche (Figure 6-17).

Pour sélectionner un Snapshot, appuyez sur son nom dans le champ SNAPSHOT TITLE. Les emplacements ne contenant aucun Snapshot sont indiqués par *Empty*, alors que ceux qui sont utilisés sont indiqués par *Snapshot n* (*n* représentant le numéro de Snapshot, incrémenté automatiquement).

## **6.8.1 Touche FILTER EDIT**

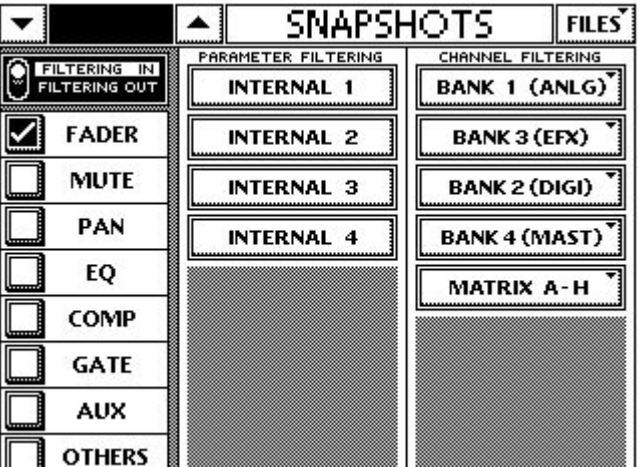

## *Figure 6-18 Page SNAPSHOTS FILTER EDIT*

 Appuyez sur la touche **FILTER EDIT** pour accéder aux pages de filtrage spécifiques. La TT24 permet de filtrer les fonctions de mixage (comme le Mute, le Fader, le panoramique, l'égaliseur, le compresseur, etc.) en fonction du Snapshot.

Lorsque l'une de ces fonctions est sélectionnée dans la page de filtrage, elle n'est pas affectée lorsque le Snapshot est chargé.

De plus, la section de filtrage des voies permet de filtrer les effets intégrés, ainsi que les entrées et les sorties individuelles, afin qu'ils ne soient pas affectés lors du chargement d'un Snapshot.

**Remarque :** Tous les réglages du filtre s'appliquent à un seul Snapshot.

|               |    |                                      | <b>SNAPSHOTS</b> |      |    | <b>FILES</b> |
|---------------|----|--------------------------------------|------------------|------|----|--------------|
|               |    | <b>BANK 1 (ANALOG CHANNELS 1-24)</b> |                  |      |    |              |
|               |    | <del>᠁</del>                         | 9                |      | 17 |              |
|               | 2  | ⊔                                    | 10               |      | 18 |              |
| <b>Ammund</b> | з  | فسسا                                 | 11               | فسست | 19 |              |
| . <del></del> | 4  | ᡂ                                    | 12               | فسسا | 20 |              |
| فسست          | 5. | السست                                | 13               | مسست | 21 |              |
| mm.           | 6  | ⊔                                    | 14               | ⊔    | 22 |              |
|               |    | ⊔                                    | 15               | ⊔    | 23 |              |
|               | 8  |                                      | 16               |      | 24 |              |

*Figure 6-19 Page de filtrage SNAPSHOTS*

## **6.8.2 Touche TITLE EDIT**

Appuyez sur la touche TITLE EDIT pour modifier le nom donné par défaut au Snapshot (*Snapshot n*). Lorsque la page "Enter new snapshot name" apparaît, utilisez le clavier à l'écran pour saisir le nouveau nom, puis appuyez sur **OK**.

## **6.8.1 Touche PROTECT**

La touche **PROTECT** permet d'éviter que le Snapshot ne soit effacé ou écrasé. Pour protéger un Snapshot :

• sélectionnez un Snapshot puis appuyez sur la touche **PROTECT** ;

## *OU*

• appuyez sur la colonne LOCK à côté du Snapshot.

Lorsqu'un Snapshot est protégé, une icône apparaît dans la colonne LOCK à côté de son nom. S'il n'y a aucune icône à côté du nom du Snapshot, ce dernier peut être effacé ou écrasé. Dans la Figure 6-17, les Snapshots 1,2 et 5 sont protégés, alors que les autres ne le sont pas.

Pour modifier ou effacer un Snapshot protégé :

• sélectionnez le Snapshot puis appuyez sur la touche **PROTECT** ;

## *OU*

• appuyez sur l'icône de protection.

## Mode d'emplo

## **6.8.2 Touche CLEAR**

Appuyez sur la touche **CLEAR** pour supprimer le Snapshot sélectionné. Le Snapshot est alors supprimé et *Empty* est affiché dans son emplacement. Un message de mise en garde s'affiche lorsque vous tentez de supprimer un Snapshot protégé.

## **6.8.3 Touche STORE**

Appuyez sur la touche **STORE** pour sauvegarder les réglages de la console (avec filtrage, si activé) dans le Snapshot sélectionné. Un message de mise en garde s'affiche lorsque vous tentez d'écraser un Snapshot protégé.

## **6.8.4 Touche RECALL**

Appuyez sur la touche **RECALL** pour charger le Snapshot sélectionné (avec filtrage, si activé).

## **6.8.5 Filtrage des Snapshots**

Les Snapshots peuvent être filtrés afin que seuls les voies et/ou les paramètres souhaités soient sauvegardés et chargés. Le filtrage peut être pratique dans plusieurs situations :

- Chargement des réglages du Fader et du Mute, sans affecter ceux du DSP.
- Chargement des réglages de quelques voies, sans affecter ceux des autres voies.
- Modification des préréglages des effets intégrés dans un ordre spécifique, sans affecter les autres réglages, lors d'applications de sonorisation.

La page Snapshots comporte les sections de filtrage suivantes :

• SNAPSHOT PARAMETER FILTERING

 La touche **ACTIVE** au haut de cette section doit être sélectionnée pour permettre le filtrage. Seuls les paramètres sélectionnés sont sauvegardés dans le Snapshot. La touche **OTHERS** sert pour les autres fonctions DSP qui ne sont pas affichées. Les touches **INT 1–4** représentent les effets intégrés.

• CHANNEL FILTERING SELECT

 Appuyez sur les touches BANK 1–4 ou MATRIX A–H et sélectionnez les voies souhaitées pour cette banque dans la liste à droite. Seules les voies sélectionnées sont sauvegardées dans le Snapshot.

• CHANNELS FILTERED Sert à afficher les voies sélectionnées pour le Snapshot en cours.

## **6.9 Page Aux Master**

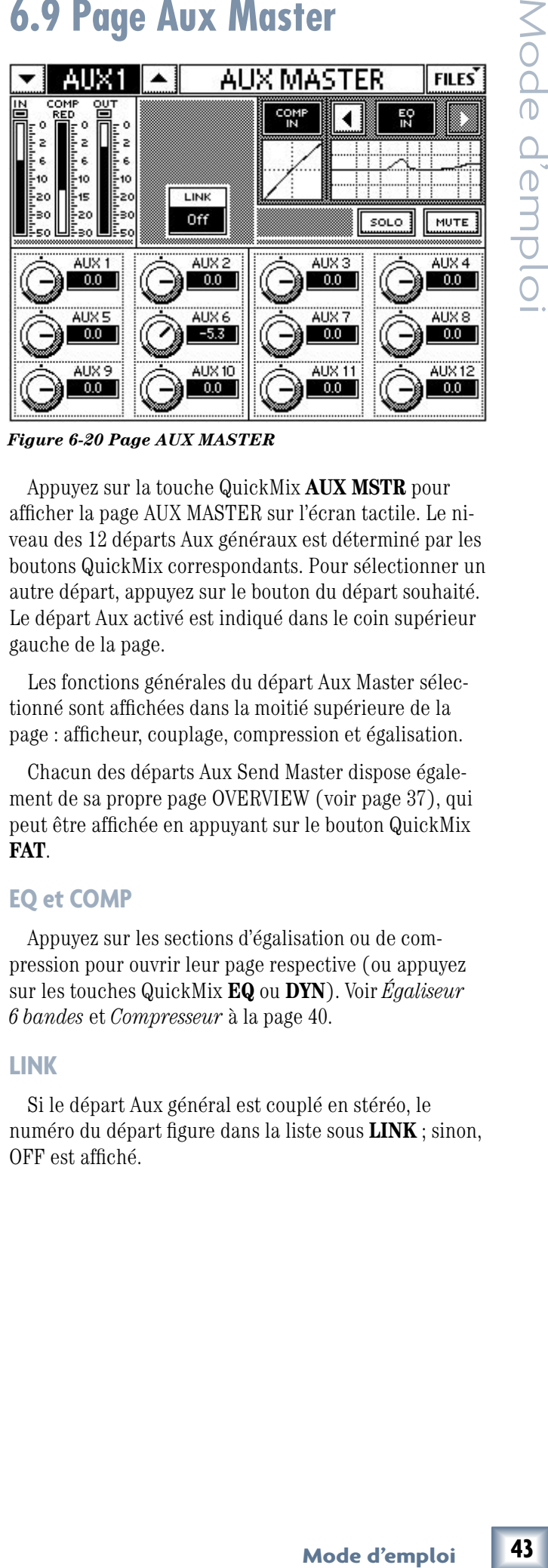

*Figure 6-20 Page AUX MASTER*

Appuyez sur la touche QuickMix **AUX MSTR** pour afficher la page AUX MASTER sur l'écran tactile. Le niveau des 12 départs Aux généraux est déterminé par les boutons QuickMix correspondants. Pour sélectionner un autre départ, appuyez sur le bouton du départ souhaité. Le départ Aux activé est indiqué dans le coin supérieur gauche de la page.

Les fonctions générales du départ Aux Master sélectionné sont affichées dans la moitié supérieure de la page : afficheur, couplage, compression et égalisation.

Chacun des départs Aux Send Master dispose également de sa propre page OVERVIEW (voir page 37), qui peut être affichée en appuyant sur le bouton QuickMix **FAT**.

## **EQ et COMP**

Appuyez sur les sections d'égalisation ou de compression pour ouvrir leur page respective (ou appuyez sur les touches QuickMix **EQ** ou **DYN**). Voir *Égaliseur 6 bandes* et *Compresseur* à la page 40.

## **LINK**

Si le départ Aux général est couplé en stéréo, le numéro du départ figure dans la liste sous **LINK** ; sinon, OFF est affiché.

# **44 44 CONSOLE SONORIS CONSOLUTE DE SONORISATION TO CONSOLE NUMERIQUE DE SONORISATION TO CONSOLE NUMÉRIQUE DE SONORISATION TO CONSOLE NUMÉRIQUE DE SONORISATION TO CONSOLE NUMÉRIQUE DE SONORISATION TO CONSOLE NUMÉRIQ**

*Figure 6-21 Page GRP/AUXES*

Appuyez sur la touche QuickMix GRP/AUX pour afficher la page GRPS/AUXES sur l'écran tactile.

## **6.10.1 Touches GROUPS**

Sélectionnez la touche GROUPS du groupe auquel vous souhaitez assigner la voie. Les touches en surbrillance indiquent qu'il y a assignation (dans la Figure 6-19, aucun groupe n'est assigné).

## **6.10.2 Départs AUX**

Utilisez le bouton QuickMix correspondant au numéro d'un départ ou d'une paire de départs pour régler le niveau. Les départs Aux possédant deux numéros sont couplés en stéréo, et ils disposent d'un réglage **PAN** pour déterminer la position de la voie sélectionnée dans le champ stéréo du départ. Appuyez sur le bouton QuickMix servant à régler le niveau du départ Aux pour sélectionner le mode pré ou post-Fader.

## **6.11 Page Matrix Mix**

Appuyez sur la touche QuickMix **MATRIX** pour afficher la page MATRIX MIX. Activez la matrice en sélectionnant **ALL ACTIVE**, ce qui achemine les signaux de la matrice aux sorties Group.

Matrix-Plus est une matrice de mixage 11 x 8 extrêmement flexible. Bien que les entrées par défaut pour chacune des matrices soient les entrées Groups 1–8, Left, Right et Center, pratiquement n'importe quel signal peut être acheminé à la Matrix-Plus.

Appuyez sur l'une des touches **MATRIX MIXER SELECTION A–H** pour sélectionner une matrice. Les boutons déterminent les niveaux d'entrée de la matrice sélectionnée. Le bouton inférieur droit détermine le niveau de sortie général de la matrice sélectionnée, qui est indiqué sur l'afficheur.

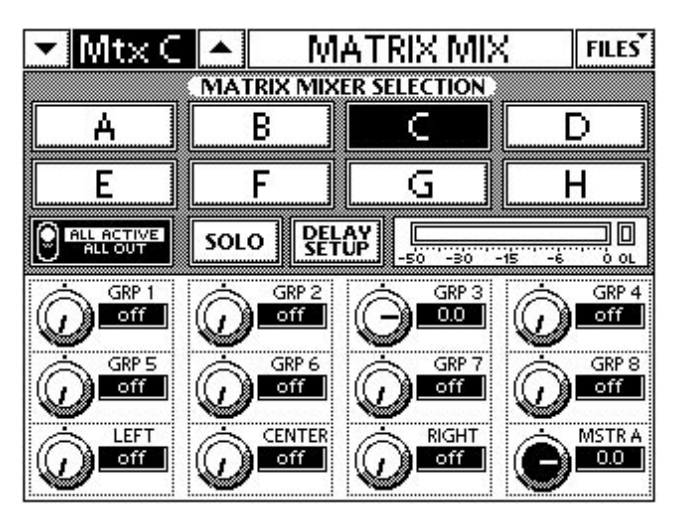

*Figure 6-22 Page MATRIX MIX*

Appuyez sur le bouton QuickMix souhaité pour afficher la page de la Figure 6-23, qui permet de sélectionner les signaux d'entrée de la matrice.

|                         | MATRIX MIX | <b>FILES</b> |                    |  |
|-------------------------|------------|--------------|--------------------|--|
| CATEGORY                | CHANNEL    |              | <b>SIGNAL TYPE</b> |  |
| Analog 1-24             |            |              | Post               |  |
| Digital 1-24            | 2          |              | Pre                |  |
| <b>Line Inputs</b>      | з          |              |                    |  |
| <b>Groups</b>           |            |              |                    |  |
| Main                    | 5          |              |                    |  |
| <b>Stereo Input</b>     | 6          |              | ОΚ                 |  |
| <b>Internal Effects</b> |            |              | CANCEL             |  |
|                         | 8          |              |                    |  |

*Figure 6-23 Page de sélection/assignation MATRIX MIX*

Les signaux peuvent provenir de ces entrées :

- Entrées 1-24 analogiques pré/post-Fader
- Entrées 25-48 numériques pré/post-Fader
- Entrées ligne 1-8 pré/post-Fader
- Group 1-8 Mono, Left, Right, Center (si disponible)
- Main Left, Right ou CTR/Mono post-Fader
- Entrées stéréo Left et Right pré/post-Fader
- Retours d'effets internes 1L-4R pré/post-Fader

## **6.11.1 Délai**

Chacune des matrices dispose également d'un délai (jusqu'à 600 ms) pour l'alignement des enceintes. Appuyez sur la touche **DELAY SETUP** de la page MATRIX MIX pour régler le délai des matrices.

| $\mathsf{IMtxC}$      |                           | MATRIX MIX                               |                      |
|-----------------------|---------------------------|------------------------------------------|----------------------|
|                       |                           | <b>MATRIX MIXER SELECTION</b>            |                      |
|                       | R                         |                                          |                      |
|                       |                           |                                          |                      |
| ALL ACTIVE<br>ALL OUT | SOLO:                     | 篮艇<br>50 - 30 - 45 - 46                  | ΟL                   |
|                       |                           | <b>DELAY SETUP</b>                       |                      |
|                       |                           | <b>SUBDISCOUNTS GLOBALS SUBDISCOUNTS</b> |                      |
|                       |                           | DISPLAY, UNITS                           | TEMPERATURE          |
| 74                    | MATRIX DELAY TIME<br>81.7 | U.S.<br>METRIC                           | <b>DEGREES</b><br>48 |

*Figure 6-24 Pages MATRIX MIX DELAY SETUP*

**MATRIX DELAY TIME** : 0–600 ms, par pas de 0,5 ms.

Ce paramètre convertit la distance en temps de retard. L'unité de mesure pour la distance est sélectionné dans la section DISPLAY UNITS.

**DISPLAY UNITS** : U.S. ou METRIC.

**TEMPERATURE** : Entrez la température actuelle.

La température affecte la conversion entre le temps de délai et la distance. La plage de réglage est de 20 à 120 °F (-10 à 50 °C), par pas de 1°.

## **6.12 Effets**

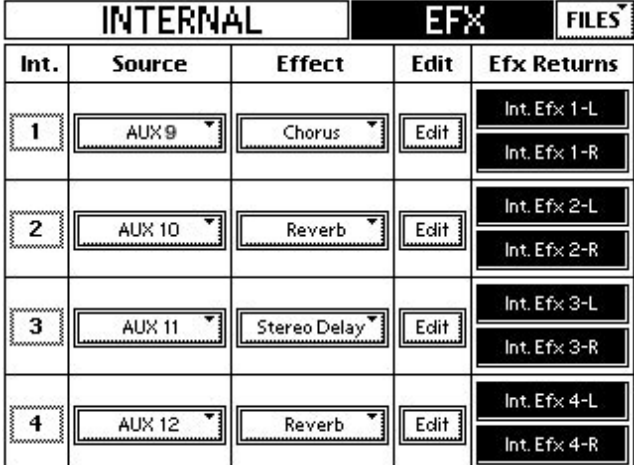

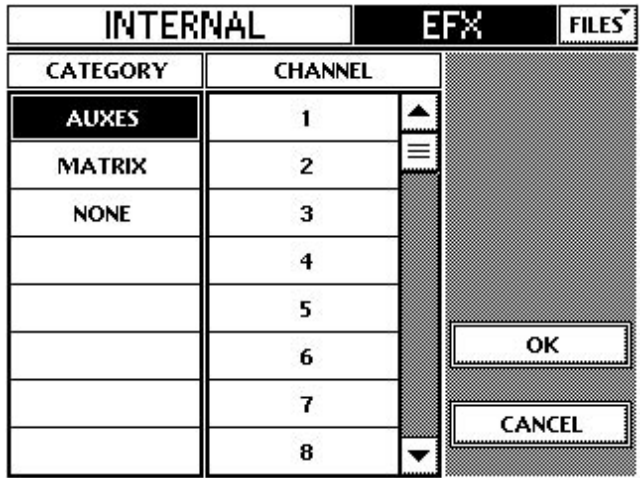

 Appuyez sur la touche QuickMix **EFX** pour afficher la page INTERNAL EFX (gauche de la Figure 6-23). Sélectionnez un effet, puis appuyez sur une touche **Edit** pour le modifier. Sélectionnez la source qui alimente l'effet ; la page à la droite de la Figure 6-23 est alors affichée.

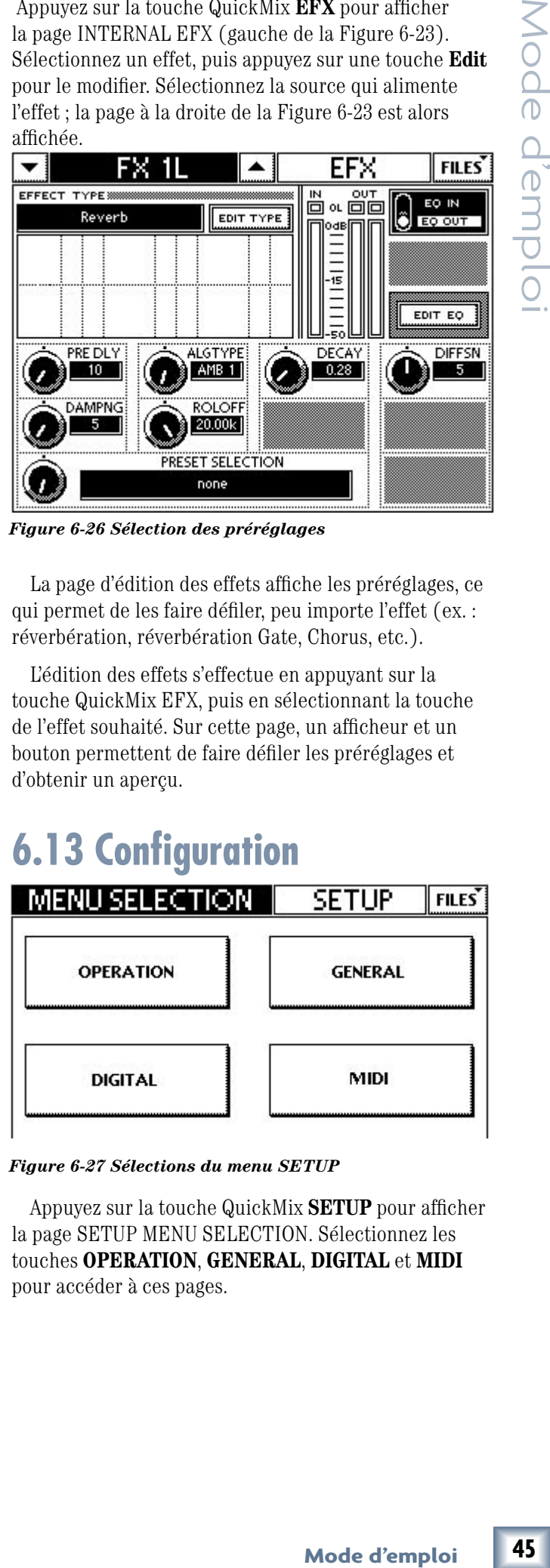

*Figure 6-26 Sélection des préréglages*

La page d'édition des effets affiche les préréglages, ce qui permet de les faire défiler, peu importe l'effet (ex. : réverbération, réverbération Gate, Chorus, etc.).

L'édition des effets s'effectue en appuyant sur la touche QuickMix EFX, puis en sélectionnant la touche de l'effet souhaité. Sur cette page, un afficheur et un bouton permettent de faire défiler les préréglages et d'obtenir un aperçu.

## **6.13 Configuration**

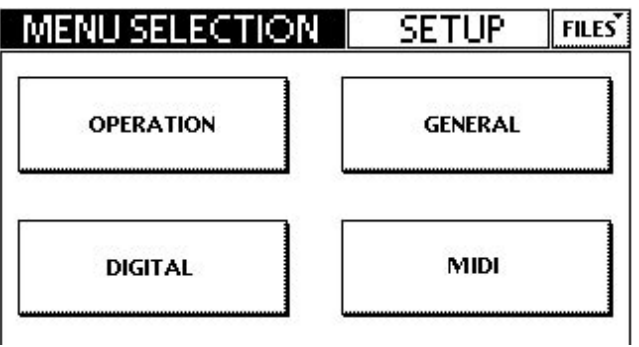

*Figure 6-27 Sélections du menu SETUP*

Appuyez sur la touche QuickMix **SETUP** pour afficher la page SETUP MENU SELECTION. Sélectionnez les touches **OPERATION**, **GENERAL**, **DIGITAL** et **MIDI** pour accéder à ces pages.

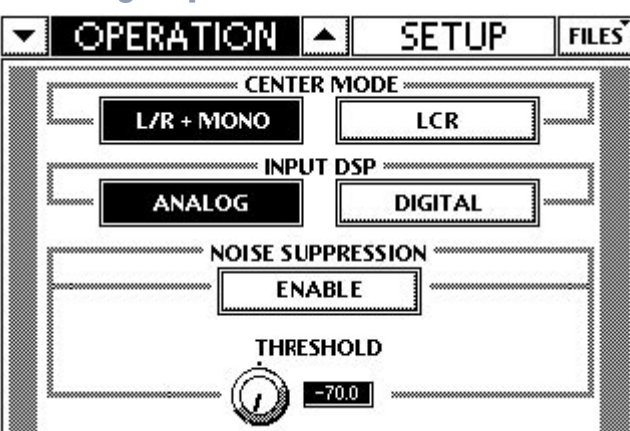

*Figure 6-28 Page OPERATION SETUP*

## **CENTER MODE**

Sélectionnez l'une des deux options CENTER MODE : **L/R + MONO** ou **LCR**. Voir *L/R+Mono* et *Modes LCR* à la page 24 pour une description de ces modes.

## **Routage INPUT DSP**

Permet de router 24 voies avec DSP à la banque numérique plutôt qu'à la banque analogique. Ceci permet de déplacer les réglages Trim, Phase, HPF, EQ, Gate et Compressor de toutes les 24 entrées analogiques sur les voies numériques 25-48. De plus, lorsque la TT24 est équipée d'une carte UFX-II, dotant ainsi les voies 25-48 de DSP, les touches Analog et Digital sont allumées.

## **NOISE SUPPRESSION**

Sélectionnez la touche **ENABLE** pour activer la fonction de suppression de bruit. Ceci permet de réduire les bruits de fond en activant des Noise Gates faible bruit et en supprimant le bruit produit par les voies qui ne sont pas utilisées. Un réglage de seuil général permet de régler le point d'activation des Gates (la plage de réglage est de  $-70$  dB à  $-50$  dB).

## **6.13.2 Page General**

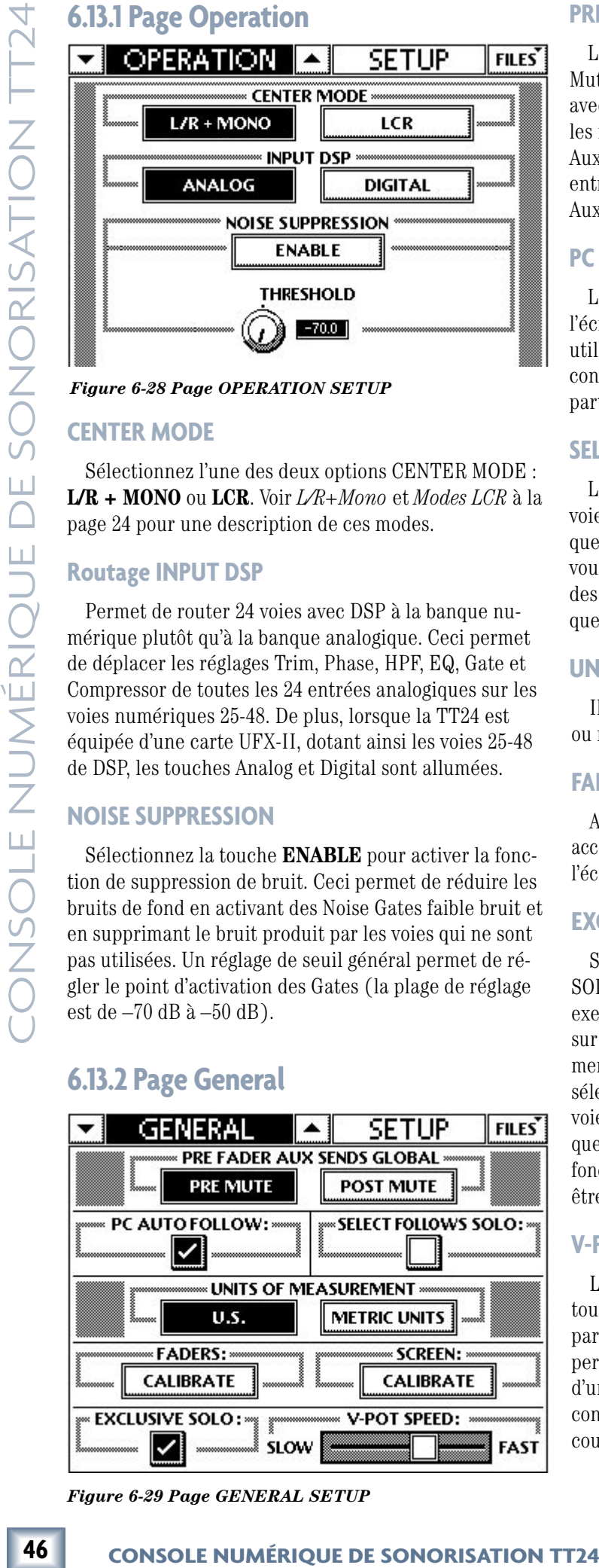

*Figure 6-29 Page GENERAL SETUP*

## **PRE FADER AUX SENDS GLOBAL**

Les départs Aux pré-Fader peuvent être pré ou post-Mute. Cette fonction facilite l'utilisation de la TT24 avec les enceintes de façade et de retour. Par exemple, les retours sont généralement alimentés par des départs Aux pré-Fader. Leur Mute doit être activé pendant les entractes, lorsque les micros sont déplacés. Les départs Aux pré-Fader doivent donc être pré-Mute.

## **PC AUTO FOLLOW**

Le logiciel TT Control peut être indépendant de l'écran tactile ou *synchronisé* avec celui-ci. Lorsque utilisés indépendamment, deux utilisateurs peuvent contrôler la TT24, l'un à partir de la console, l'autre à partir de l'ordinateur.

## **SELECT FOLLOWS SOLO**

Lorsque cette fonction est activée, la touche Solo des voies sert également à les sélectionner. Ceci est pratique lors du mixage et de la configuration initiale car vous pouvez ainsi accéder rapidement aux paramètres des voies placées en solo dans les retours ou les casques.

## **UNITS OF MEASUREMENT**

Il s'agit de l'unité de mesure (valeurs au format U.S. ou métrique) utilisée par la console.

## **FADERS et SCREEN CALIBRATE**

Appuyez sur l'une de ces touches **CALIBRATE** pour accéder à la procédure de calibration des Faders et de l'écran tactile.

## **EXCLUSIVE SOLO**

Sélectionnez **EXCLUSIVE SOLO** pour que la fonction SOLO désactive toutes celles qui étaient activées. Par exemple, si la voie 1 est placée en solo, le fait d'appuyer sur la touche **SOLO** de la voie 2 désactive automatiquement le Solo de la voie 1. Lorsque **EXCLUSIVE SOLO** est sélectionné, il est encore possible de placer plusieurs voies en solo en maintenant la touche Ctrl enfoncée lorsque vous appuyez sur une touche **SOLO**. Lorsque cette fonction n'est pas sélectionnée, plusieurs voies peuvent être placées en solo en même temps.

## **V-POT SPEED**

La vitesse et la sensibilité de tous les V-Pots et de tous les boutons QuickMix (sauf le Pan) sont affectées par le réglage V-POT SPEED à huit positions. "Fast" permet au V-Pot de couvrir toute la plage de réglage d'un paramètre en un tour complet. "Slow" permet un contrôle plus précis et nécessite plus d'un tour pour couvrir la plage de réglage.

## **6.13.3 Page Digital**

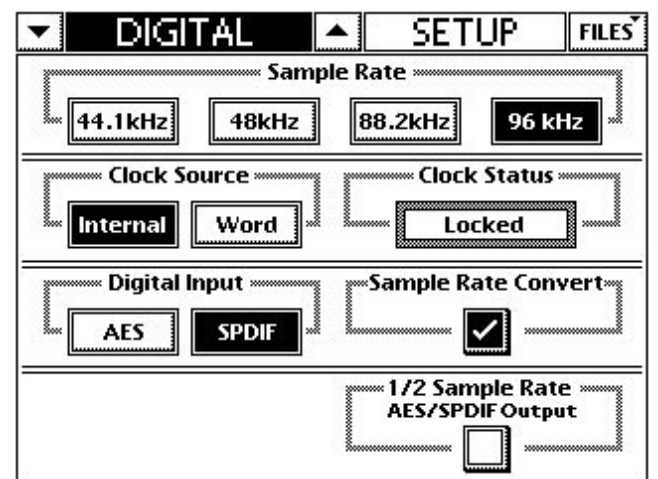

*Figure 6-30 Page DIGITAL SETUP Figure 6-31 Page MIDI SETUP*

## **Sample Rate**

Sélectionnez la fréquence d'échantillonnage : **44,1 kHz**, **48 kHz**, **88,2 kHz** ou **96 kHz**.

## **Clock Source**

Sélectionnez la source d'horloge : **Internal** ou **Word**.

## **Clock Status**

Locked est surligné dans ce champ lorsque la TT24 est synchronisée avec la source d'horloge Wordclock externe. S'il n'est pas surligné, la source d'horloge est réglée sur **Internal** ou il n'y a pas de synchronisation avec une source Word Clock externe.

## **Digital Input**

Sélectionnez une entrée numérique : **AES** ou **SPDIF**. Une seule peut être activée à la fois.

## **Sample Rate Convert**

Cochez cette case pour activer la conversion automatique de fréquence d'échantillonnage sur l'entrée numérique.

## **1/2 Sample Rate AES/SPDIF Output**

Cochez cette case pour que la sortie numérique délivre un signal dont la fréquence d'échantillonnage est la moitié de celle de l'entrée numérique sélectionnée.

## **6.13.4 Page MIDI Control**

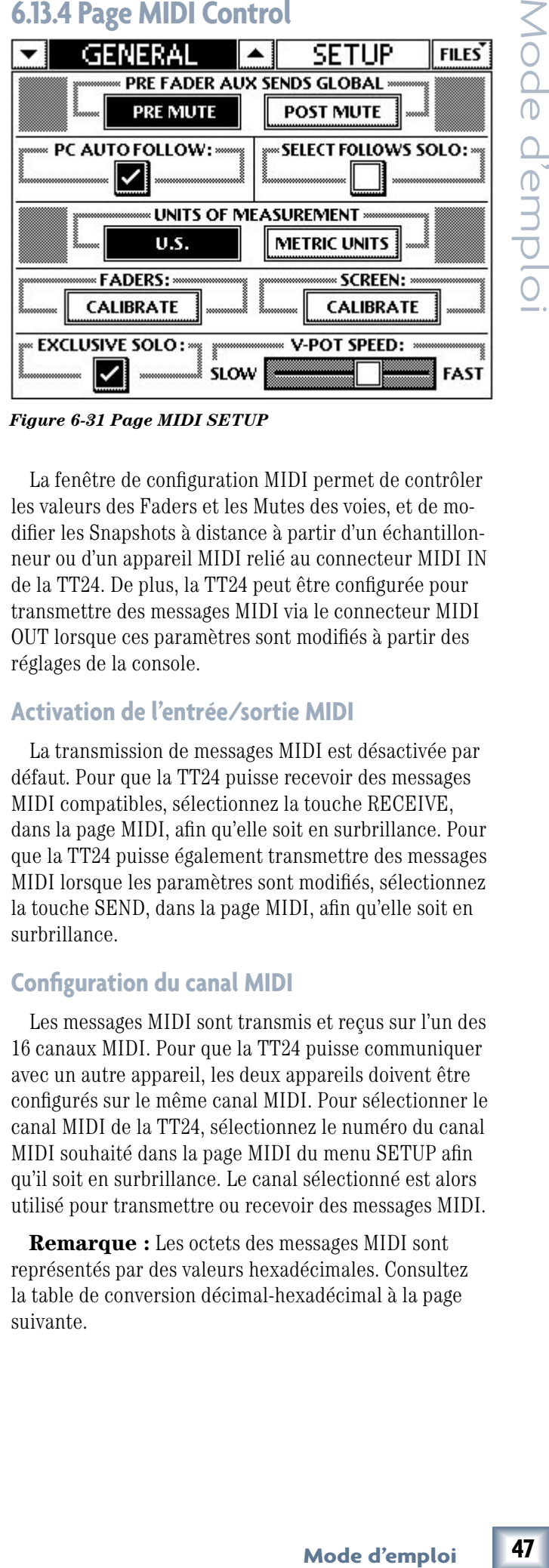

La fenêtre de configuration MIDI permet de contrôler les valeurs des Faders et les Mutes des voies, et de modifier les Snapshots à distance à partir d'un échantillonneur ou d'un appareil MIDI relié au connecteur MIDI IN de la TT24. De plus, la TT24 peut être configurée pour transmettre des messages MIDI via le connecteur MIDI OUT lorsque ces paramètres sont modifiés à partir des réglages de la console.

## **Activation de l'entrée/sortie MIDI**

La transmission de messages MIDI est désactivée par défaut. Pour que la TT24 puisse recevoir des messages MIDI compatibles, sélectionnez la touche RECEIVE, dans la page MIDI, afin qu'elle soit en surbrillance. Pour que la TT24 puisse également transmettre des messages MIDI lorsque les paramètres sont modifiés, sélectionnez la touche SEND, dans la page MIDI, afin qu'elle soit en surbrillance.

## **Configuration du canal MIDI**

Les messages MIDI sont transmis et reçus sur l'un des 16 canaux MIDI. Pour que la TT24 puisse communiquer avec un autre appareil, les deux appareils doivent être configurés sur le même canal MIDI. Pour sélectionner le canal MIDI de la TT24, sélectionnez le numéro du canal MIDI souhaité dans la page MIDI du menu SETUP afin qu'il soit en surbrillance. Le canal sélectionné est alors utilisé pour transmettre ou recevoir des messages MIDI.

**Remarque :** Les octets des messages MIDI sont représentés par des valeurs hexadécimales. Consultez la table de conversion décimal-hexadécimal à la page suivante.

## *Snapshots :*

Lorsque RECEIVE est sélectionné dans la page MIDI du menu SETUP, les Snapshots de la TT24 peuvent être chargés à l'aide de messages MIDI de changement de programme. Lorsque SEND est sélectionné, un message MIDI de changement de programme est envoyé depuis le connecteur MIDI OUT de la TT24 lorsqu'un Snapshot est chargé.

## **Octets des messages MIDI pour les Snapshots : Cn ss**

 $0\hat{u}$  :  $n =$  Canal MIDI (0x0 à 0xF) ss = Numéro de Snapshot (0x00 à 0x62)

*Exemple :* "C0 44" charge le Snapshot 68 sur la TT24 via le canal MIDI 1.

## *Mutes :*

Lorsque RECEIVE est sélectionné dans la page MIDI du menu SETUP, l'état des Mutes de voie peut être modifié à l'aide de messages de note MIDI. Lorsque SEND est sélectionné, un message de note MIDI est transmis depuis le connecteur MIDI OUT de la TT24 lorsqu'un Mute est activé/désactivé.

## **Octets des messages MIDI pour les Mutes de voie : 9n ii mm**

## $O\mathbf{\hat{u}}$ : n = Canal MIDI (0x0 à 0xF)

 ii = Identification de la voie Série 1 : (0x00 à 0x17) Série 2 : (0x18 à 0x2F) Série 3 : (0x30 à 0x47) Série 4 : (0x48 à 0x5F) mm = État du Mute  $(D\acute{e}sactive = 0x00; Active = 0x7F)$ 

*Exemple :* "90 18 7F" active le Mute de la voie 1 de la série 2 de la TT24 via le canal MIDI 1.

## *Faders :*

Lorsque RECEIVE est sélectionné dans la page MIDI du menu SETUP, la valeur des Faders de voie peut être modifié à l'aide de messages de contrôle continu MIDI. Lorsque SEND est sélectionné, un message de contrôle continu MIDI est transmis depuis le connecteur MIDI OUT de la TT24 lorsqu'un Fader est déplacé sur la console.

## **Octets des messages MIDI pour les Faders de voie : Bn ii vv**

 $O\hat{u}$  :  $n =$  Canal MIDI (0x0 à 0xF) ii = Identification de la voie Série 1 : (0x00 à 0x17) Série 2 : (0x18 à 0x2F) Série 3 : (0x30 à 0x47) Série 4 : (0x48 à 0x5F)

vv = Valeur du Fader (0x00 à 0x7F)

*Exemple :* "B0 18 61" règle le Fader de la voie 1 de la série 2 sur 0 dB, via le canal MIDI 1 de la TT24.

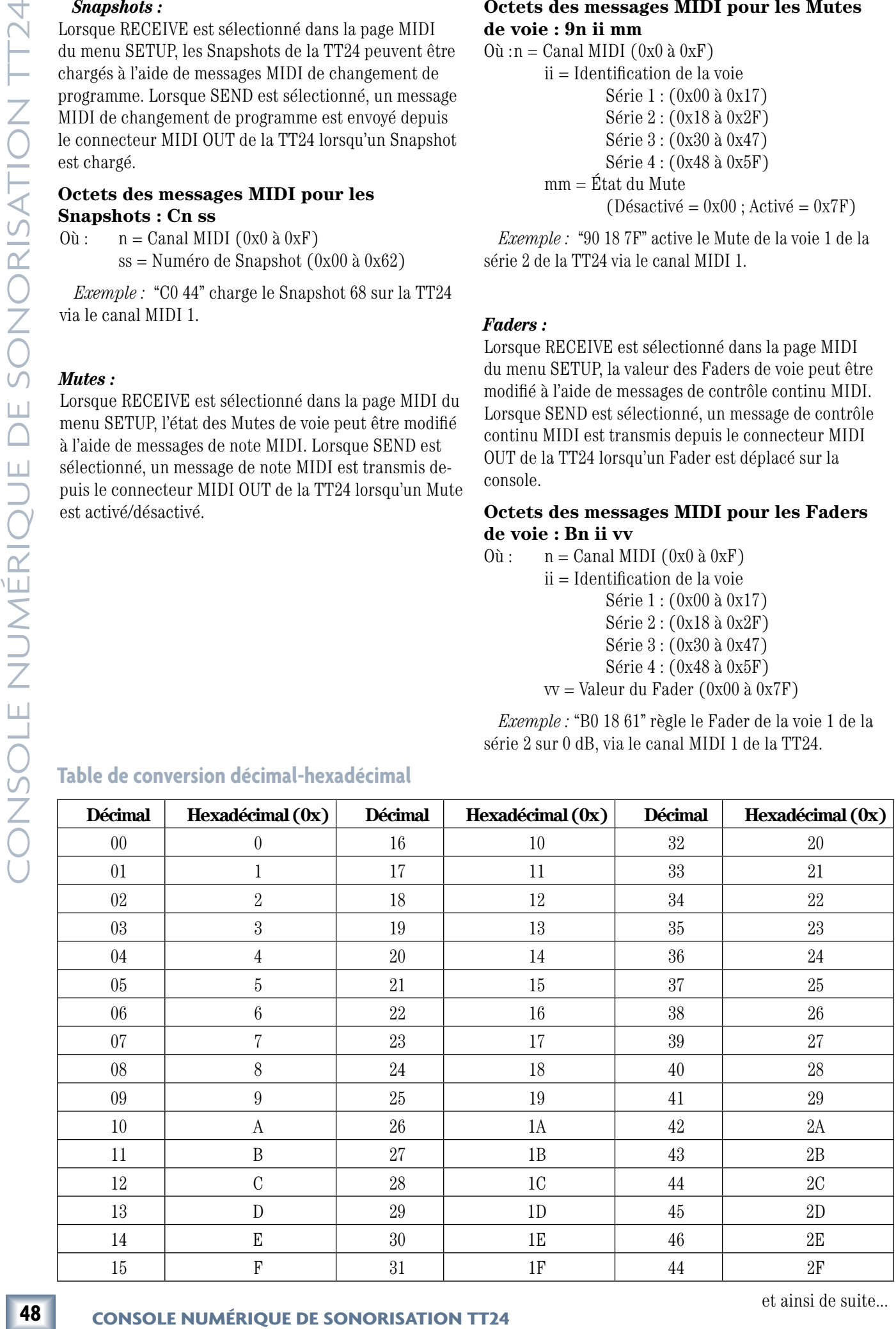

et ainsi de suite...

# le d'emplo

## **6.14 Page Utility**

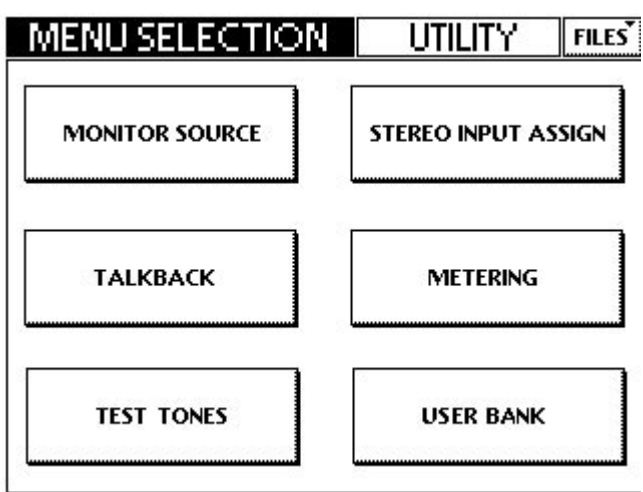

*Figure 6-32 Sélections du menu UTILITY*

Appuyez sur la touche QuickMix **UTIL** pour afficher la page UTILITY MENU SELECTION. Sélectionnez les touches **MONITOR SOURCE**, **STEREO INPUT ASSIGN**, **TALKBACK**, **METERING**, **TEST TONES** et **USER BANK** pour configurer ces paramètres.

## **6.14.1 Page MONITOR SOURCE**

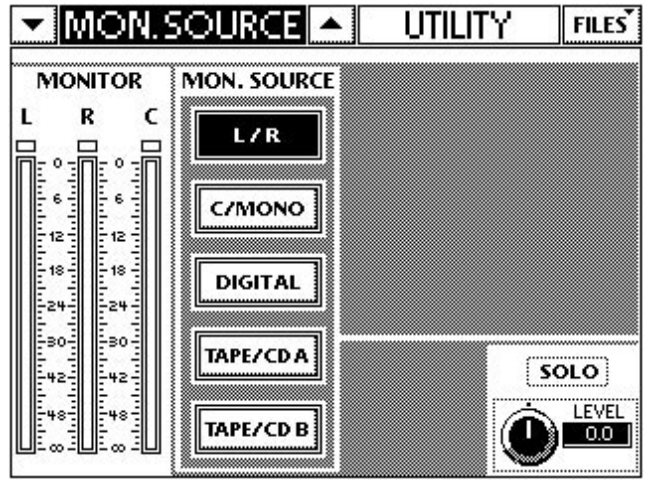

*Figure 6-33 Page MONITOR SOURCE*

La page MONITOR SOURCE permet d'assigner une source aux retours et aux casques. Les réglages de gain analogique du retour se trouvent dans la section UTI-LITY (voir page 18). Sélectionnez l'une de ces sources : **L/R**, **C/MONO**, **DIGITAL**, **TAPE/CD A** ou **TAPE/CD B**.

Les afficheurs **L**, **R**, and **C** réflètent ceux de la console et indiquent les niveaux des sorties Monitor **L**, **R** et **C/M**. Chacun des afficheurs est surmonté d'une Led de surcharge.

Le réglage **SOLO LEVEL** détermine le niveau du groupe de solos. Sa plage de réglage est de ±15 dB par incréments de 0,1 dB. Le réglage par défaut est 0 dB. La Led **RUDE SOLO** s'allume lorsqu'une voie est placée en solo.

## **6.14.2 Page TALKBACK**

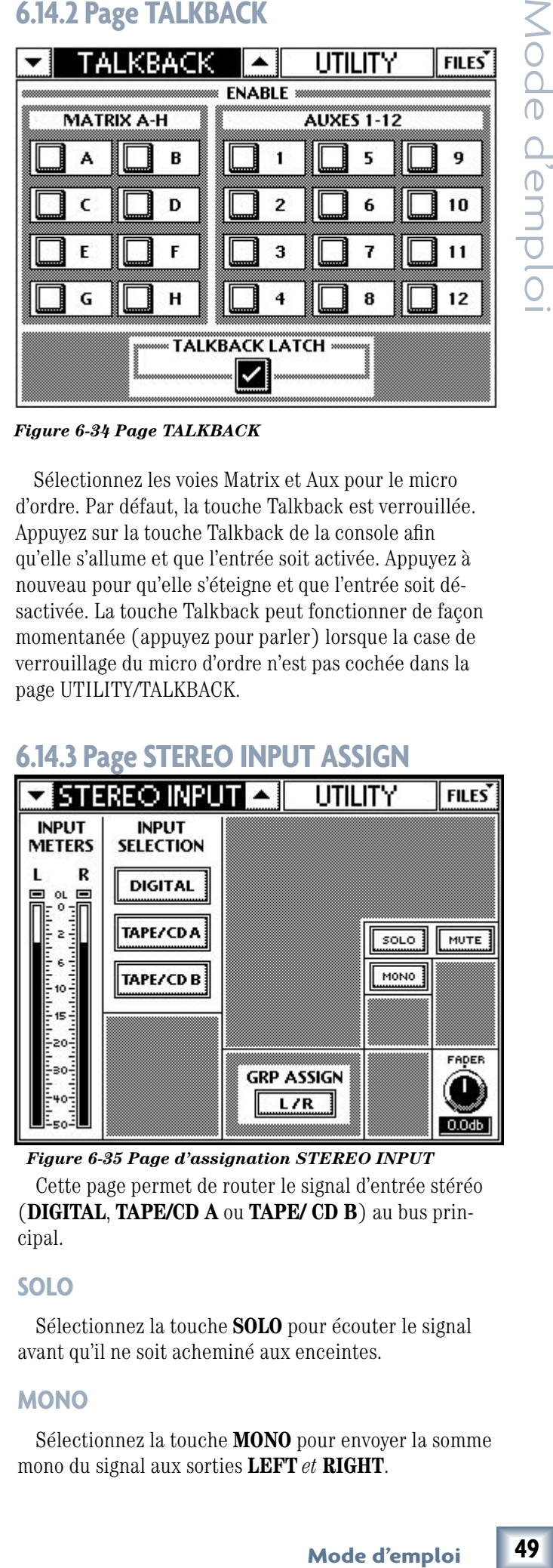

*Figure 6-34 Page TALKBACK*

Sélectionnez les voies Matrix et Aux pour le micro d'ordre. Par défaut, la touche Talkback est verrouillée. Appuyez sur la touche Talkback de la console afin qu'elle s'allume et que l'entrée soit activée. Appuyez à nouveau pour qu'elle s'éteigne et que l'entrée soit désactivée. La touche Talkback peut fonctionner de façon momentanée (appuyez pour parler) lorsque la case de verrouillage du micro d'ordre n'est pas cochée dans la page UTILITY/TALKBACK.

## **6.14.3 Page STEREO INPUT ASSIGN**

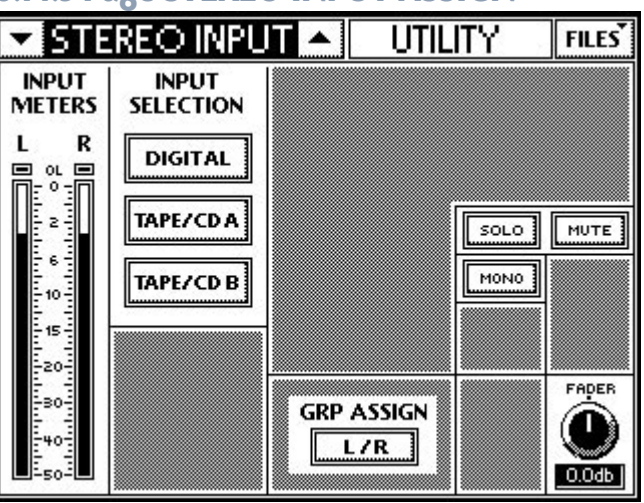

Cette page permet de router le signal d'entrée stéréo (**DIGITAL**, **TAPE/CD A** ou **TAPE/ CD B**) au bus principal. *Figure 6-35 Page d'assignation STEREO INPUT*

## **SOLO**

Sélectionnez la touche **SOLO** pour écouter le signal avant qu'il ne soit acheminé aux enceintes.

## **MONO**

Sélectionnez la touche **MONO** pour envoyer la somme mono du signal aux sorties **LEFT** *et* **RIGHT**.

Sélectionnez **L/R** dans la section GRP ASSIGN pour router la source stéréo aux sorties **MAINS LEFT** et **RIGHT**.

## **INPUT METERS**

Les afficheurs indiquent le niveau du signal d'entrée stéréo pré-Fader et pré-assignation L/R.

## **6.14.4 Page METERING**

Les afficheurs indiquent les niveaux des sorties Group/Matrix.

## **6.14.5 Page USER BANK**

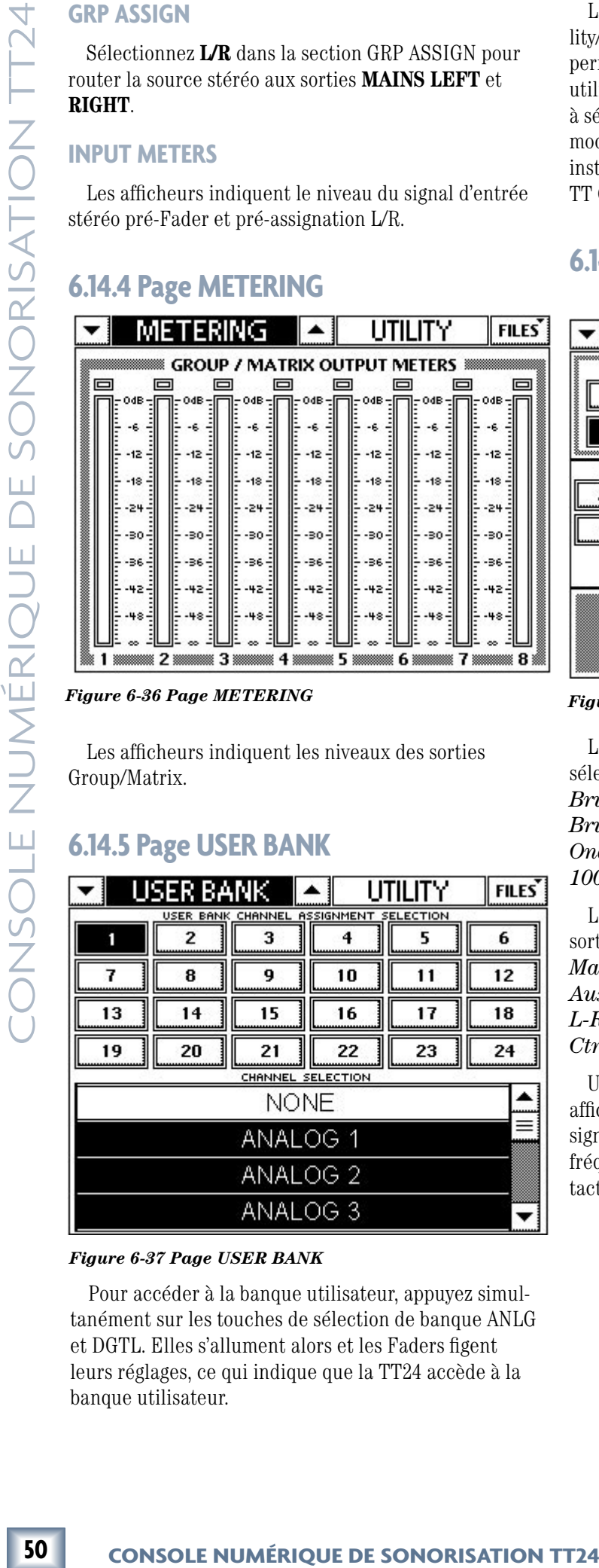

## *Figure 6-37 Page USER BANK*

Pour accéder à la banque utilisateur, appuyez simultanément sur les touches de sélection de banque ANLG et DGTL. Elles s'allument alors et les Faders figent leurs réglages, ce qui indique que la TT24 accède à la banque utilisateur.

La page de configuration de la banque utilisateur (Utility/User Bank) dispose d'une série de touches (1-24) permettant de sélectionner la voie assignée à la banque utilisateur. Une liste déroulante de toutes les voies sert à sélectionner les voies de la banque utilisateur. Les modifications apportées à la banque utilisateur sont instantanées. Ce paramètre est accessible via le logiciel TT Control ou l'écran tactile.

## **6.14.6 Page TEST TONES**

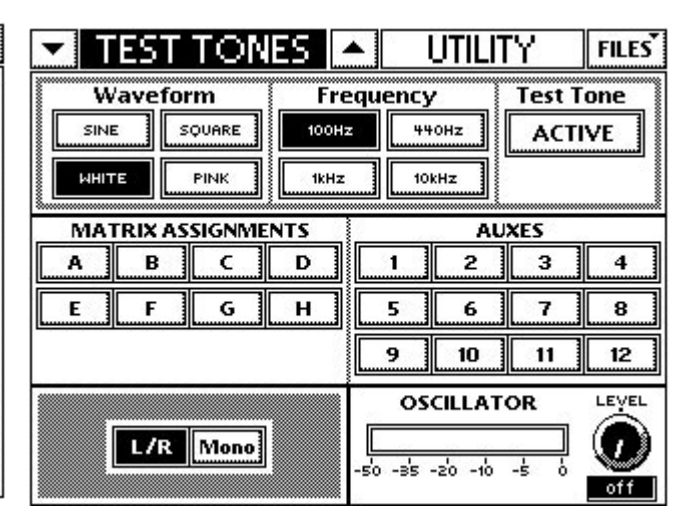

*Figure 6-36 Page METERING Figure 6-38 Page TEST TONES*

La fonction de signal test et d'oscillateur permet la sélection de plusieurs signaux, dont :

*Bruit blanc (White) Bruit rose (Pink) Ondes sinusoïdales (Sine) et carrées (Square) à 100 Hz, 440 Hz, 1 kHz et 10 kHz*

Les signaux test peuvent être routés vers l'une de ces sorties :

*Matrix A-H Aux 1-12 L-R Ctr/Mono*

Une touche d'activation, un réglage de niveau et un afficheur séparés sont mis à votre disposition pour le signal test. Vous pouvez accéder à l'oscillateur basse fréquence à l'aide du logiciel TT Control et de l'écran tactile, dans la page UTILITY/TEST TONE.

## **6.15 Gestion des fichiers**

 La TT24 dispose d'un système de sauvegarde et de restauration. Appuyez sur la touche **FILES** dans le coin supérieur droit de la page pour ouvrir le menu File Management Select.

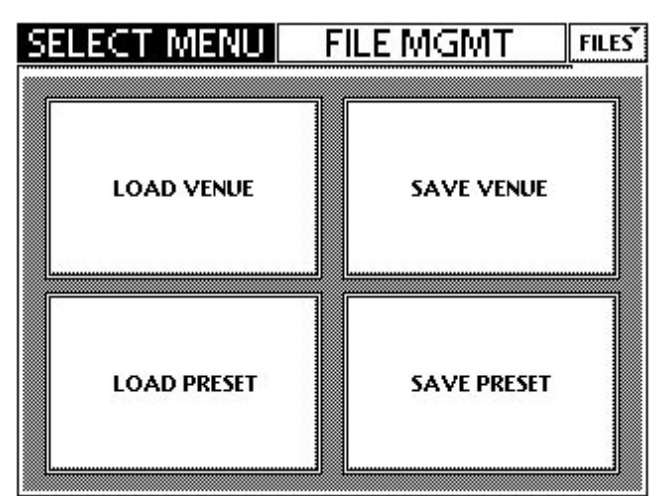

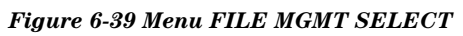

## **6.15.1 Chargement et sauvegarde des Venues**

Les paramètres de la TT24 liés aux caractéristiques physiques/acoustiques de la salle et des équipements peuvent être sauvegardés dans un fichier Venue. Ces paramètres sont sélectionnés dans la page SETUP : Operation, General et Digital. Les caractéristiques de plusieurs salles de concert peuvent être sauvegardées, ce qui permet de charger des configurations spécifiques. Le fichier Venue comprend tous les paramètres de configuration de la TT24. Vous pouvez sauvegarder la fréquence d'échantillonnage, la source Wordclock externe, etc. (voir "Paramètres sauvegardés dans un fichier Venue" plus bas). Le chargement et la sauvegarde s'effectuent à l'aide de l'écran tactile ou du logiciel TT Control, et de la mémoire interne de la TT24.

Appuyez sur **LOAD VENUE** pour sélectionner le fichier dans la liste de la console.

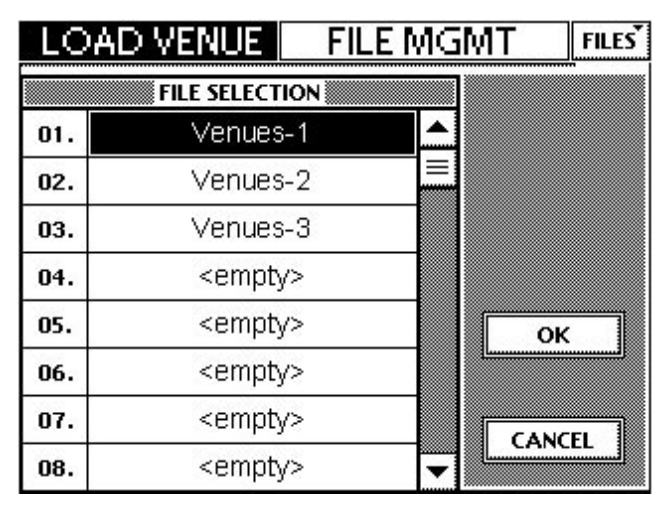

*Figure 6-40 Page FILE MGMT LOAD VENUE*

Utilisez les touches de défilement vers le haut/bas pour faire défiler la liste si nécessaire. Appuyez sur le nom du fichier souhaité, puis appuyez sur **OK**.

|     | Utilisez les touches de défilement vers le haut/bas<br>pour faire défiler la liste si nécessaire. Appuyez sur le                                                |        |
|-----|----------------------------------------------------------------------------------------------------|--------|
|     | nom du fichier souhaité, puis appuyez sur OK.                                                                                                    |        |
|     | Appuyez sur la touche <b>SAVE VENUE</b> (Figure 6-33)<br>pour sauvegarder les caractéristiques de la salle.                                                     |        |
|     | FILE MGMT<br><b>FILES</b><br>VENUE                                                                                                    | d'mplo |
|     | <b>FILE SELECTION</b>                                                                                                    |        |
| 01. | Venues-1                                                                                                    |        |
| 02. | Venues-2                                                                                                    |        |
| 03. | Venues-3                                                                                                    |        |
| 04. | <empty></empty>                                                                                                    |        |
| 05. | <empty><br/>OK</empty>                                                                                                    |        |
| 06. | <empty></empty>                                                                                                    |        |
| 07. | <empty><br/>CANCEL</empty>                                                                                                    |        |
| 08. | <empty></empty>                                                                                                    |        |
|     | Figure 6-41 Page FILE MGMT SAVE VENUE                                                                                                    |        |
|     | Appuyez sur un fichier déjà existant pour l'écraser, ou<br>sur <empty> pour sauvegarder dans un nouvel empla-<br/>cement. Sélectionnez OK pour quitter.</empty> |        |
|     | Paramètres sauvegardés dans un fichier Venue                                                                                                    |        |
|     | SETUP/Operation<br>Center mode                                                                                                    |        |
|     | SETUP/Operation<br>Pre fader aux sends global<br>PC auto follow<br>Select follows solo<br>Metric/US measurements<br>Exclusive solo<br>V-pot speed               |        |
|     | SETUP/Digital<br>Sample rate<br>Clock source<br>Digital input (S/PDIF ou AES/EBU)<br>Sample Rate convert                                                        |        |
|     | SETUP/MIDI                                                                                                    |        |
|     | Channel select<br>MIDI send enable<br>MIDI receive enable<br>MIDI fader enable<br>MIDI mute enable                                                              |        |
|     | UTILITY/USER BANK<br>Channel assignment selection                                                                                                    |        |
|     | UTILITY/TEST TONES<br>Output assignments<br>Output level                                                                                                    |        |
|     | UTILITY/TALKBACK<br>Talkback Latch                                                                                                    |        |
|     | 51<br>Mode d'emploi                                                                                                    |        |

‡ *Figure 6-41 Page FILE MGMT SAVE VENUE*

## **Paramètres sauvegardés dans un fichier Venue**

- Pre fader aux sends global
- PC auto follow
- Select follows solo
- Metric/US measurements
- Exclusive solo
- V-pot speed

- Sample rate
- Clock source
- Digital input (S/PDIF ou AES/EBU)
- Sample Rate convert

## SETUP/MIDI

- Channel select
- MIDI send enable
- MIDI receive enable
- MIDI fader enable
- MIDI mute enable

## UTILITY/USER BANK

## UTILITY/TEST TONES

- Output assignments
- Output level

## UTILITY/ TALKBACK

## **préréglages**

Les préréglages peuvent regrouper tous les réglages des voies ou seulement quelques-uns, comme les égaliseurs, les compresseurs et les Gates. De plus, les processeurs d'effets intégrés offrent également des préréglages.

Le chargement et la sauvegarde s'effectuent à partir de l'écran tactile ou du logiciel TT Control, et de la mémoire interne de la TT24.

## **6.15.3 Sauvegarde et restauration de la mémoire de la console**

La sauvegarde et la restauration de la mémoire interne de la TT24 ne peuvent se faire qu'à partir du logiciel TT Control, en utilisant les fonctions de sauvegarde et de restauration de la console. Ceci permet de créer un fichier contenant tous les Snapshots et les préréglages présentement sur la TT24. Sélectionnez la fonction de restauration de la console dans le menu et choisissez un nom et un répertoire pour votre fichier \*.tt24bk.

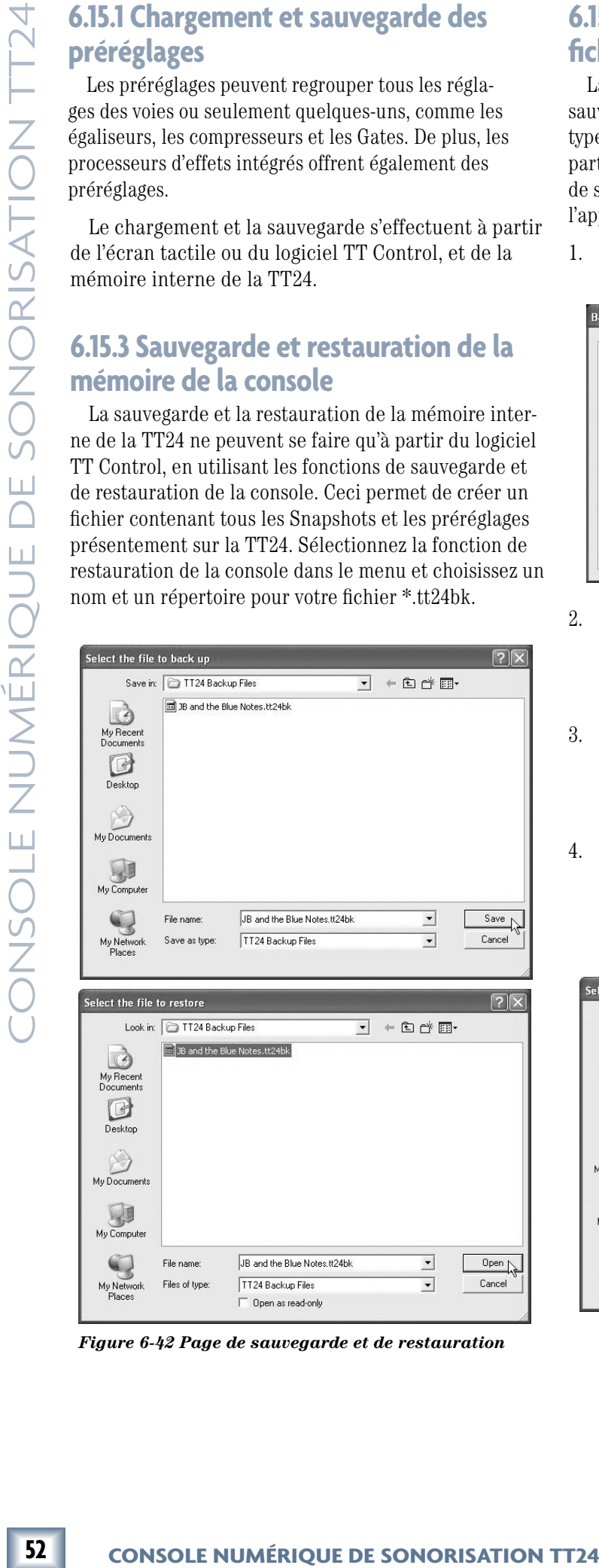

*Figure 6-42 Page de sauvegarde et de restauration*

## **6.15.4 Sauvegarde et restauration de fichiers**

La sauvegarde et la restauration de fichiers permet de sauvegarder un ou plusieurs fichiers (de n'importe quel type) sur un PC. La sauvegarde ne peut se faire qu'à partir du logiciel TT Control, en sélectionnant l'option de sauvegarde de fichiers dans le coin supérieur droit de l'application, dans le menu File.

1. Sélectionnez le type de fichier (Snapshot, venue, channel, EQs, gate, compressor et effets intégrés).

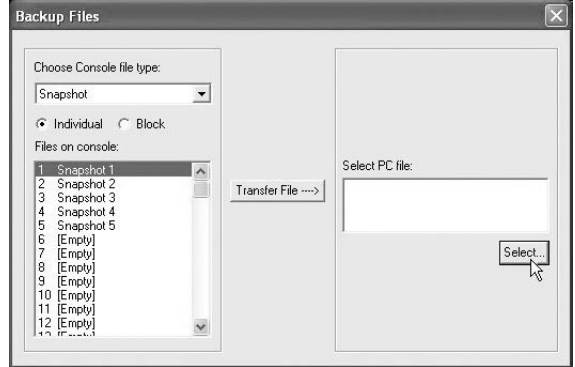

- 2. Sélectionnez ensuite Individual ou Block. Cette option permet de déterminer si ce sont tous les fichiers d'un certain type ou uniquement un seul fichier qui sont sauvegardés.
- 3. Une fois que le fichier est sélectionné, créer un nom pour le fichier sauvegardé et déterminer son emplacement. Ceci s'effectue en cliquant sur la touche Select dans la section "Select PC file".
- 4. Une fois que le fichier à sauvegarder à été sélectionné et qu'un nom et une destination ont été spécifiés, cliquez tout simplement sur la touche Transfer File et un message apparaît pour confirmer la taille du fichier et la réussite du transfert.

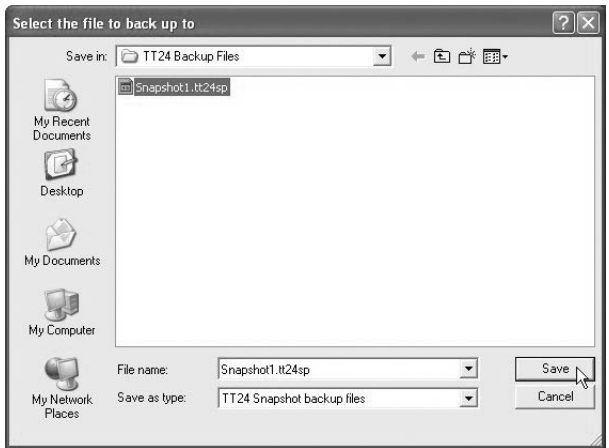

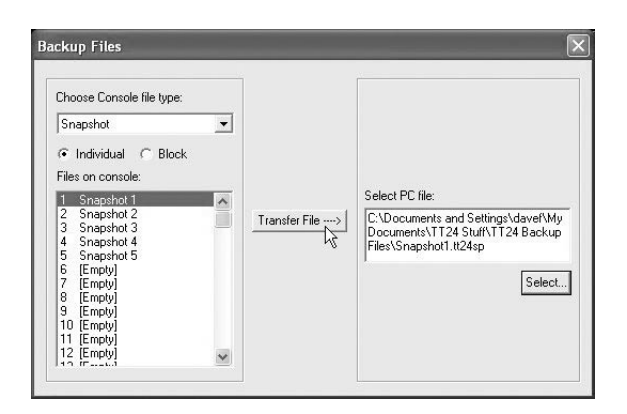

## **6.15.5 Sauvegarde et restauration de fichiers**

La sauvegarde et la restauration de fichiers permet de sauvegarder un ou plusieurs fichiers de n'importe quel type sur un PC. La sauvegarde ne peut se faire qu'à partir du logiciel TT Control, en sélectionnant l'option de sauvegarde de fichiers dans le coin supérieur droit de l'application, dans le menu File.

## **6.15.6 Traducteur de fichiers v1.0**

Il s'agit d'un utilitaire permettant d'utiliser des fichiers sauvegardés avec de vieilles versions du Firmware avec le version 1.2. Pour ce faire, sélectionnez un fichier sauvegardé dans la section Version 1 et spécifiez un nom pour le nouveau fichier sauvegardé, ainsi que son emplacement sur le PC. Une fois que le fichier a été converti, il peut être restauré sur la TT24 à l'aide de la fonction de restauration décrite précédemment.

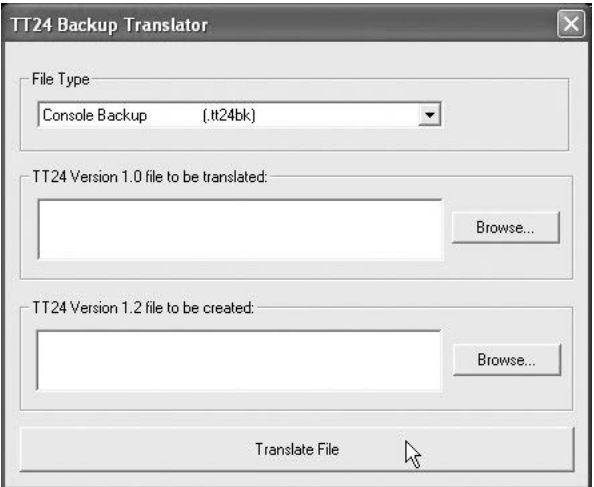

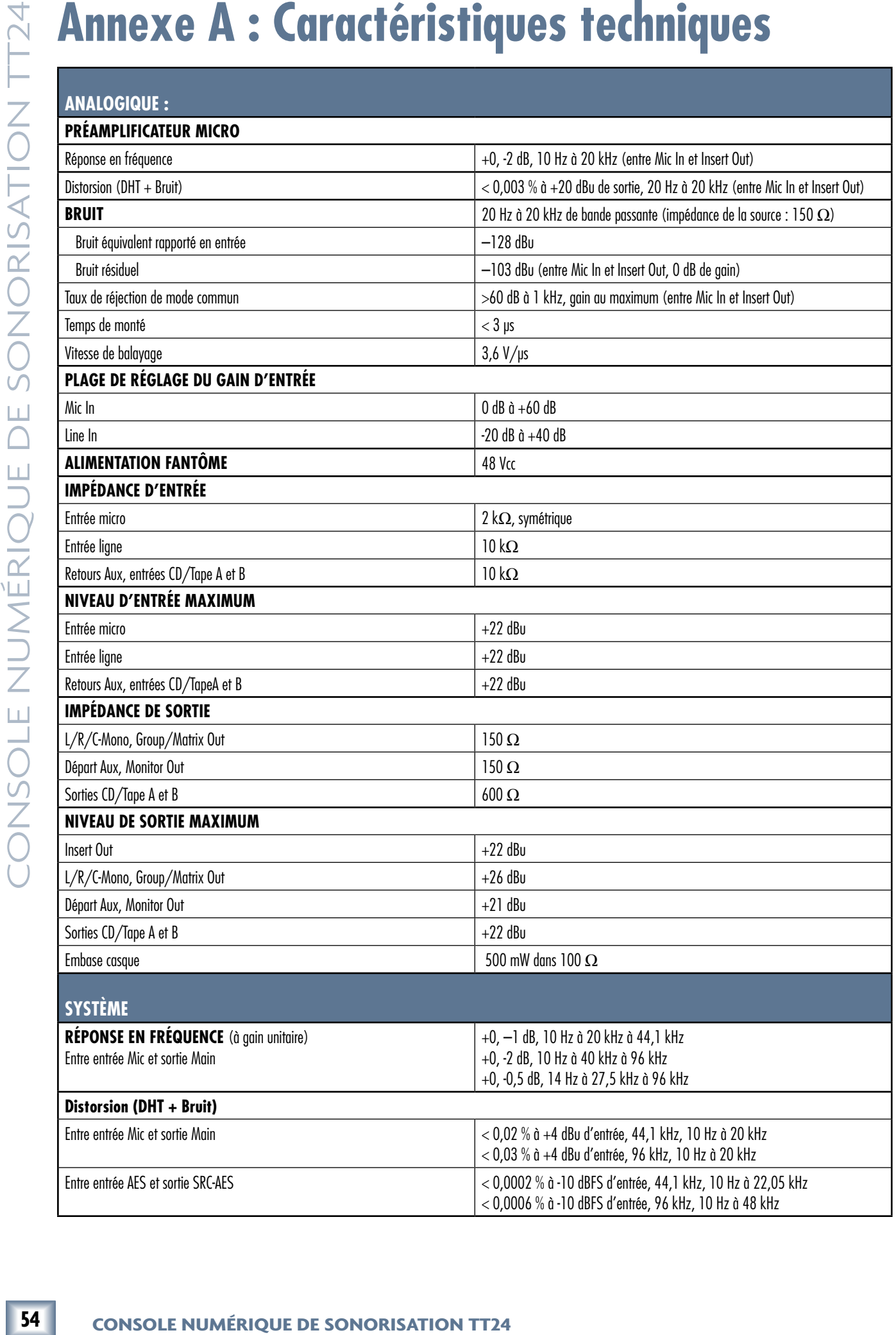

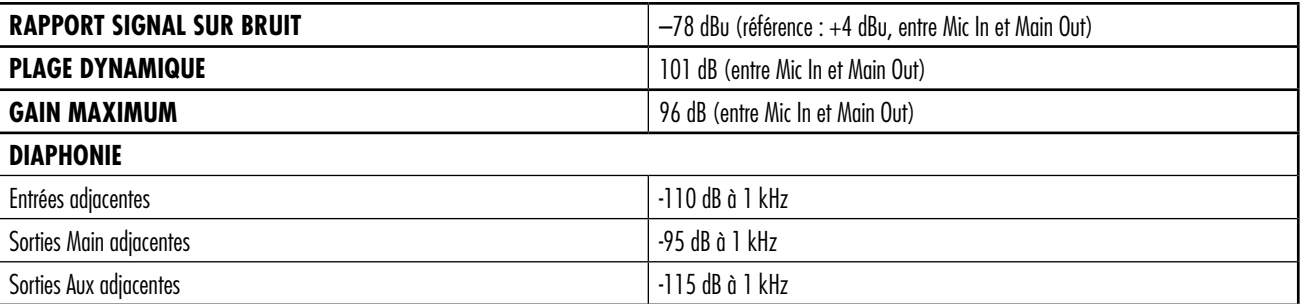

## **NUMÉRIQUE :**

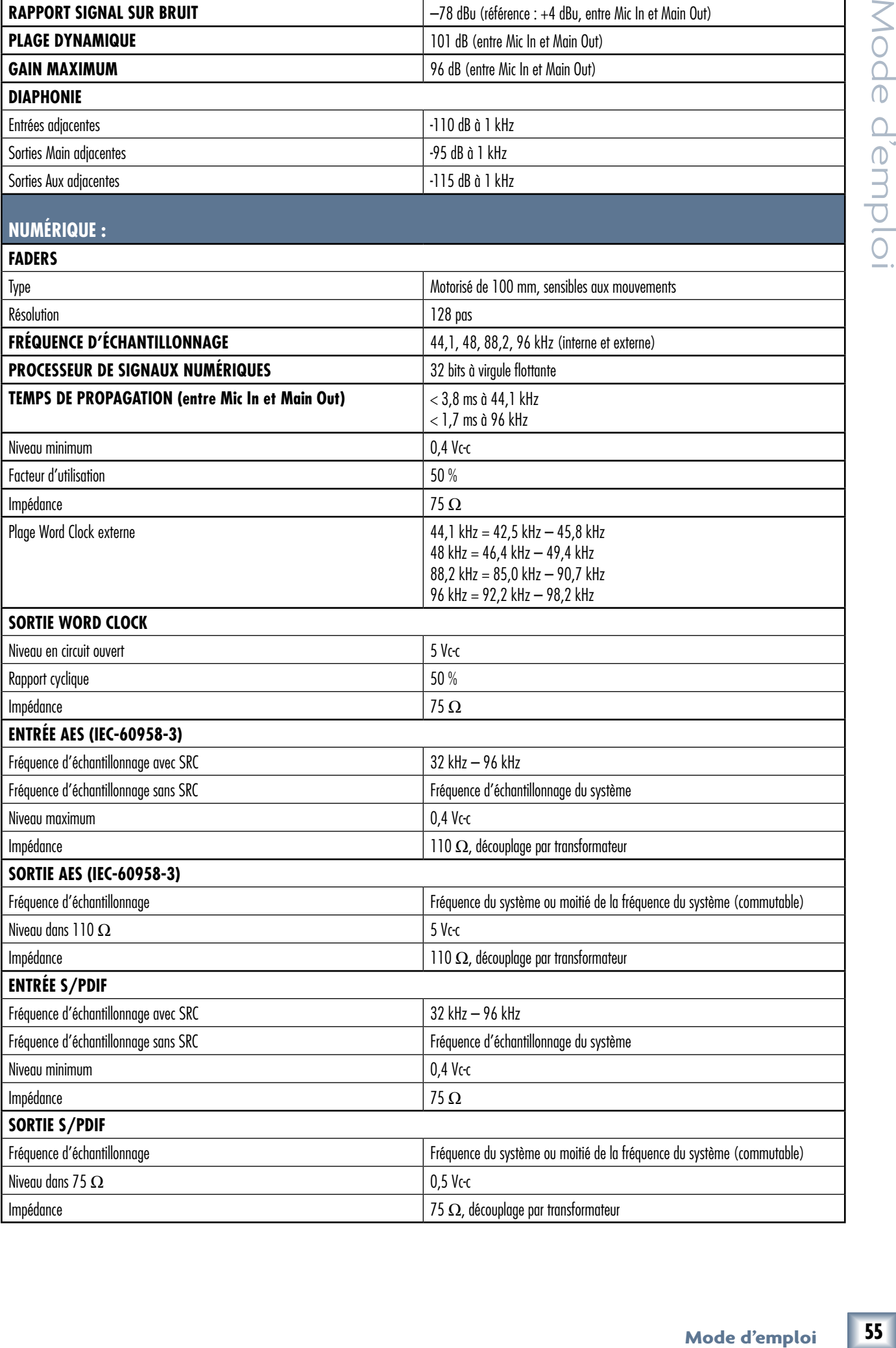

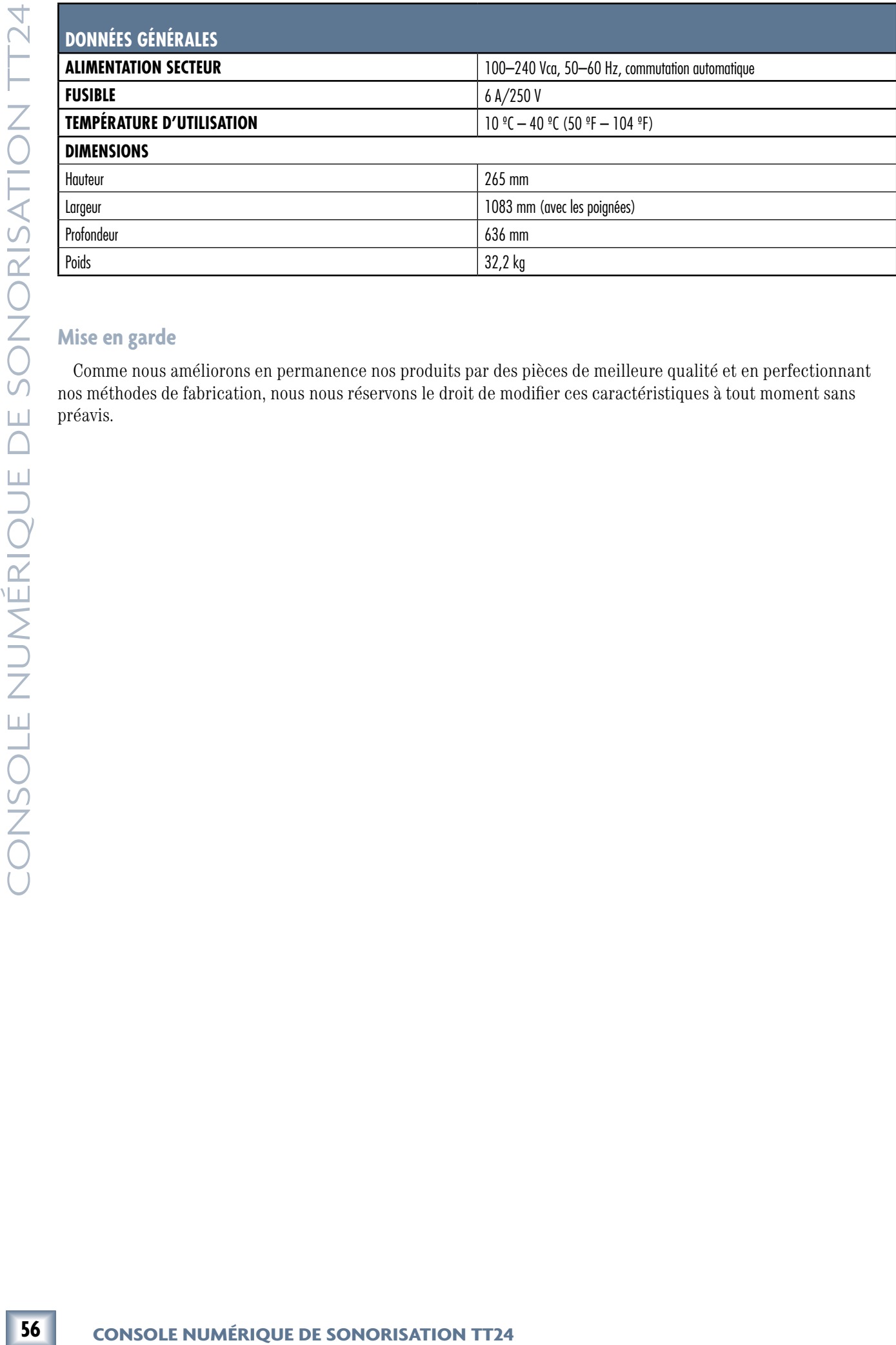

## **Mise en garde**

Comme nous améliorons en permanence nos produits par des pièces de meilleure qualité et en perfectionnant nos méthodes de fabrication, nous nous réservons le droit de modifier ces caractéristiques à tout moment sans préavis.

# le d'emplo

# **dans les**<br>  $\frac{2}{0}$ <br>  $\frac{2}{0}$ <br>  $\frac{3}{0}$ <br>  $\frac{3}{0}$ <br>  $\frac{3}{0}$ <br>  $\frac{3}{0}$ <br>  $\frac{3}{0}$ <br> **57**<br> **57 Annexe B : Paramètres sauvegardés dans les Snapshots**

Les paramètres suivants sont sauvegardés dans les Snapshots :

Entrées analogiques et numériques 1-48

(lorsque la carte UFXII fournit des DSP à la banque DIGITAL)

- Trim
- Phase
- HPF
- $\bullet$  EQ
- Gate
- Compressor
- DSP order
- Mute
- Fader
- Pan
- Select
- Group Assignments
- Aux pre/post
- Aux level
- Entrées ligne 1-8
	- EQ
	- Mute
	- Fader
	- Pan
	- Select
	- Group Assignments
	- Aux pre/post
	- Aux level

Retours d'effets internes (stéréo 1-4)

- FX type
- Mute
- Fader
- Pan
- Select
- Group Assignments
- Aux pre/post
- Aux level

Retours de cartes d'extension 1-8

- Mute
- Fader
- Pan
- Select
- Group Assignments
- Aux pre/post
- Aux level

Départs Aux généraux 1-12

- EQ
	- Kill filters
- Compressor
- Mute
- Fader
- Select

## Groupes généraux 1-8

- Group Mode
- DSP enable
- EQ
- Compressor
- Mute
- Fader
- Pan
- Main Assign
- Select

Sorties Mains Left-Right et CTR/mono

- Parametric EQ
- Kill filters
- Compressor
- DSP order
- Fader
- Select
- 31 band GEQs

Processeurs d'effets intégrés 1-4

- FX type
- Preset dial
- Tous les réglages des effets en cours

## Matrix A-H

- Matrix enable
- Delay
- Matrix inputs
- Fader
- Select

## Entrée stéréo

- Source select
- Mono
- Main group assignments
- Fader
- Mute

Entrée Talkback

• Talkback routing

DSP intégré (analogique ou numérique)

## **SYSTÈME**

## **Initialisation matérielle (Hard Reset) = CTRL + HELP à la mise sous tension**

Maintenez ces deux touches enfoncées lors de la mise sous tension pour initialiser la TT24 sur ses réglages par défaut. La mémoire interne est effacée, supprimant tous les Snapshots, préréglages et Venues.

## **Initialisation partielle (Soft Reset) = CTRL + UTIL à la mise sous tension**

Maintenez les touches enfoncées lors de la mise sous tension pour initialiser partiellement la TT24 sur ses réglages par défaut. La mémoire interne n'est PAS effacée. Les Snapshots, préréglages et Venues demeurent intacts.

## **Calibration manuelle de l'écran LCD = CTRL + SETUP**

Appuyez sur ces deux touches simultanément alors que la TT24 est sous tension pour afficher la page de calibration de l'écran LCD. Si l'écran tactile ne répond pas correctement lorsque vous sélectionnez les touches, cette procédure permet de le recalibrer.

## **FONCTIONS D'INITIALISATION**

## **Initialisation d'une voie = CTRL + FAT**

Appuyez sur ces deux touches pour ramener les réglages de la voie sélectionnée sur leurs valeurs par défaut.

## **Initialisation de l'égaliseur = CTRL + EQ**

Appuyez sur ces deux touches pour ramener les réglages de l'égaliseur de la voie sélectionnée sur leurs valeurs par défaut.

## **Initialisation des processeurs dynamique = CTRL + DYN**

Appuyez sur ces deux touches pour ramener les réglages du compresseur/Gate de la voie sélectionnée sur leurs valeurs par défaut.

## **Initialisation des groupes et des départs Aux = CTRL + GRP/AUX**

Appuyez pour ramener la fonction d'assignation de groupe et les niveaux des départs Aux sur OFF.

## **Réinitialisation de tous les départs de la voie = CTRL + AUX 1-12**

Appuyez sur la touche CTRL et n'importe quelle touche numérotée des départs (1-12) pour désactiver tous les départs Aux de la voie. Ceci est très pratique pour couper rapidement un mixage auxiliaire.

## **Pages spéciales pour logiciel TT Control :**

## **Page Matrix Overview = CTRL + MTRX**

Appuyez sur ces deux touches pour que le logiciel TT Control affiche la page Matrix Overview.

## **Afficheurs de banque = CTRL + METERS**

Appuyez sur ces deux touches pour ouvrir les afficheurs haute résolution de la banque sélectionnée sur l'interface du logiciel TT Control.

## **96 Faders : CTRL + n'importe quelle touche de banque (ANLG, DGTL, RTNS, MSTR)**

Appuyez sur ces deux touches pour que le logiciel TT Control affiche 96 Faders et permettent de visionner chacune des voies de la console sur une page séparée.

## **FONCTIONS SUPPLÉMENTAIRES**

## **Afficheurs de réduction de gain des V-Pots**

**EXERCOLE NUMERIZUE DE SONORIS DE RECOLE NUMÉRICAN (ENCRE DE CIRCA DE CONSOLE NUMÉRIQUE DE SONORISATION CONSOLE NUMÉRIQUE DE SONORIS DE TRES ANNEXES CONSOLE NUMÉRIQUE DE SONORISATION CONSULTED THE CONSULTED THE CONSULTED** Maintenez la touche METERS enfoncée pendant deux secondes pour activer le mode de réduction de gain des V-Pots. Les Leds affichent alors la réduction de gain et le bouton détermine le seuil. Il est possible d'activer ce mode un V-Pot à la fois en appuyant sur la touche METERS puis sur le codeur. La Led rouge au bas du V-Pot indique que ce dernier est en mode de réduction de gain.

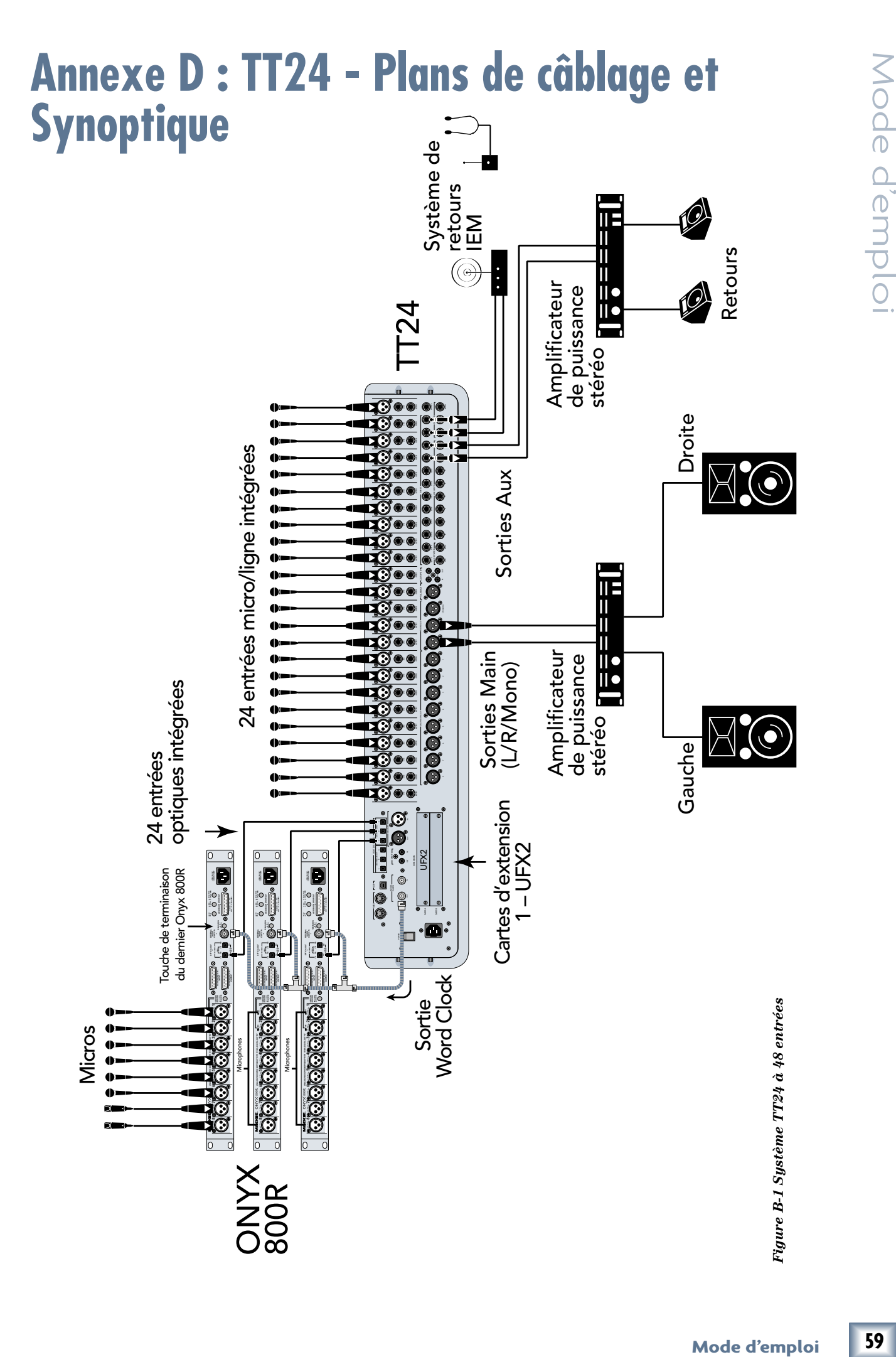

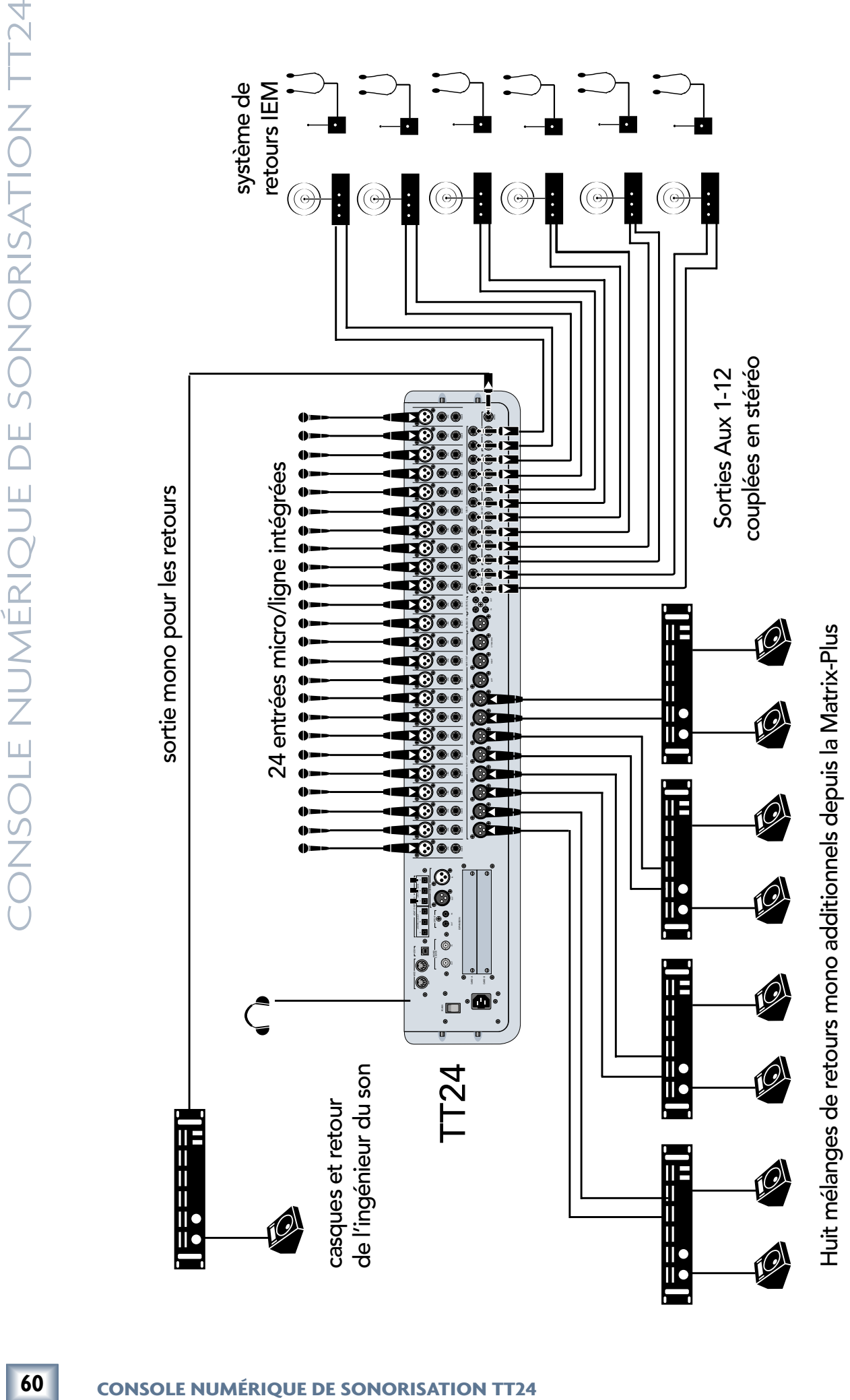

*Figure B-2 Système TT24 avec système de retours Ì (In-È Monitor)*

Mode d'emploi

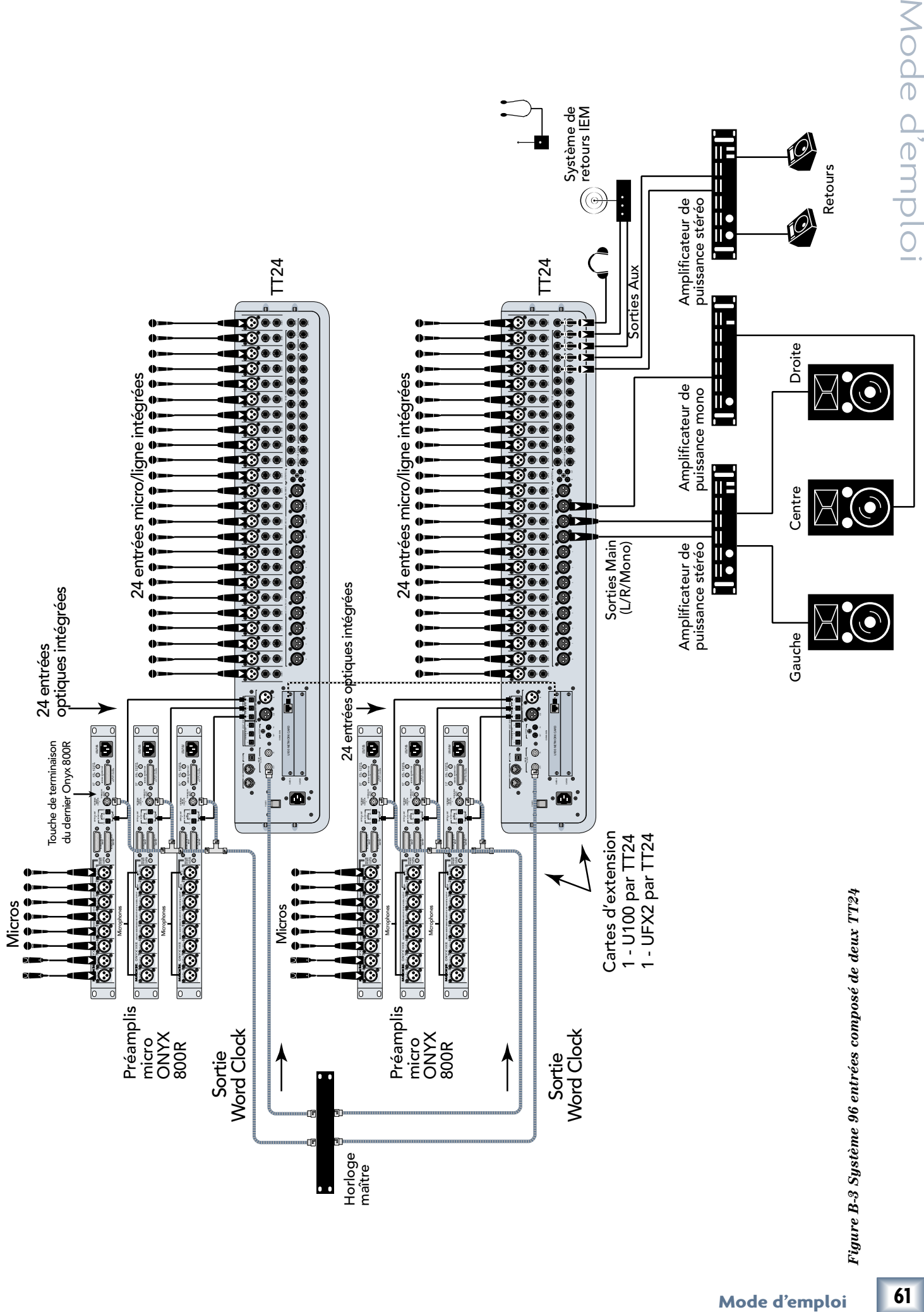

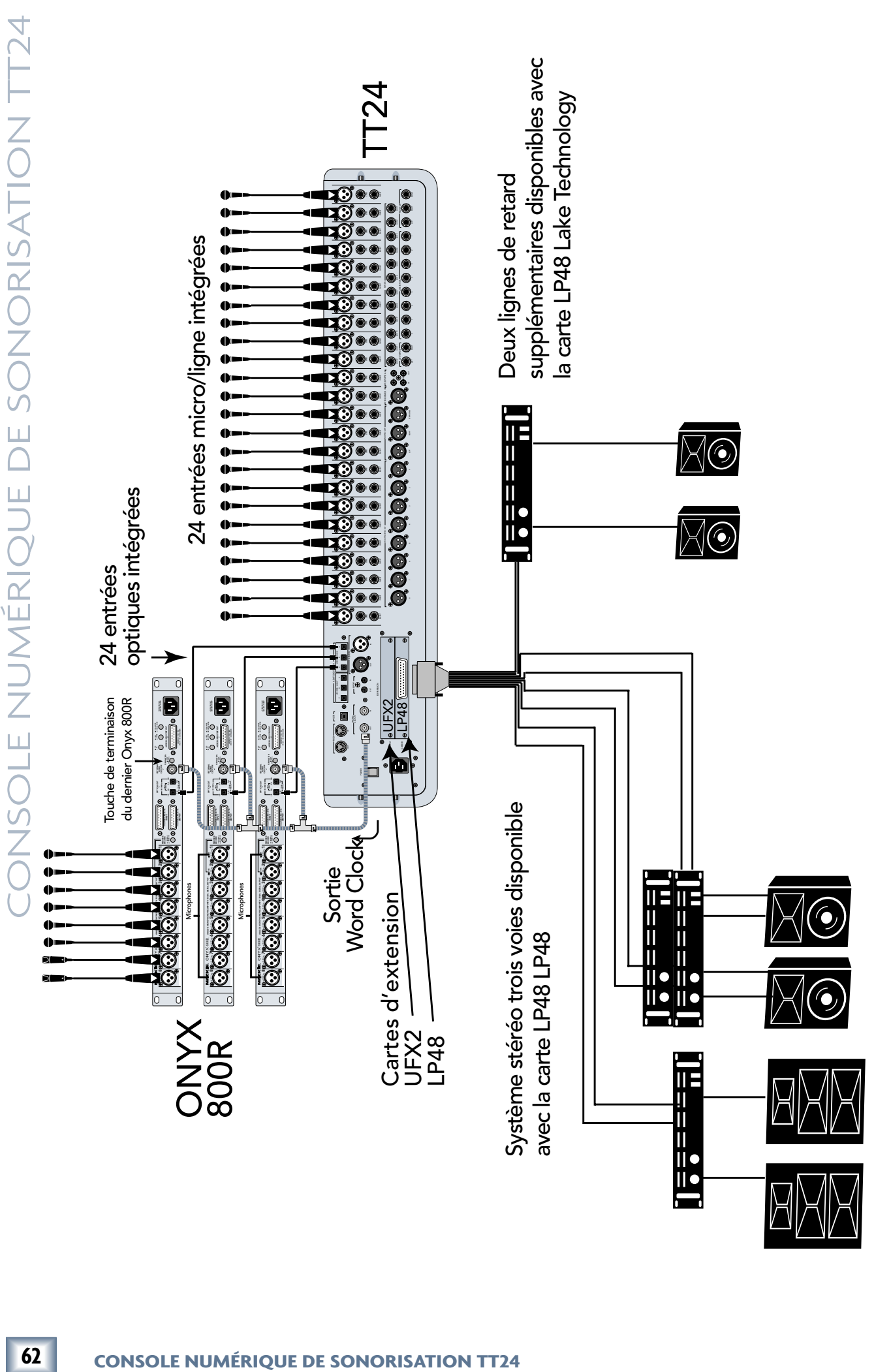

Figure B-4 Système stéréo trois voies utilisant la carte d'extension L La Technology *Figure B-4 Système stéréo trois voies utilisant la carte d'extension L La Technology*

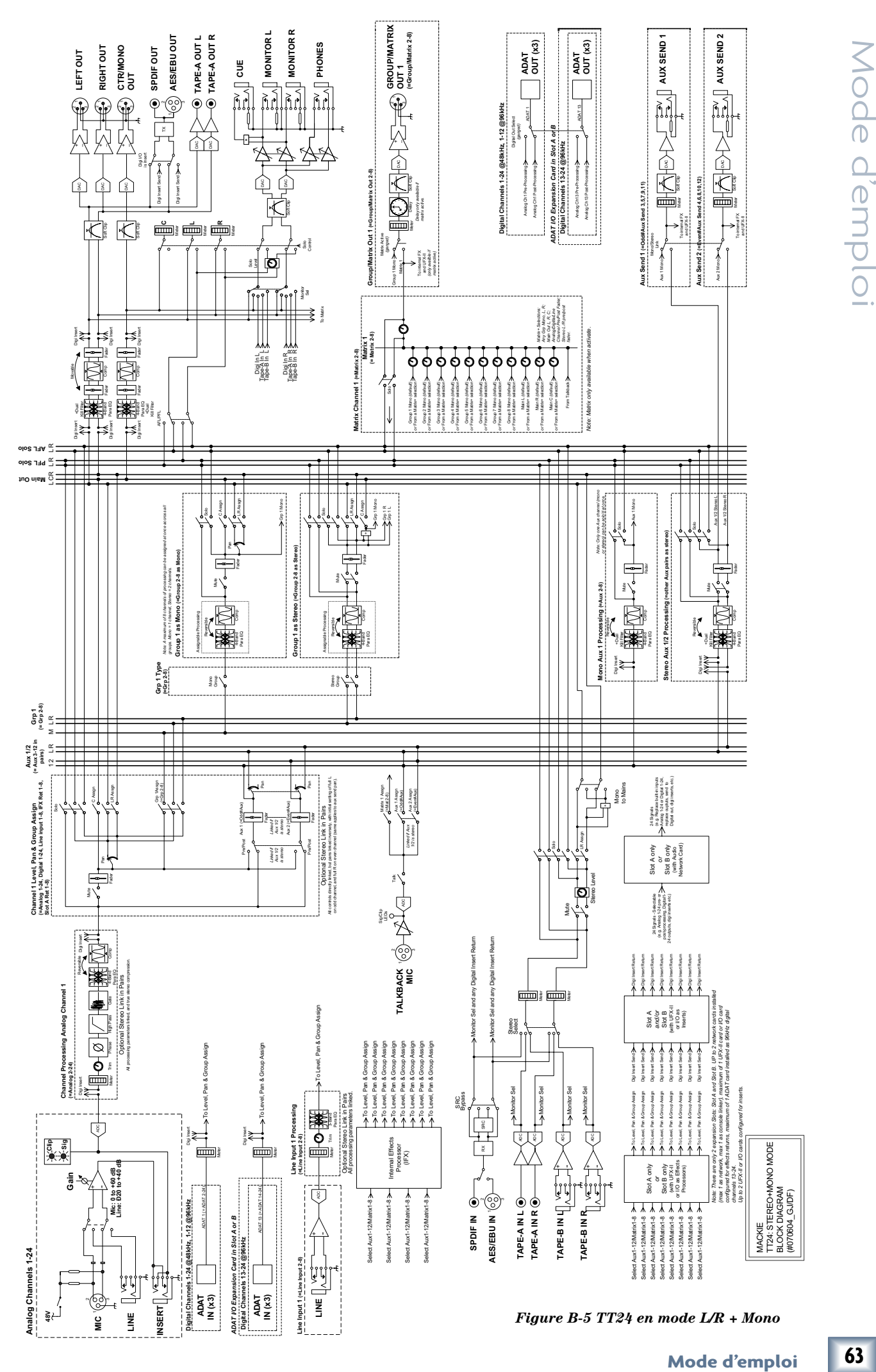

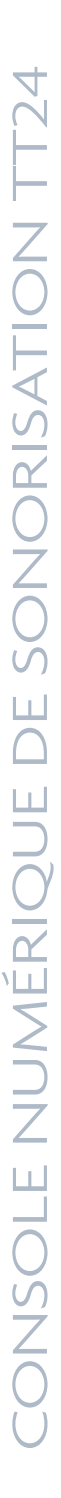

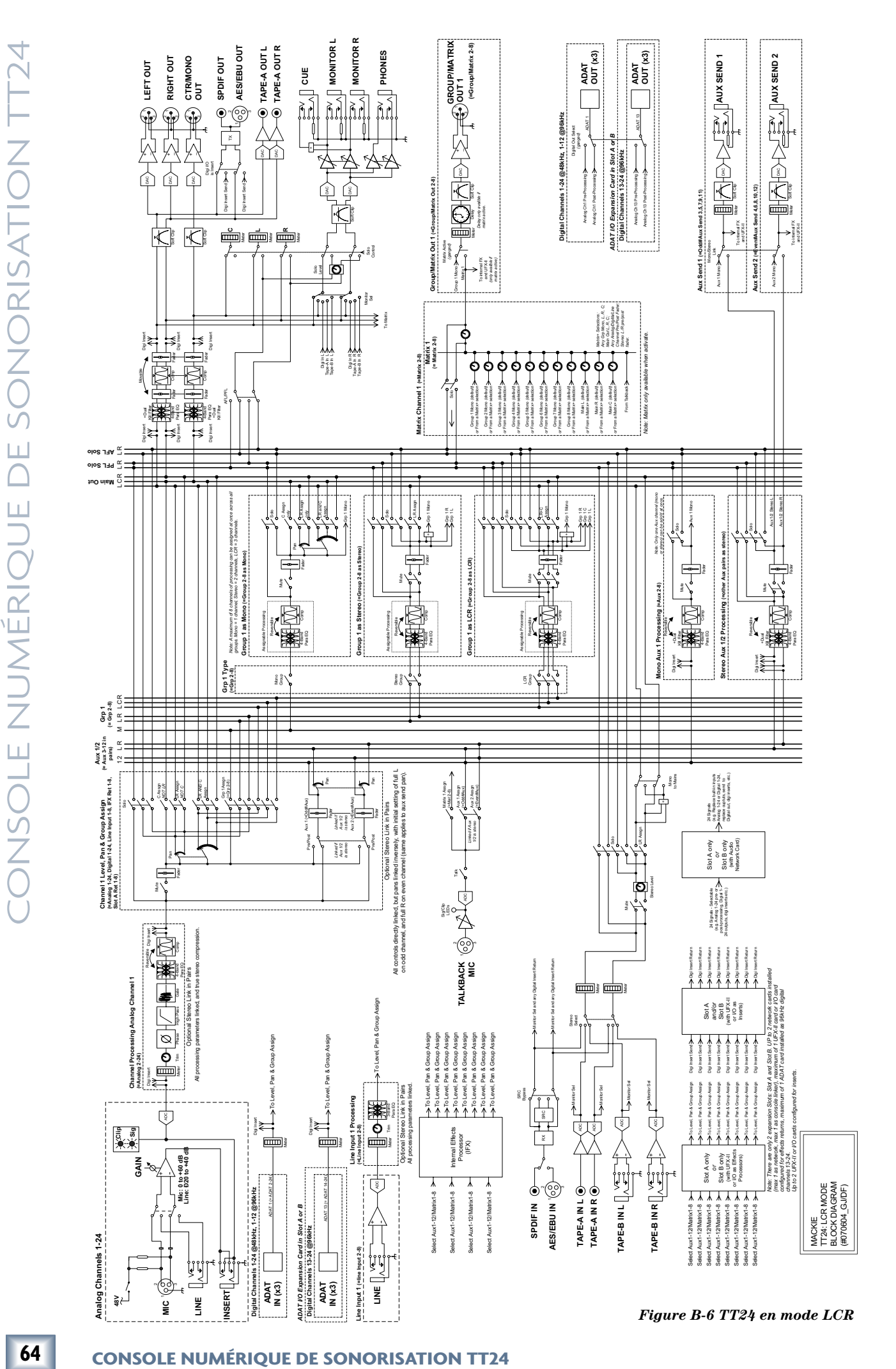

## **Annexe E : Informations d'entretien**

## **Couverture par la garantie**

Vous trouverez les détails sur la garantie à l'Annexe F : *Informations sur la garantie.* 

Si vous pensez que votre TT24 a un problème, faites ce que vous pouvez pour confirmer la panne avant de l'envoyer pour réparation.

## **Assistance technique**

## **Pas d'alimentation**

- Notre question préférée : La console est-elle reliée au secteur ?
- Assurez-vous que le cordon secteur soit bien enfoncé dans l'embase IEC et dans la prise secteur.
- Vérifiez que la prise secteur soit active (branchez une lampe).
- L'interrupteur POWER est-il sur On ? Assurez-vous que l'interrupteur POWER de la face arrière soit sur ON (position haute).
- L'écran tactile est-il allumé ? Dans le cas contraire, vérifiez s'il y a du courant dans la prise secteur.
- Est-ce qu'il y a une coupure de courant dans le bâtiment ? Si oui, appelez votre fournisseur d'électricité pour faire rétablir le courant.
- Si l'écran tactile n'est pas allumé, et si vous êtes sûr qu'il y a du courant dans la prise secteur, vous devez faire réparer votre TT24. Cet appareil ne contient aucune pièce pouvant être remplacée par l'utilisateur. Consultez la section *Réparations* sur la procédure à suivre à la fin de cette annexe.

## **Une voie ne fonctionne pas correctement**

- La touche MUTE est-elle enfoncée ?
- Le réglage de GAIN de la voie est-il monté ?
- Le Fader est-il monté ?
- Le signal source est-il monté ? Assurez-vous que le niveau de sortie du signal source est suffisant pour allumer la Led de signal juste au-dessus du V-Pot de la voie.
- La voie est-elle assignée à un groupe ? Assurez-vous que le groupe est assigné aux sorties MAINS LEFT et RIGHT.
- Un câble est-il connecté aux connecteurs CHANNEL INSERT ? Déconnecter tous les appareils qui sont reliés à ces connecteurs.
- Essayez la même source sur une autre voie, réglée exactement comme la voie suspecte.

## **Problème de sortie**

- Le réglage de niveau de la voie est-il monté ?
- Mode d'emploi<br>
Mode and the same of the same of the same of the same of the same of the section of the section of the section of the section of the same of the same of the section of the same of the same of the same of the • Si c'est une sortie stéréo, inversez les côtés. Ainsi, si une sortie gauche fait défaut, inversez les câbles gauche et droit au niveau de la console. Si le problème ne change pas de côté, la console n'est pas la cause du problème.

## **Son médiocre**

- Le connecteur d'entrée est-il correctement inséré ?
- Le son est-il distordu et fort ? Réduisez le GAIN d'entrée. Réduisez le niveau sur la source.
- Si possible, écoutez le signal avec un casque connecté sur la source. Si le son est mauvais, le problème ne vient pas de la console.

## **Bruit/ronflement**

- Baissez les Faders de la banque RETURNS. Si le bruit disparaît, il vient de la source connectée aux entrées RETURNS (entrées LINE Inputs ou retours d'effets).
- Baissez chaque voie, une à une. Si le bruit disparaît, il vient de la source connectée à la voie.
- Contrôlez les câbles des signaux entre les entrées et la TT24. Déconnectez-les un à un. Lorsque le bruit disparaît, vous avez la source causant le problème.
- Essayez de connecter toutes les sources à la même ligne secteur pour qu'elles utilisent toutes la même terre/masse.

Aux USA, les réparations des produits Mackie sont assurées par des centres de réparation agréés. Pour les réparations des produits Mackie acheté hors des USA, contactez votre revendeur ou votre distributeur.

Pour faire réparer votre TT24, procédez comme suit :

- 1. Lisez la page précédente d'assistance. Merci.
- 2. Appelez Mackie au 800/898-3211, 7:00 à 17:00 du lundi au vendredi (heure du Pacifique) pour obtenir un numéro de demande de réparation. Préparez le numéro de série de la TT24. *Vous devez avoir obtenu un numéro de retour pour être dépanné.*
- 3. Conservez ce mode d'emploi et le cordon secteur. Nous n'en avons pas besoin.
- **F**<br> **Examples the secondary and the secondary of the secondary and the secondary and the secondary and the secondary and the secondary and the secondary and the secondary and the secondary and the secondary and the secon** 4. Utilisez l'emballage d'origine pour renvoyer le produit. Ceci est *TRÈS IMPORTANT*. Lorsque vous appelez pour demander le numéro de retour, dites au technicien si vous avez besoin d'un nouvel emballage. *Mackie n'est pas responsable des dommages dus à un emballage qui n'est pas le nôtre.*
	- 5. Joignez une note avec votre nom, adresse de livraison (pas de boîte postale), votre numéro de téléphone, le numéro de demande de réparation et une description détaillée du problème et comment nous pouvons répéter ici le problème.
	- 6. Inscrivez le numéro de retour en **GROS CARACTÈRES**  sur la boîte. Sans numéro de retour, le produit sera refusé.
- 7. Le technicien vous indiquera l'adresse pour envoyer votre console. Assurez le produit lors du transport.
- 8. Demandez au technicien le temps de réparation estimé lorsque vous lui demandez le numéro d'autorisation de retour. Utilisez l'emballage d'origine et inscrivez le numéro de retour sur la boîte. Une fois réparée, nous vous l'enverrons par courrier de surface. Ce paragraphe ne s'applique pas nécessairement aux réparations non couvertes par la garantie.

**REMARQUE :** Selon les termes de la garantie, vous devez expédier le produit au centre de réparation agréé. Les frais de transport pour le retour ne sont couverts que pour les réparations couvertes par la garantie.

**REMARQUE :** Vous devez avoir en votre possession un reçu d'un revendeur agréé par Mackie pour bénéficier d'une réparation couverte par la garantie.

## **Besoin d'aide ?**

Vous pouvez appeler nos techniciens du lundi au vendredi de 7:00 à 17:00 (heure du pacifique) au : 1-800-898-3211 Consultez le site **www.mackie.com** et cliquez sur Support, ou envoyez un email à : **techmail@mackie.com**

## **Annexe F : Garantie limitée**

## **Conservez votre facture d'achat.**

## **TT24 - Garantie limitée**

A. LOUD Technologies Inc. garantit les pièces et main d'oeuvre de cet appareil pour une période d'un an à partir de la première date d'achat. En présence d'un défaut de pièce ou de main d'oeuvre, ou si le produit ne fonctionne pas correctement lors de la période de garantie, LOUD Technologies, après acceptation, réparera ou remplacera le produit. Cette garantie ne s'applique qu'aux appareils vendus et livrés sur le sol des U.S. par LOUD Technologies Inc. ou ses revendeurs.

B. Le fait de ne pas remplir la carte d'enregistrement ou le fait de ne pas enregistrer le produit en ligne n'annule pas la garantie d'un an.

C. L'entretien et les réparations des produits Mackie ne peuvent être réalisés que par un centre agréé par l'usine (voir section D, ci-dessous). Les entretiens, réparations ou les modifications non agréées annulent la garantie. Pour obtenir une réparation couverte par la garantie, vous devez fournir une copie de la facture de vente délivrée par le revendeur Mackie agréé où vous avez acheté le produit. Il est nécessaire de prouver la date d'achat pour déterminer si votre produit Mackie entre dans le cadre de cette garantie.

D. Pour obtenir une réparation agréée :

1. Appelez Mackie au 800/898-3211, de 7:00 à 17:00 heures du lundi au vendredi (heure de la côte ouest) pour obtenir un numéro d'autorisation de réparation. Les produits envoyés sans numéro d'autorisation de réparation seront refusés.

2. Emballez le produit dans son emballage d'origine. Joignez une note expliquant le problème avec précision, une copie de la facture d'achat, comprenant le prix et la date d'achat et votre adresse postale (pas de n° de boîte postale). Si nous n'arrivons pas à identifier le problème ou si nous ne pouvons pas identifier la date d'achat du produit, nous nous réservons le droit de facturer la réparation.

3. Envoyez le produit dans son emballage original, en port payé au centre de réparation agréé. L'adresse du centre le plus près vous sera donnée par le technicien.

## **IMPORTANT :** Vérifiez que le numéro de retour soit visible sur le carton d'expédition.

E. LOUD Technologies se réserve le droit d'inspecter les produits sous garantie avant d'approuver la réparation sous garantie. LOUD Technologies peut demander la preuve de la date d'achat originale par copie certifiée de la facture originale. La décision finale de couverture par la garantie est décidée entièrement par LOUD Technologies Inc.

F. Tout produit envoyé à l'un des centres de réparation agréés par LOUD Technologies sera réparé ou remplacé selon les termes de la garantie, dans les 30 jours, à partir de la date de réception. LOUD Technologies et ses centres de réparation agréés peuvent utiliser des pièces ayant déjà servi pour la réparation ou le remplacement du produit. Les produits renvoyés pour réparation ne répondant pas aux critères de cette garantie ne seront pas réparés et renvoyés avant le paiement intégral des frais de main d'oeuvre, de pièces, de port et d'assurance. Les produits réparés sous garantie seront renvoyés et le port de retour sera pris en charge par LOUD Technologies aux USA.

G. LOUD Technologies garantit toutes les réparations pour une période de 90 jours ou la période restante de garantie. Cette garantie ne couvre pas les dommages résultant d'une installation inappropriée, d'une mauvaise utilisation, de négligence ou d'abus, ou à l'apparence extérieure. Cette garantie n'est valide que si les sceaux d'inspection et le numéro de série sont toujours présents sur l'appareil.

H. LOUD Technologies n'assume aucune responsabilité dans la qualité ou la promptitude des réparations faites par le centre de réparation agréé.

I. Cette garantie s'applique à l'acheteur initial et aux acheteurs suivants dans la période de garantie initiale. La facture d'achat originale est nécessaire pour que des réparations soient effectuées.

J. Ceci est votre unique garantie. LOUD Technologies n'autorise personne d'autre, ce qui comprend les revendeurs ou les représentants à assumer une quelconque responsabilité associée à LOUD Technologies ou à créer une garantie pour LOUD Technologies Inc.

K. CETTE GARANTIE EST LA SEULE GARANTIE OFFERTE PAR LOUD TECHNOLOGIES INC ET REMPLACE TOUTE GARANTIE EXPRESSE ET INDIRECTE, CE QUI COMPREND TOUT TYPE DE RESPONSABILITÉ. CETTE GARANTIE EST STRICTEMENT LIMITÉE EN DURÉE À UN AN À PARTIR DE LA DATE D'ACHAT ORIGINALE AUPRÈS D'UN REVENDEUR MACKIE AGRÉÉ. UNE FOIS CETTE GARANTIE PÉRIMÉE, LOUD TECHNOLOGIES N'OFFRE AUCUNE GARANTIE SUPPLÉMENTAIRE. LOUD TECHNOLOGIES NE PEUT PAS ÊTRE TENU RESPONSABLE POUR TOUT DOMMAGE DIRECT OU INDIRECT LIÉ À L'UTILISATION DE CE PRODUIT. Certains états étendent les concepts de responsabilité et les exclusions liées à la garantie. Cette garantie vous donne des droits qui peuvent être étendus par certaines législations locales.

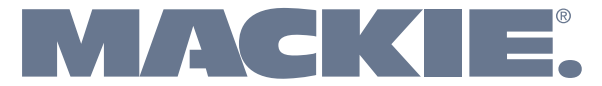

16220 Wood-Red Road NE . Woodinville, WA 98072 . USA www.mackie.com • sales@mackie.com

United States and Canada: 800.898.3211 Fax: 425.487.4337

Europe, Asia, Central and South America: 425.487.4333<br>Middle East and Africa: 31.20.654.4000